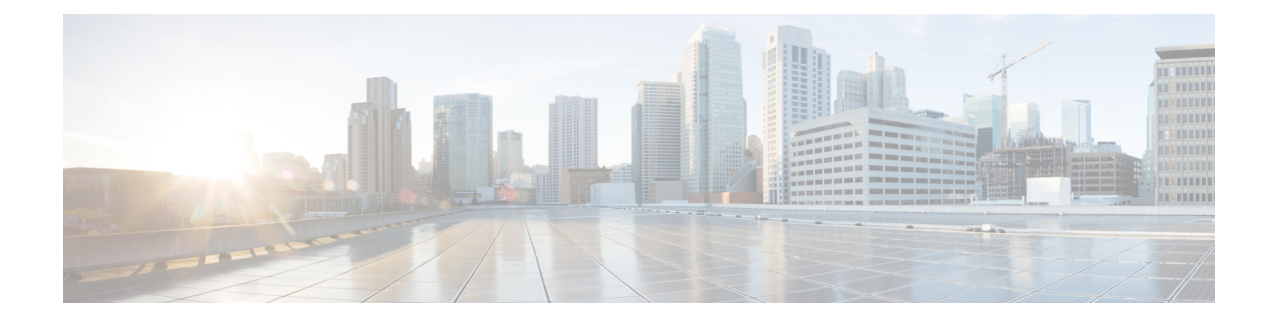

# **System Administration**

This chapter contains the following sections:

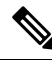

**Note**

Several of the features or commands described in this section will affect, or be affected by routing precedence. Please see *Appendix B "IP Addresses Interfaces and Routing"* for more information.

- [Management](#page-1-0) of the Email Gateway, on page 2
- Email Gateway [Licensing,](#page-3-0) on page 4
- Virtual Email [Gateway](#page-12-0) License, on page 13
- Managing the [Configuration](#page-13-0) File, on page 14
- [Configuration](#page-18-0) File Page, on page 19
- [Managing](#page-18-1) Disk Space , on page 19
- [Managing](#page-20-0) Security Services, on page 21
- Service [Updates](#page-21-0) , on page 22
- Setting Up to Obtain [Upgrades](#page-22-0) and Updates , on page 23
- [Upgrading](#page-30-0) AsyncOS, on page 31
- [Enabling](#page-34-0) Remote Power Cycling , on page 35
- Reverting to a Previous Version of [AsyncOS,](#page-35-0) on page 36
- [Configuring](#page-36-0) the Return Address for Email Gateway Generated Messages, on page 37
- Setting Thresholds for System Health [Parameters,](#page-37-0) on page 38
- [Checking](#page-38-0) the Health of Email Gateway, on page 39
- [Alerts,](#page-39-0) on page 40
- [Changing](#page-61-0) Network Settings, on page 62
- Single [Sign-On](#page-67-0) (SSO) Using SAML 2.0, on page 68
- [Configuring](#page-76-0) OpenID Connect 1.0 on Email Gateway for AsyncOS APIs, on page 77
- [System](#page-79-0) Time, on page 80
- [Customizing](#page-81-0) Your View , on page 82
- General [Settings,](#page-82-0) on page 83
- [Configuring](#page-83-0) Maximum HTTP Header Size, on page 84
- [Restarting](#page-83-1) and Viewing Status of Service Engines, on page 84
- Receiving and Delivering Messages with [Internationalised](#page-84-0) Domain Names (IDNs), on page 85

## <span id="page-1-0"></span>**Management of the Email Gateway**

The following tasks allow you to easily manage the common functions within the email gateway.

- Shutting Down or [Rebooting](#page-1-1) the Email Gateway , on page 2
- [Suspending](#page-1-2) Email Receiving and Delivery , on page 2
- Resuming [Suspended](#page-2-0) Email Receiving and Delivery , on page 3

### <span id="page-1-1"></span>**Shutting Down or Rebooting the Email Gateway**

After you shut down or reboot, you may restart the email gateway later without losing any messages in the delivery queue.

You can use the s hutdown or reboot command in the CLI, or use the web interface:

### **Procedure**

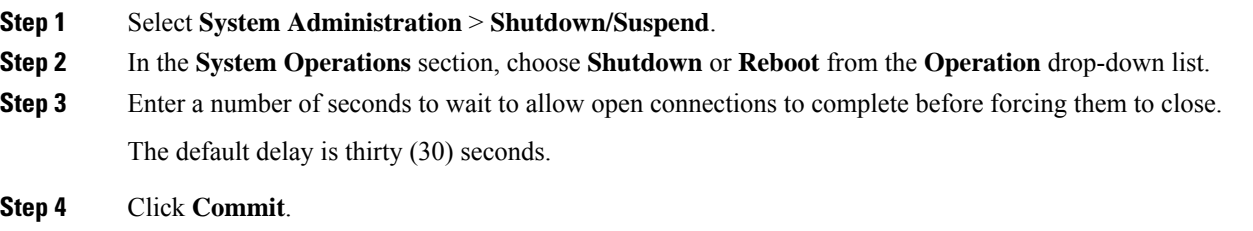

## <span id="page-1-2"></span>**Suspending Email Receiving and Delivery**

AsyncOS allows you to suspend receiving and delivering of emails. You can suspend:

- Receiving of emails on a particular listener or multiple listeners.
- Delivery of all emails or emails to a particular domain or multiple domains.

Use the suspend command in the CLI, or use the web interface:

### **Procedure**

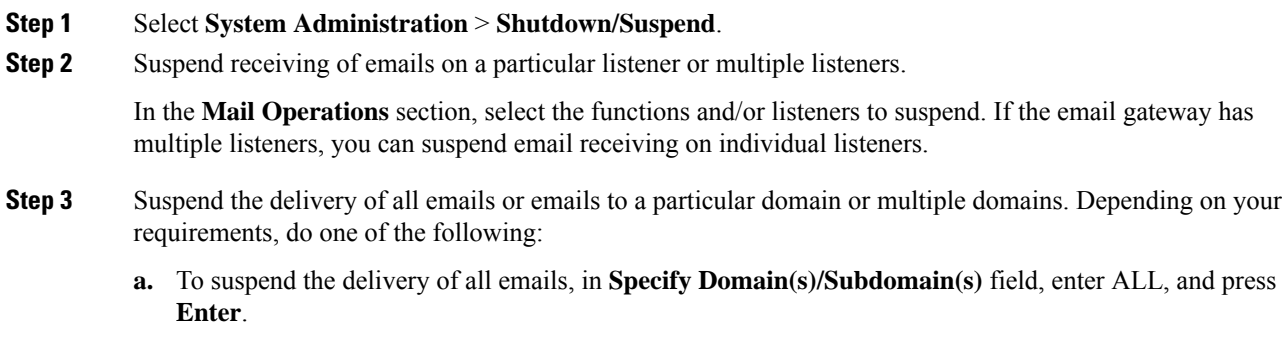

- **b.** To suspend the delivery of emails to a specific domain or subdomain, in **Specify Domain(s)/Subdomain(s)** field, enter the domain or subdomain name or IP address, and press **Enter**. Use comma-separated text to add multiple entries.
- **Step 4** Enter number of seconds to wait to allow open connections to complete before forcing them to close. If there are no open connections, the system goes offline immediately.

The default delay is 30 seconds.

**Step 5** Click **Commit**.

### **What to do next**

When you are ready to resume suspended services, see Resuming [Suspended](#page-2-0) Email Receiving and Delivery , on [page](#page-2-0) 3.

### <span id="page-2-0"></span>**Resuming Suspended Email Receiving and Delivery**

Use the Shutdown/Suspend page or the r esume command to resume the suspended receiving and delivery of emails.

### **Procedure**

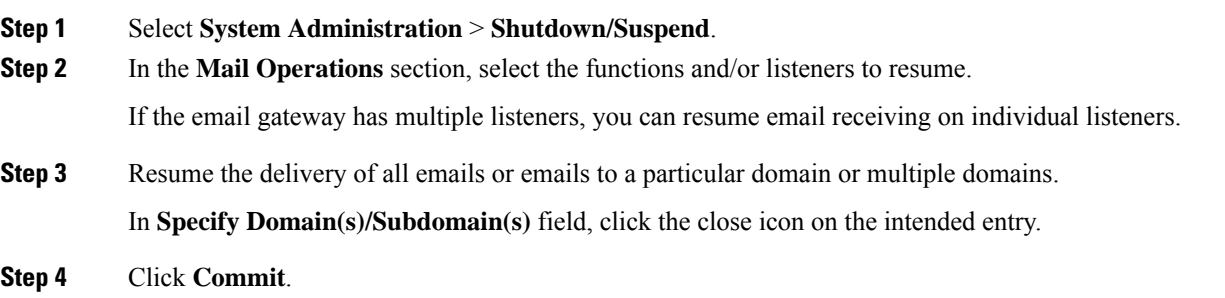

## <span id="page-2-1"></span>**Resetting to Factory Defaults**

Do not reset to factory defaults if you are not able to reconnect to the web interface or CLI using the Serial interface or the default settings on the Management port through the default Admin user account. **Caution**

When physically transferring the email gateway, you may want to start with factory defaults. Resetting to factory settings is extremely destructive, and it should only be used when you are transferring the unit or as a last resort to solving configuration issues. Resetting to factory defaults disconnects you from the web interface or CLI, disabling services that you used to connect to the email gateway (FTP, SSH, HTTP, HTTPS), and even removing additional user accounts you had created. You can reset to factory default:

• On web interface, click the Reset button in the **System Administration > Configuration File** page, or click the Reset Configuration button in the **System Administration> System Setup Wizard**. • On CLI, use the **resetconfig** command.

$$
\sqrt{\frac{1}{2}}
$$

The **resetconfig** command only works when the email gateway is in the offline state. The email gateway returns to the online state after resetting to factory settings. **Note**

### **Next Steps**

- Run the System Setup wizard. For more information, refer to Using the [System](b_ESA_Admin_Guide_ces_14-0-2_chapter3.pdf#nameddest=unique_79) Setup Wizard
- Turn on mail delivery to resume mail delivery.

### **Displaying the Version Information for AsyncOS**

To determine which version of AsyncOS is currently installed on your email gateway, use the System Overview page from the Monitor menu in the web interface (see [System](b_ESA_Admin_Guide_ces_14-0-2_chapter34.pdf#nameddest=unique_1435) Status), or use the version command in the CLI.

## <span id="page-3-1"></span><span id="page-3-0"></span>**Email Gateway Licensing**

• [Feature](#page-3-1) Keys, on page 4

### **Feature Keys**

- Adding and [Managing](#page-3-2) Feature Keys , on page 4
- [Automating](#page-4-0) Feature Key Download and Activation , on page 5
- [Expired](#page-5-0) Feature Keys, on page 6

On cloud email gateway, avoid changing feature key settings.

### <span id="page-3-2"></span>**Adding and Managing Feature Keys**

For physical email gateways, feature keys are specific to the serial number of the email gateway and specific to the feature being enabled (you cannot re-use a key from one system on another system).

To work with feature keys in the CLI, use the **featurekey** command.

#### **Procedure**

- **Step 1** Select **System Administration > Feature Keys**.
- **Step 2** Perform actions:

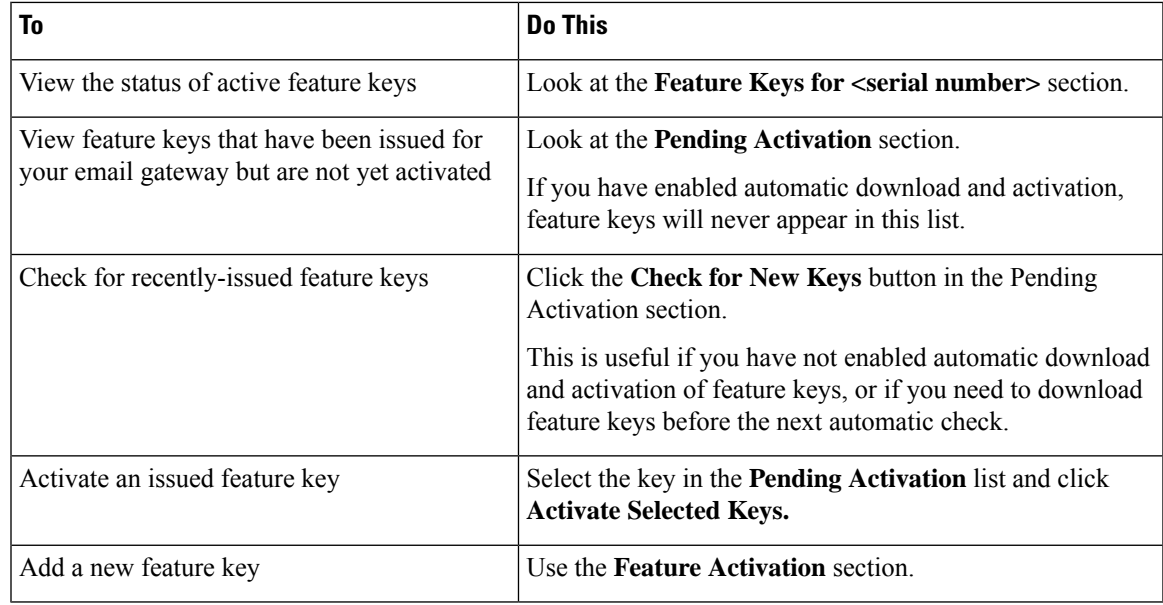

### **What to do next**

#### **Related Topics**

- [Automating](#page-4-0) Feature Key Download and Activation , on page 5
- [Configuration](#page-18-0) File Page, on page 19

### <span id="page-4-0"></span>**Automating Feature Key Download and Activation**

You can set the email gateway to automatically check for, download, and activate feature keys that are issued for this email gateway.

### **Procedure**

**Step 1** Select **System Administration > Feature Key Settings**.

### **Step 2** Click **Edit Feature Key Settings**.

- **Step 3** To see frequency of checks for new feature keys, click the (?) help button.
- **Step 4** Specify settings.
- **Step 5** Submit and commit your changes.

#### **What to do next**

### **Related Topics**

• Adding and [Managing](#page-3-2) Feature Keys , on page 4

### <span id="page-5-0"></span>**Expired Feature Keys**

If a feature key is expiring, the email gateway sends out alerts 90 days, 60 days, 30 days, 15 days, 5 days, one day prior to the key expiration, and at the time of key expiration. To receive these alerts, make sure that you have subscribed to the System Alerts. For more information, see [Alerts,](#page-39-0) on page 40.

If the feature key for the feature you are trying to access (using the web interface) has expired, please contact your Cisco representative or support organization.

### **Smart Software Licensing**

- [Overview,](#page-5-1) on page 6
- Enabling Smart Software [Licensing,](#page-7-0) on page 8
- [Registering](#page-8-0) the Email Gateway with Cisco Smart Software Manager, on page 9
- [Requesting](#page-9-0) for Licenses, on page 10
- [Deregistering](#page-9-1) the Email Gateway from Smart Cisco Software Manager , on page 10
- [Reregistering](#page-9-2) the Email Gateway with Smart Cisco Software Manager , on page 10
- [Changing](#page-10-0) Transport Settings, on page 11
- Renewing [Authorization](#page-10-1) and Certificate, on page 11
- [Updating](#page-11-0) Smart Agent, on page 12
- [Alerts,](#page-10-2) on page 11
- Smart [Licensing](#page-11-1) in Cluster Mode, on page 12

### <span id="page-5-1"></span>**Overview**

Smart Software Licensing enables you to manage and monitor email gateway licenses seamlessly. To activate SmartSoftware licensing, you must register your email gateway with CiscoSmartSoftware Manager (CSSM) which is the centralized database that maintains the licensing details about all the Cisco products that you purchase and use. With Smart Licensing, you can register with a single token rather than registering them individually on the website using Product Authorization Keys (PAKs).

Once you register the email gateway, you can track your email gateway licenses and monitor license usage through the CSSM portal. The Smart Agent installed on the email gateway connects the appliance with CSSM and passes the license usage information to the CSSM to track the consumption.

See [https://www.cisco.com/c/en/us/td/docs/wireless/technology/mesh/8-2/b\\_Smart\\_Licensing\\_Deployment\\_](https://www.cisco.com/c/en/us/td/docs/wireless/technology/mesh/8-2/b_Smart_Licensing_Deployment_Guide.html) [Guide.html](https://www.cisco.com/c/en/us/td/docs/wireless/technology/mesh/8-2/b_Smart_Licensing_Deployment_Guide.html) to know about Cisco Smart Software Manager.

#### **Before you begin**

- Make sure that your email gateway has internet connectivity.
- Contact Cisco sales team to create a smart account in Cisco Smart Software Manager portal ([https://software.cisco.com/#module/SmartLicensing\)](https://software.cisco.com/#module/SmartLicensing) or install a Cisco Smart Software Manager Satellite on your network.

See [https://www.cisco.com/c/en/us/td/docs/wireless/technology/mesh/8-2/b\\_Smart\\_Licensing\\_](https://www.cisco.com/c/en/us/td/docs/wireless/technology/mesh/8-2/b_Smart_Licensing_Deployment_Guide.html) Deployment Guide.html to know more about Cisco Smart Software Manager covered user account creation or installing a Cisco Smart Software Manager Satellite.

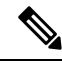

A covered user is the total number of internet-connected employees, subcontractors, and other authorized individuals covered by your email gateway deployment (on-premises or cloud, whichever is applicable.) **Note**

For covered users who do not want to directly send the license usage information to the internet, the Smart Software Manager Satellite can be installed on the premises, and it provides a subset of CSSM functionality. Once you download and deploy the satellite application, you can manage licenses locally and securely withoutsending data to CSSM using the internet. The CSSM Satellite periodically transmits the information to the cloud.

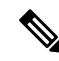

If you want to use Smart Software Manager Satellite, use Smart Software Manager Satellite Enhanced Edition 6.1.0. **Note**

• The existing covered users of classical licenses (traditional) should migrate their classical licenses to smart licenses.

See [https://video.cisco.com/detail/video/5841741892001/](https://video.cisco.com/detail/video/5841741892001/convert-classic-licenses-to-smart-licenses?autoStart=true&q=classic) [convert-classic-licenses-to-smart-licenses?autoStart=true&q=classic.](https://video.cisco.com/detail/video/5841741892001/convert-classic-licenses-to-smart-licenses?autoStart=true&q=classic)

• The system clock of the email gateway must be in sync with that of the CSSM. Any deviation in the system clock of the email gateway with that of the CSSM, will result in failure of smart licensing operations.

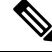

**Note**

If you have internet connectivity and want to connect to the CSSM through a proxy, you must use the same proxy that is configured for the email gateway using **Security Services -> Service updates**

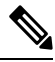

**Note**

For virtual covered users, every time you receive a new PAK file (new or renewal), generate the license file and load the file on the email gateway. After loading the file, you must convert the PAK to Smart Licensing. In Smart Licensing mode, the feature keys section in the license file will be ignored while loading the file and only the certificate information will be used.

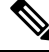

If you already have a Cisco SecureX account, make sure you first register your email gateway with Cisco SecureX before you enable the Smart Licensing mode on your email gateway. **Note**

You must perform the following procedures to activate Smart Software Licensing for your email gateway:

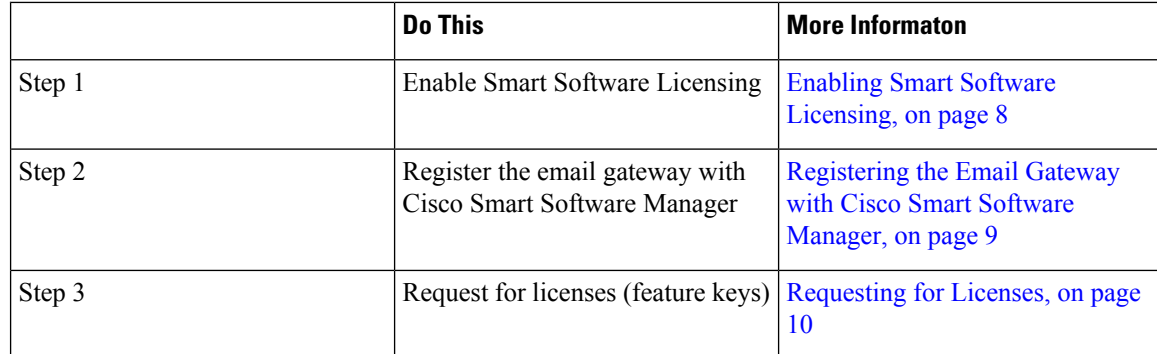

### <span id="page-7-0"></span>**Enabling Smart Software Licensing**

### **Procedure**

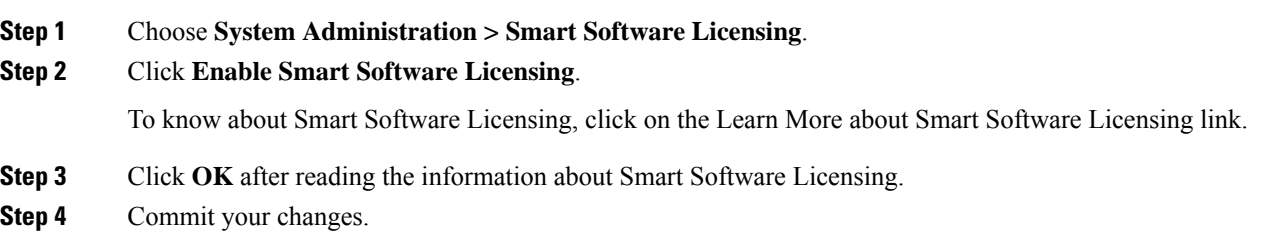

### **What to do next**

After you enable Smart Software Licensing, all the features in the Classic Licensing mode will be automatically available in the Smart Licensing mode. If you are an existing covered user in Classic Licensing mode, you have 90-days evaluation period to use the Smart Software Licensing feature without registering your email gateway with the CSSM.

You will get notifications on regular intervals (90th, 60th, 30th, 15th, 5th, and last day) prior to the expiry and also upon expiry of the evaluation period. You can register your email gateway with the CSSM during or after the evaluation period.

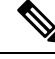

**Note**

New virtual email gateway covered users with no active licenses in Classic Licensing mode will not have the evaluation period even if they enable the Smart Software Licensing feature. Only the existing virtual email gateway covered users with active licenses in Classic Licensing mode will have evaluation period. If new virtual email gateway covered users want to evaluate the smart licensing feature, contact Cisco Sales team to add the evaluation license to the smart account. The evaluation licenses are used for evaluation purpose after registration.

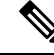

**Note**

After you enable the Smart Licensing feature on your email gateway, you will not be able to roll back from Smart Licensing to Classic Licensing mode.

### <span id="page-8-0"></span>**Registering the Email Gateway with Cisco Smart Software Manager**

You must enable the Smart Software Licensing feature under System Administration menu in order to register your email gateway with the Cisco Smart Software Manager.

### **Procedure**

- **Step 1** Go to **System Administration > Smart Software Licensing** page in your email gateway.
- **Step 2** Select the **Smart License Registration** option.
- **Step 3** Click **Edit**, if you want to change the **Transport Settings**. The available options are:
	- Direct: Connects the email gateway directly to the Cisco Smart Software Manager through HTTPs. This option is selected by default.
	- Transport Gateway: Connects the email gateway to the Cisco Smart Software Manager through a Transport Gateway or Smart Software Manager Satellite. When you choose this option, you must enter the URL of the Transport Gateway or the Smart Software Manager Satellite and click OK. This option supports HTTP and HTTPS. In FIPS mode, Transport Gateway supports only HTTPS. See https://www.cisco.com/c/en/us/td/docs/wireless/technology/mesh/8-2/b\_Smart\_Licensing Deployment Guide.html to know about Transport Gateway.

Access the Cisco Smart Software Manager portal

[\(https://software.cisco.com/#module/SmartLicensing](https://software.cisco.com/#module/SmartLicensing) using your login credentials. Navigate to the Virtual Account page of the portal and access the General tab to generate a new token. Copy the Product Instance Registration Token for your email gateway.

See [https://www.cisco.com/c/en/us/td/docs/wireless/technology/mesh/8-2/b\\_Smart\\_Licensing\\_](https://www.cisco.com/c/en/us/td/docs/wireless/technology/mesh/8-2/b_Smart_Licensing_Deployment_Guide.html) Deployment Guide.html to know about Product Instance Registration Token creation.

**Step 4** Switch back to your email gateway and paste the Product Instance Registration Token.

### **Step 5** Click **Register**.

**Step 6** On the Smart Software Licensing page, you can check the Reregister this product instance if it is already registered check box to reregister your email gateway. See [Reregistering](#page-9-2) the Email Gateway with Smart Cisco [Software](#page-9-2) Manager , on page 10.

### **What to do next**

The product registration process takes a few minutes and you can view the registration status on the Smart Software Licensing page.

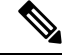

**Note**

After you have enabled smart software licensing and registered your email gateway with the Cisco Smart Software Manager, the Cisco Cloud Services portal is automatically enabled and registered on your email gateway.

### <span id="page-9-0"></span>**Requesting for Licenses**

Once you complete the registration process successfully, you must request for licenses for the email gateway's features as required.

### **Procedure**

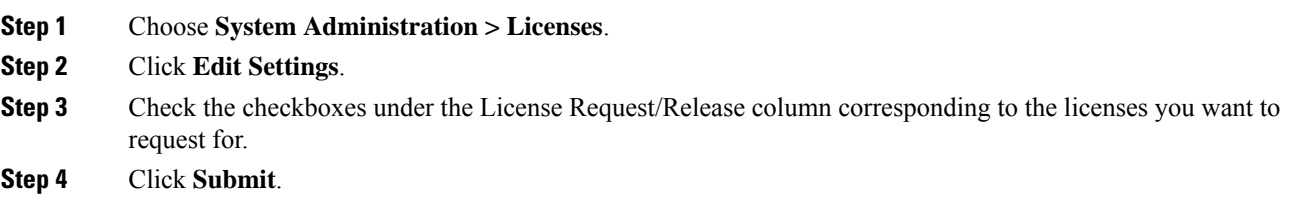

By default the licenses for Mail Handling and Cisco Secure Email Gateway Bounce Verification are available. You cannot activate, deactivate, or release these licenses. **Note**

There is no evaluation period or out of compliance for Mail Handling and Cisco Secure Email Gateway Bounce Verification licenses. This is not applicable for virtual email gateways.

### **What to do next**

When the licenses are overused or expired, they will go into out of compliance (OOC) mode and 30-days grace period is provided to each license. You will get notifications on regular intervals (30th, 15th, 5th, and last day) prior to the expiry and also upon the expiry of the OOC grace period.

After the expiry of the OOC grace period, you cannot use the licenses and the features will be unavailable. To access the features again, you must update the licenses on the CSSM portal and renew the authorization.

### <span id="page-9-1"></span>**Deregistering the Email Gateway from Smart Cisco Software Manager**

### **Procedure**

- **Step 1** Choose **System Administration > Smart Software Licensing**.
- <span id="page-9-2"></span>**Step 2** From the **Action** drop-down list, choose **Deregister** and click **Go**.
- **Step 3** Click **Submit**.

### **Reregistering the Email Gateway with Smart Cisco Software Manager**

#### **Procedure**

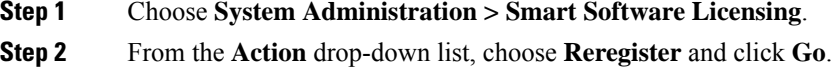

### **What to do next**

See Registering the Email Gateway with Cisco Smart Software Manager, on page 9 to know about registration process.

You can reregister the email gateway after you reset the email gateway configurations during unavoidable scenarios.

### <span id="page-10-0"></span>**Changing Transport Settings**

You can change the transport settings only before registering the email gateway with CSSM.

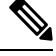

You can change the transport settings only when the smart licensing feature is enabled.If you have already registered your email gateway, you must deregister the email gateway to change the transport settings. After changing the transport settings, you must register the email gateway again. **Note**

See Registering the Email Gateway with Cisco Smart Software Manager to know how to change the transport settings.

### <span id="page-10-1"></span>**Renewing Authorization and Certificate**

After you register your email gateway with the Smart Cisco Software Manager, you can renew the certificate.

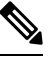

**Note** You can renew authorization only after the successful registration of the email gateway.

### **Procedure**

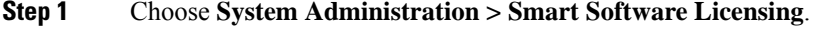

**Step 2** From the **Action** drop-down list, choose the appropriate option:

- Renew Authorization Now
- Renew Certificates Now

<span id="page-10-2"></span>**Step 3** Click **Go**.

### **Alerts**

You will receive notifications on the following scenarios:

- Smart Software Licensing successfully enabled
- Smart Software Licensing enabling failed
- Beginning of the evaluation period
- Expiry of evaluation period (on regular intervals during evaluation period and upon expiry)
- Successfully registered
- Registration failed
- Successfully authorized
- Authorization failed
- Successfully deregistered
- Deregistration failed
- Successfully renewed Id certificate
- Renewal of Id certificate failed
- Expiry of authorization
- Expiry of Id certificate
- Expiry of out of compliance grace period (on regular intervals during out of compliance grace period and upon expiry)
- First instance of the expiry of a feature

### <span id="page-11-0"></span>**Updating Smart Agent**

To update the Smart Agent version installed on your email gateway, perform the following steps:

### **Procedure**

**Step 1** Choose **System Administration > Smart Software Licensing**. **Step 2** In the **Smart Agent Update Status** section, click **Update Now** and follow the process. If you try to save any configuration changes using the CLI command saveconfig or through the web interface using **System Administration > Configuration Summary**, then Smart Licensing related configuration will not be saved. **Note**

### <span id="page-11-1"></span>**Smart Licensing in Cluster Mode**

In a clustered configuration, you can enable smart software licensing and register all the machines simultaneously with the Cisco Smart Software Manager.

### **Procedure**:

- **1.** Switch from the cluster mode to the machine mode in the logged-in email gateway.
- **2.** Go to **System Administration** > **Smart Software Licensing** page.
- **3.** Click **Enable**.
- **4.** Check the **Enable Smart Software Licensing on all machines in the cluster** check box.
- **5.** Click **OK**.
- **6.** Check the **Register Smart Software Licensing across machines in cluster** check box.
- **7.** Click **Register**.

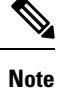

You can use the license smart command in the CLI to enable smart software licensing and register all the machines simultaneously with the Cisco Smart Software Manager.

**Note**

In a clustered configuration, you can also enable smart software licensing and register all the machines individually with the Cisco Smart Software Manager. In smart licensing cluster mode, you can log into any of the email gateways and configure smart licensing feature. You can log into an email gateway and access other email gateways one by one in the cluster and configure the smart licensing feature without logging off from the first email gateway.

For more information, see Centralized [Management](b_ESA_Admin_Guide_ces_14-0-2_chapter46.pdf#nameddest=unique_69) Using Clusters.

## <span id="page-12-0"></span>**Virtual Email Gateway License**

To set up and license a virtual email gateway, see the *Cisco Content Security Virtual Appliance Installation Guide* . This document is available from the location specified in .

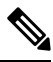

You cannot open a Technical Support tunnel or run the System Setup Wizard before installing the virtual email gateway license. **Note**

### <span id="page-12-1"></span>**Virtual Email Gateway License Expiration**

After the virtual email gateway license expires, the email gateway will continue to deliver mail without security services for 180 days. Security service updates do not occur during this period.

Alerts will be sent 180 days, 150 days, 120 days, 90 days, 60 days, 30 days, 15 days, 5 days, 1 day and 0 seconds before the license expires, and at the same intervals before the grace period ends. These alerts will be of type "System" at severity level "Critical." To ensure that you receive these alerts, see [Adding](#page-40-0) Alert [Recipients,](#page-40-0) on page 41.

These alerts are also logged in the system log.

Individual feature keys may expire earlier than the virtual email gateway license. You will also receive alerts when these approach their expiration dates.

#### **Related Topics**

• Reverting AsyncOS on Virtual Email [Gateways](#page-35-1) May Impact the License , on page 36

## <span id="page-13-0"></span>**Managing the Configuration File**

All configuration settings within the email gateway can be managed via a single configuration file. The file is maintained in XML (Extensible Markup Language) format.

You can use this file in several ways:

- You can save the configuration file to a different system to back up and preserve crucial configuration data. If you make a mistake while configuring your email gateway, you can "roll back" to the most recently saved configuration file.
- You can download the existing configuration file to view the entire configuration for an email gateway quickly. (Many newer browsers include the ability to render XML files directly.) This may help you troubleshoot minor errors (like typographic errors) that may exist in the current configuration.
- You can download an existing configuration file, make changes to it, and upload it to the same email gateway. This, in effect, "bypasses" both the CLI and the web interface for making configuration changes.
- You can upload entire configuration file via FTP access, or you can paste portions of or an entire configuration file directly into the CLI.
- Because the file is in XML format, an associated DTD (document type definition) that describes all of the XML entities in the configuration file is also provided. You can download the DTD to validate an XML configuration file before uploading it. (XML Validation tools are readily available on the Internet.)

### **Managing Multiple Email Gateways with XML Configuration Files**

- You can download an existing configuration file from one email gateway, make changes to it, and upload it to a different email gateway. This lets you manage an installation of multiple email gateways more easily. Currently you may not load configuration files from C/X-Series email gateways onto an M-Series Cisco Secure Manager Email and Web Gateway.
- You can divide an existing configuration file downloaded from one email gateway into multiple subsections. You can modify those sections that are common among all email gatewayS (in a multiple email gateway environment) and load them onto other email gateways as the subsections are updated.

For example, you could use an email gateway in a test environment for testing the Global Unsubscribe command. When you feel that you have configured the Global Unsubscribe list appropriately, you could then load the Global Unsubscribe configuration section from the test email gateway to all of your production email gateways.

### **Managing Configuration Files**

To manage configuration files on your email gateway, click the System Administration> Configuration File.

The Configuration File page contains the following sections:

- **Current Configuration** used to save and export the current configuration file.
- **Load Configuration** used to load a complete or partial configuration file.
- **End-User Safelist/Blocklist Database (Spam Quarantine)** For information, see Using [Safelists](b_ESA_Admin_Guide_ces_14-0-2_chapter37.pdf#nameddest=unique_703) and Blocklists to Control Email Delivery Based on Sender and Backing Up and Restoring the Safelist/Blocklist.
- **Reset Configuration** used to reset the current configuration back to the factory defaults (you should save your configuration prior to resetting it).

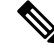

The private keys and certificates are included in unencrypted PEM format along with the configuration file with encrypted passphrase. **Note**

### **Related Topics**

- Saving and Exporting the Current [Configuration](#page-14-0) File, on page 15
- Loading a [Configuration](#page-15-0) File, on page 16
- Mailing the [Configuration](#page-14-1) File, on page 15
- Resetting the Current [Configuration,](#page-17-0) on page 18

### <span id="page-14-0"></span>**Saving and Exporting the Current Configuration File**

Using the **Current Configuration** section of the **System Administration** > **Configuration File** page, you can save the current configuration file to your local machine, save it on the email gateway (placed in the configuration directory in the FTP/SCP root), or email it to the address specified.

The following information is not saved with the configuration file:

- Certificates used for secure communications with services used by the URL filtering feature.
- CCO User IDs and Contract ID saved on the Contact Technical Support page.

You can mask the user's passphrases by clicking the **Mask passphrases in the Configuration Files** checkbox. Masking a passphrase causes the original, encrypted passphrase to be replaced with "\*\*\*\*\*" in the exported or saved file. Please note, however, that configuration files with masked passphrases cannot be loaded back into AsyncOS.

You can encrypt the user's passphrases by clicking the **Encrypt passphrases in the Configuration Files** checkbox. The following are the critical security parameters in the configuration file that will be encrypted.

- Certificate private keys
- RADIUS passwords
- LDAP bind passwords
- Local users' password hashes
- SNMP password
- DK/DKIM signing keys
- Outgoing SMTP authentication passwords
- PostX encryption keys
- PostX encryption proxy password
- FTP Push log subscriptions' passwords
- IPMI LAN password
- Updater server URLs

You can also configure this in the command-line interface using the saveconfig command.

### <span id="page-14-1"></span>**Mailing the Configuration File**

Use the Email file to field in the System Administration  $\geq$  Configuration File or use the m ailconfig command to email the current configuration to a user as an attachement.

### <span id="page-15-0"></span>**Loading a Configuration File**

Use the Load Configuration section of the **System Administration > Configuration File** page to load new configuration information into the email gateway. You can also configure this in the command-line interface using the loadconfig command.

You can load information in one of three methods:

- Placing information in the configuration directory and uploading it.
- Uploading the configuration file directly from your local machine.
- Pasting configuration information directly.

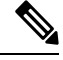

**Note**

Configuration files with masked passphrases cannot be loaded.

In cluster mode, you can either choose to load the configuration for a cluster or an email gateway. For instructions to load cluster configuration, see Loading a [Configuration](b_ESA_Admin_Guide_ces_14-0-2_chapter46.pdf#nameddest=unique_1701) in Clustered Email Gateway.

Regardless of the method, you must include the following tags at the top of your configuration:

```
<?xml version="1.0" encoding="ISO-8859-1"?>
```
<!DOCTYPE config SYSTEM "config.dtd">

<config>

... your configuration information in valid XML

</config>

The closing  $\langle\cos\theta\rangle$  tag should follow your configuration information. The values in XML syntax are parsed and validated against the DTD (document type definition) located in the configuration directory on your email gateway. The DTD file is named config.dtd. If validation errors are reported at the command line when you use the loadconfig command, the changes are not loaded. You can download the DTD to validate configuration files outside of the email gateway before uploading them.

In either method, you can import an entire configuration file (the information defined between the highest level tags: <config></config> ), or a *complete* and *unique* sub-section of the configuration file, as long as it contains the declaration tags (above) and is contained within the  $\langle \text{config}\rangle\langle \text{config}\rangle$  tags.

"Complete" meansthat the entire start and end tagsfor a given subsection as defined by the DTD are included. For example, uploading or pasting this:

```
<?xml version="1.0" encoding="ISO-8859-1"?>
<!DOCTYPE config SYSTEM "config.dtd">
<config>
<autosupport_enabled>0</autosu
</config>
```
will cause validation errors, while uploading. This, however:

```
<?xml version="1.0" encoding="ISO-8859-1"?>
```

```
<!DOCTYPE config SYSTEM "config.dtd">
```
<config>

<autosupport\_enabled>0</autosupport\_enabled>

</config>

will not.

"Unique" means that the subsection of the configuration file being uploaded or pasted is not ambiguous for the configuration. For example, a system can have only one hostname, so uploading this (including the declarations and <config></config> tags):

#### **<hostname>mail4.example.com</hostname>**

is allowed. However, a system can have multiple listeners defined, each with different Recipient Access Tables defined, so uploading only this:

 $<$ rat $>$ 

```
<rat_entry>
         <rat_address>ALL</rat_address>
    <access>RELAY</access>
\langlerat_entry>
```
 $\langle$ /rat $\rangle$ 

is considered ambiguous and is not allowed, even though it is "complete" syntax.

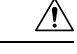

**Caution**

When uploading or pasting a configuration file or subsections of a configuration file, you have the potential to erase uncommitted changes that may be pending.

If disk space allocations in the configuration file are smaller than the amount of data currently stored on the email gateway, the oldest data will be deleted to meet the quota specified in the configuration file.

#### **Empty vs. Omitted Tags**

Use caution when uploading or pasting sections of configuration files. If you do not include a tag, then its value in the configuration is not modified when you load a configuration file. However, if you include an empty tag, then its configuration setting is cleared.

For example, uploading this:

**<listeners></listeners>**

will remove all listeners from the system!

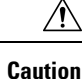

When uploading or pasting subsections of a configuration file, you have the potential to disconnect yourself from the web interface or CLI and to destroy large amounts of configuration data. Do not disable services with this command if you are not able to reconnect to the email gateway using another protocol, the Serial interface, or the default settings on the Management port. Also, do not use this command if you are unsure of the exact configuration syntax as defined by the DTD. Always back up your configuration data prior to loading a new configuration file.

#### **Note About Loading Passphrases for Log Subscriptions**

If you attempt to load a configuration file that contains a log subscription that requires a passphrase (for example, one that will use FTP push), the loadconfig command does not warn you about the missing passphrase. The FTP push will fail and alerts will be generated until you configure the correct passphrase using the logconfig command.

#### **Note About Character Set Encoding**

The "encoding" attribute of the XML configuration file must be "  $150-8859-1$ " regardless of the character set you may be using to manipulate the file offline. Note that the encoding attribute is specified in the file whenever you issue the showconfig, saveconfig, or mailconfig commands:

**<?xml version="1.0" encoding="ISO-8859-1"?>**

Currently, only configuration files with this encoding can be loaded.

#### **Related Topics**

• Loading a [Configuration](b_ESA_Admin_Guide_ces_14-0-2_chapter46.pdf#nameddest=unique_1701) in Clustered Email Gateway

### <span id="page-17-0"></span>**Resetting the Current Configuration**

Resetting the current configuration causes your email gateway to revert back to the original factory defaults. You should save your configuration prior to resetting it. Resetting the configuration via this button in the GUI is not supported in a clustering environment.

See [Resetting](#page-2-1) to Factory Defaults, on page 3.

### **Viewing the Configuration File**

You can view the configuration file details using the showconfig command only. The showconfig command prints the current configuration to the screen.

```
mail3.example.com> showconfig
Do you want to include passphrases? Please be aware that a configuration without
passphrases will fail when reloaded with loadconfig.
<?xml version="1.0" encoding="ISO-8859-1"?>
<!DOCTYPE config SYSTEM "config.dtd">
< 1 - -Product: IronPort model number Messaging Gateway Appliance(tm)
Model Number: model number
Version: version of AsyncOS installed
Serial Number: serial number
```

```
Current Time: current time and date
[The remainder of the configuration file is printed to the screen.]
```
## <span id="page-18-0"></span>**Configuration File Page**

- Managing the [Configuration](#page-13-0) File, on page 14
- [Resetting](#page-2-1) to Factory Defaults, on page 3
- Backing Up and Restoring the [Safelist/Blocklist](b_ESA_Admin_Guide_ces_14-0-2_chapter37.pdf#nameddest=unique_1581)

## <span id="page-18-1"></span>**Managing Disk Space**

- (Virtual Email Gateways Only) [Increasing](#page-18-2) Available Disk Space , on page 19
- Viewing and [Allocating](#page-19-0) Disk Space Usage , on page 20
- Managing Disk Space for the [Miscellaneous](#page-19-1) Quota , on page 20
- [Ensuring](#page-19-2) That You Receive Alerts About Disk Space , on page 20

### <span id="page-18-2"></span>**(Virtual Email Gateways Only) Increasing Available Disk Space**

For virtual email gateways running ESXi 5.5 and VMFS 5, you can allocate more than 2TB of disk space. For email gateways running ESXi 5.1, the limit is 2 TB.

To add disk space to the virtual email gateway instance:

**Note** Disk space reduction is not supported. See the VMWare documentation for information.

#### **Before You Begin**

Carefully determine the disk space increase needed.

### **Procedure**

- **Step 1** Bring down the email gateway instance.
- **Step 2** Increase disk space using utilities or administrative tools provided by VMWare.

See information about changing the virtual disk configuration in the VMWare documentation. At time of release, thisinformation for ESXi 5.5 was available here: [http://pubs.vmware.com/vsphere-55/index.jsp?topic=](http://pubs.vmware.com/vsphere-55/index.jsp?topic=%2Fcom.vmware.vsphere.hostclient.doc%2FGUID-81629CAB-72FA-42F0-9F86-F8FD0DE39E57.html) [%2Fcom.vmware.vsphere.hostclient.doc%2FGUID-81629CAB-72FA-42F0-9F86-F8FD0DE39E57.html](http://pubs.vmware.com/vsphere-55/index.jsp?topic=%2Fcom.vmware.vsphere.hostclient.doc%2FGUID-81629CAB-72FA-42F0-9F86-F8FD0DE39E57.html).

**Step 3** Go to **System Administration > Disk Management** and verify that your change has taken effect.

## <span id="page-19-0"></span>**Viewing and Allocating Disk Space Usage**

You can optimize disk usage by allocating disk space on the email gateway among the features that your deployment uses.

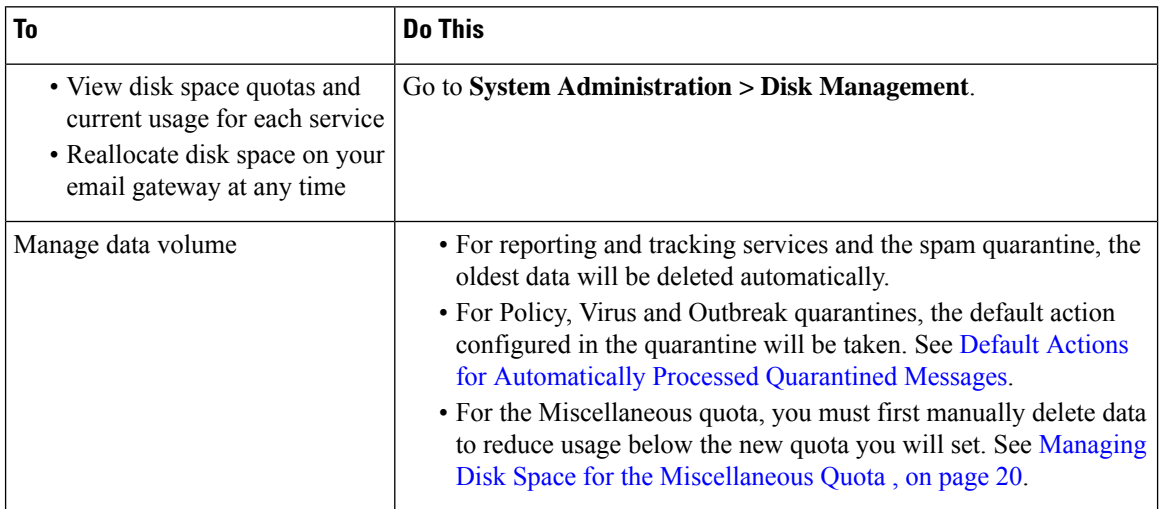

## <span id="page-19-1"></span>**Managing Disk Space for the Miscellaneous Quota**

The Miscellaneous quota includes System data and User data. You cannot delete System data. User data that you can manage includes the following types of files:

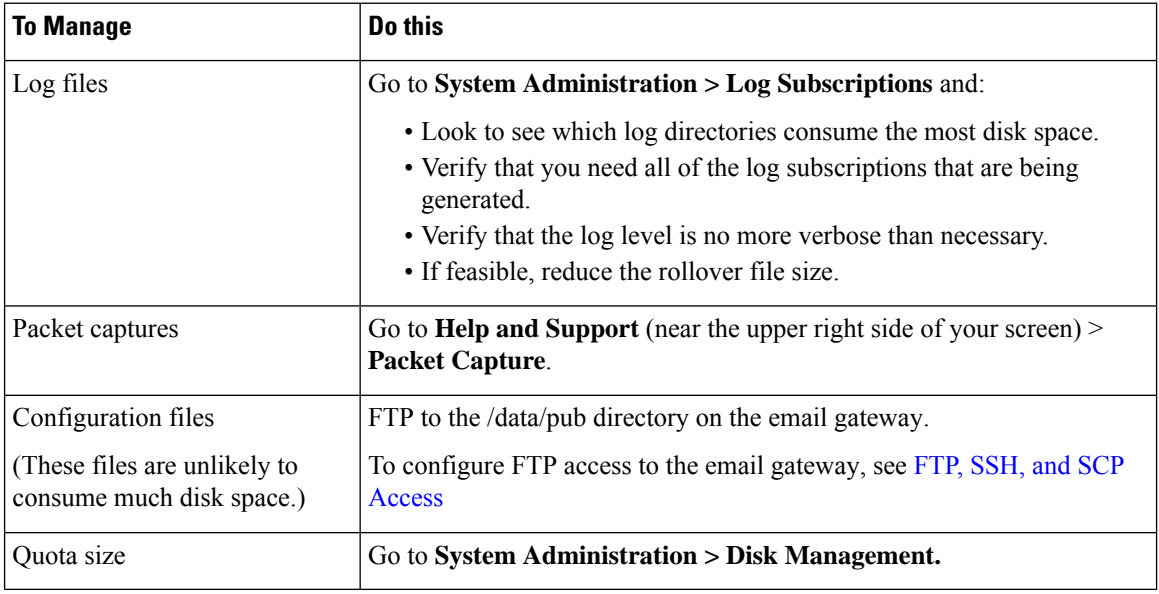

## <span id="page-19-2"></span>**Ensuring That You Receive Alerts About Disk Space**

You will begin to receive system alerts at warning level when Miscellaneous disk usage reaches 75% of the quota. You should take action when you receive these alerts.

To ensure that you receive these alerts, see [Alerts,](#page-39-0) on page 40.

### **Disk Space and Centralized Management**

Disk space management is available only in machine mode, not in group or cluster mode.

## <span id="page-20-0"></span>**Managing Security Services**

The Services Overview page lists the current service and rule versions of the following engines:

- Graymail
- McAfee
- Sophos

You can perform the following tasks in the Services Overview page:

- Manually update the engines. For more information, see [Manually](#page-20-1) Updating the Engines, on page 21
- Rollback to previous version of the engine. For more information, see [Rollback](#page-21-1) to Previous Version of [Engine,](#page-21-1) on page 22

The **Auto Update** column shows the status of the automatic updates of a particular engine. If you want to enable or disable Automatic Updates, go to the **Global Settings** page of particular engine.

When automatic updates are disabled for a specific service engine, you will receive alerts periodically. If you want to change the alert interval, use the **Alert Interval for Disabled Automatic Engine Updates** option in the Security Services > Service Updates page.

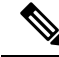

**Note** Auto Updates are disabled automatically for the engine on which the rollback is applied.

#### **Related Topics**

- [Manually](#page-20-1) Updating the Engines, on page 21
- [Rollback](#page-21-1) to Previous Version of Engine, on page 22
- [Viewing](#page-21-2) Logs, on page 22
- [System](#page-47-0) Alerts, on page 48

### <span id="page-20-1"></span>**Manually Updating the Engines**

### **Procedure**

**Step 1** Go to **Security Services** > **Services Overview** page.

**Step 2** Click **Update** in the **Available Updates** column for the latest service or rule version of the service engine.

**Note** The **Update** option is available only if new updates are available for the particular engine.

## <span id="page-21-1"></span>**Rollback to Previous Version of Engine**

### **Procedure**

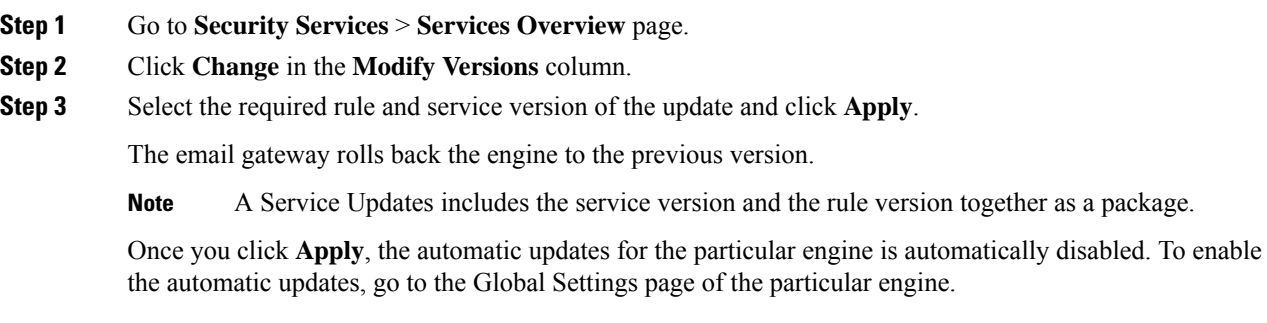

### <span id="page-21-2"></span>**Viewing Logs**

The information about engine rollback and disabling automatic updates is posted to the following logs:

• **Updater Logs**: Contains information about the engine rollback and automatic updating of the engine. Most information is at Info or Debug level.

For more information, see Updater Log [Example](b_ESA_Admin_Guide_ces_14-0-2_chapter45.pdf#nameddest=unique_1715).

## <span id="page-21-0"></span>**Service Updates**

The following services require updates for maximum effectiveness:

- Feature Keys
- McAfee Anti-Virus definitions
- PXE Engine
- Sophos Anti-Virus definitions
- IronPort Anti-Spam rules
- Outbreak Filters rules
- Time zone rules
- URL categories (Used for URL filtering features. For details, see Future URL [Category](b_ESA_Admin_Guide_ces_14-0-2_chapter20.pdf#nameddest=unique_803) Set Changes)
- Enrollment client (Used for updating certificates needed for communication with cloud-based services used for URL filtering features. For information, see About the Connection to Talos Intelligence Services.)
- Graymail rules

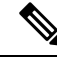

Settings for the DLP engine and content matching classifiers are handled on the **Security Services > Data Loss Prevention** page. See About Updating the DLP Engine and Content Matching [Classifiers](b_ESA_Admin_Guide_ces_14-0-2_chapter22.pdf#nameddest=unique_888) for more information. **Note**

Service update settings are used for all services that receive updates except DLP updates. You cannot specify unique settings for any individual service except DLP updates.

To set up the network and the email gateway to obtain these critical updates, see Setting Up to Obtain [Upgrades](#page-22-0) and [Updates](#page-22-0) , on page 23.

## <span id="page-22-0"></span>**Setting Up to Obtain Upgrades and Updates**

- Options for [Distributing](#page-22-1) Upgrades and Updates , on page 23
- [Configuring](#page-22-2) Your Network to Download Upgrades and Updates from the Cisco Servers , on page 23
- Configuring the Email Gateway for Upgrades and Updates in Strict Firewall [Environments,](#page-23-0) on page 24
- [Upgrading](#page-23-1) and Updating from a Local Server, on page 24
- Hardware and Software [Requirements](#page-24-0) for Upgrading and Updating from a Local Server, on page 25
- Hosting an [Upgrade](#page-25-0) Image on a Local Server, on page 26
- Configuring Server Settings for [Downloading](#page-26-0) Upgrades and Updates , on page 27
- [Configuring](#page-28-0) Automatic Updates , on page 29
- [Configuring](#page-28-1) the Email Gateway to Verify the Validity of Updater Server Certificate, on page 29
- Configuring the Appliance to Trust Proxy Server [Communication,](#page-29-0) on page 30

### <span id="page-22-1"></span>**Options for Distributing Upgrades and Updates**

There are several ways to distribute AsyncOS upgrade and update files to your email gateways:

- Each email gateway can download the files directly from the Cisco update servers. This is the default method.
- You can download the files from Cisco once, and then distribute them to your email gateways from a server within your network. See [Upgrading](#page-23-1) and Updating from a Local Server, on page 24.

To choose and configure a method, see Configuring Server Settings for [Downloading](#page-26-0) Upgrades and Updates , on [page](#page-26-0) 27.

## <span id="page-22-2"></span>**Configuring Your Network to Download Upgrades and Updates from the Cisco Servers**

The email gateway connect directly to the Cisco update servers to find and download upgrades and updates:

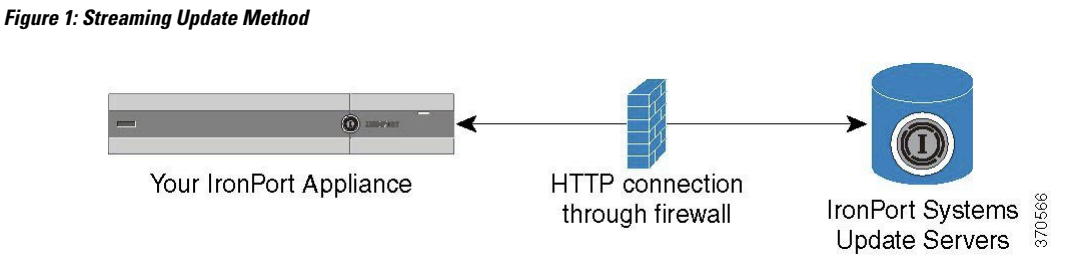

Cisco update servers use dynamic IPaddresses. If you have strict firewall policies, you may need to configure a static location instead.For more information, see [Configuring](#page-23-0) the Email Gateway for Upgrades and Updates in Strict Firewall [Environments,](#page-23-0) on page 24.

Create a firewall rule to allow downloading of upgrades from Cisco update servers on ports 80 and 443.

## <span id="page-23-0"></span>**Configuring the Email Gateway for Upgrades and Updates in Strict Firewall Environments**

The Cisco IronPort upgrade and update servers use dynamic IP addresses. If you have strict firewall policies, you may need to configure a static location for updates and AsyncOS upgrades.

#### **Procedure**

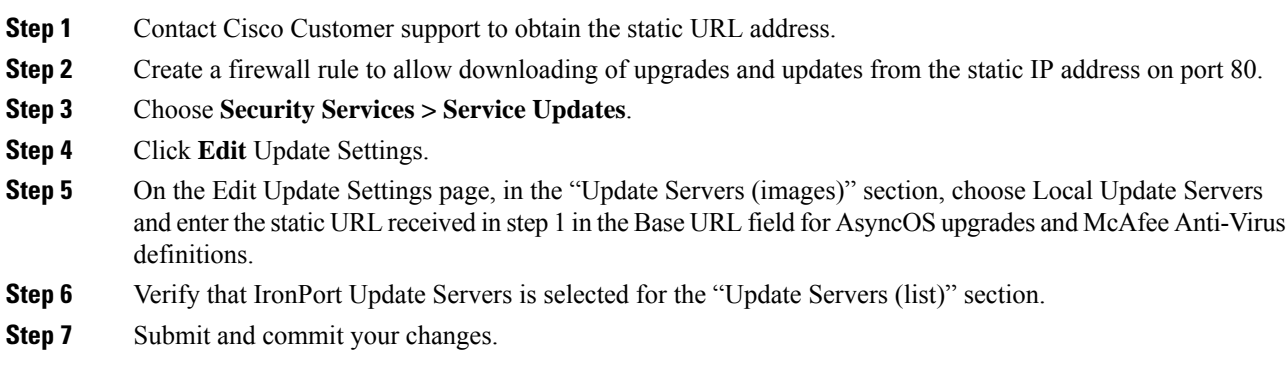

### <span id="page-23-1"></span>**Upgrading and Updating from a Local Server**

You can download AsyncOS upgrade images to a local server and host upgrades from within your own network rather than obtaining upgrades directly from Cisco's update servers. Using this feature, an upgrade image is downloaded via HTTP to any server in your network that has access to the Internet. If you choose to download the upgrade image, you can then configure an internal HTTP server (an "update manager") to host the AsyncOS images to your appliances.

Use a local server if your email gateway does not have access to the internet, or if your organization restricts access to mirror sites used for downloads. Downloading AsyncOS upgrades to each email gateway from a local server is generally faster than downloading from the Cisco IronPort servers.

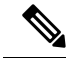

Cisco recommends using a local server only for AsyncOS upgrades. If you use a local update server for security update images, the local server does not automatically receive security updates from Cisco IronPort, so the email gateways in your network may not always have the most current security services. **Note**

**Figure 2: Remote Update Method**

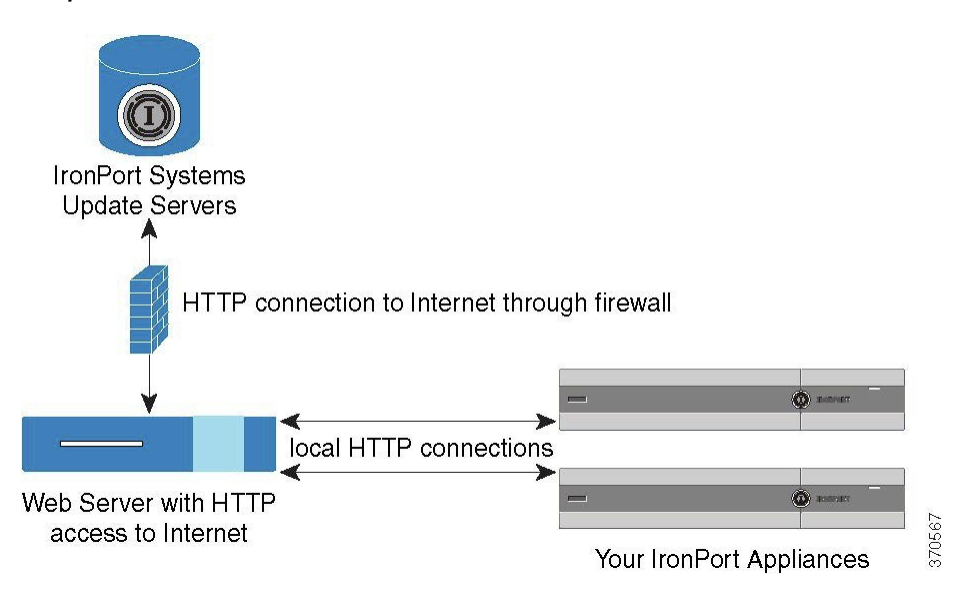

### **Procedure**

- **Step 1** Configure a local server to retrieve and serve the upgrade files.
- **Step 2** Download the upgrade files.
- **Step 3** Configure the appliance to use the local server using either the **Security Services > Service Updates** page in the GUI or the **updateconfig** command in the CLI.
- <span id="page-24-0"></span>**Step 4** Upgrade the appliance using either the **System Administration > System Upgrade** page or the upgrade command in the CLI.

## **Hardware and Software Requirements for Upgrading and Updating from a Local Server**

For *downloading* AsyncOS upgrade and update files, you must have a system in your internal network that has:

- Internet access to the Cisco Systems update servers.
- A web browser (see Browser [Requirements\)](b_ESA_Admin_Guide_ces_14-0-2_chapter2.pdf#nameddest=unique_22).

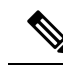

For this release, if you need to configure a firewall setting to allow HTTP access to this address, you must configure it using the DNS name and not a specific IP address. **Note**

For *hosting* AsyncOS update files, you must have a server in your internal network that has:

- A web server for example, Microsoft IIS (Internet Information Services) or the Apache open source server — which:
	- supports the display of directory or filenames in excess of 24 characters
	- has directory browsing enabled
	- is configured for anonymous (no authentication) or basic ("simple") authentication
	- contains at least 350MB of free disk space for each AsyncOS update image

### <span id="page-25-0"></span>**Hosting an Upgrade Image on a Local Server**

After setting up a local server, go to http://updates.ironport.com/fetch\_manifest.html to download a ZIP file of an upgrade image. To download the image, enter your serial number (for a physical email gateway) or a VLN (for a virtual email gateway) and the version number of the email gateway. You will then be presented with a list of available upgrades. Click on the upgrade version that you want to download, and unzip the ZIP file in the root directory on the local server while keeping the directory structure intact. To use the upgrade image, configure the email gateway to use the local server on the Edit Update Settings page (or use updateconfig in the CLI).

The local server also hosts an XML file that limits the available AsyncOS upgrades for the email gateways on your network to the downloaded upgrade image. This file is called the "manifest." The manifest is located in the asyncos directory of the upgrade image ZIP file. After unzipping the ZIP file in the root directory of the local server, enter the full URL for the XML file, including the filename, on the Edit Update Settings page (or use updateconfig in the CLI).

For more information about remote upgrades, please see the Knowledge Base or contact your Cisco Support provider.

## **UpdatesThrough a Proxy Server**

The email gateway is configured (by default) to connect directly to Cisco's update servers to receive updates. This connection is made by HTTP on port 80 and the content is encrypted. If you do not want to open this port in your firewall, you can define a proxy server and specific port from which the email gateway can receive updated rules.

If you choose to use a proxy server, you can specify an optional authentication and port.

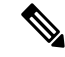

If you define a proxy server, it will *automatically* be used for all service updates that are configured to use a proxy server. There is no way to turn off the proxy server for updates to any individual service. **Note**

## <span id="page-26-0"></span>**Configuring Server Settings for Downloading Upgrades and Updates**

Specify the server and connection information required to download upgrades and updates to your email gateway.

You can use the same or different settings for AsyncOS upgrades and for service updates.

### **Before You Begin**

Determine whether the email gateway will download upgrades and updates directly from Cisco, or whether you will host these images from a local server on your network instead. Then set up your network to support the method you choose. See all topics under Setting Up to Obtain [Upgrades](#page-22-0) and Updates , on page 23.

### **Procedure**

- **Step 1** Choose **Security Services > Service Updates.**
- **Step 2** Click **Edit Update Settings**.
- **Step 3** Enter options:

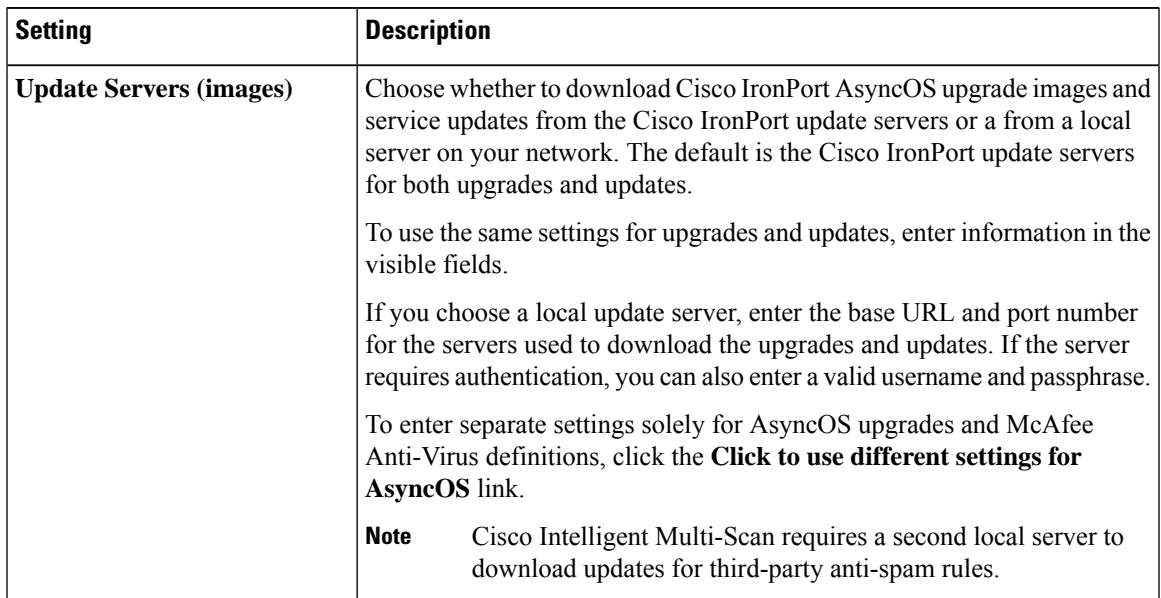

I

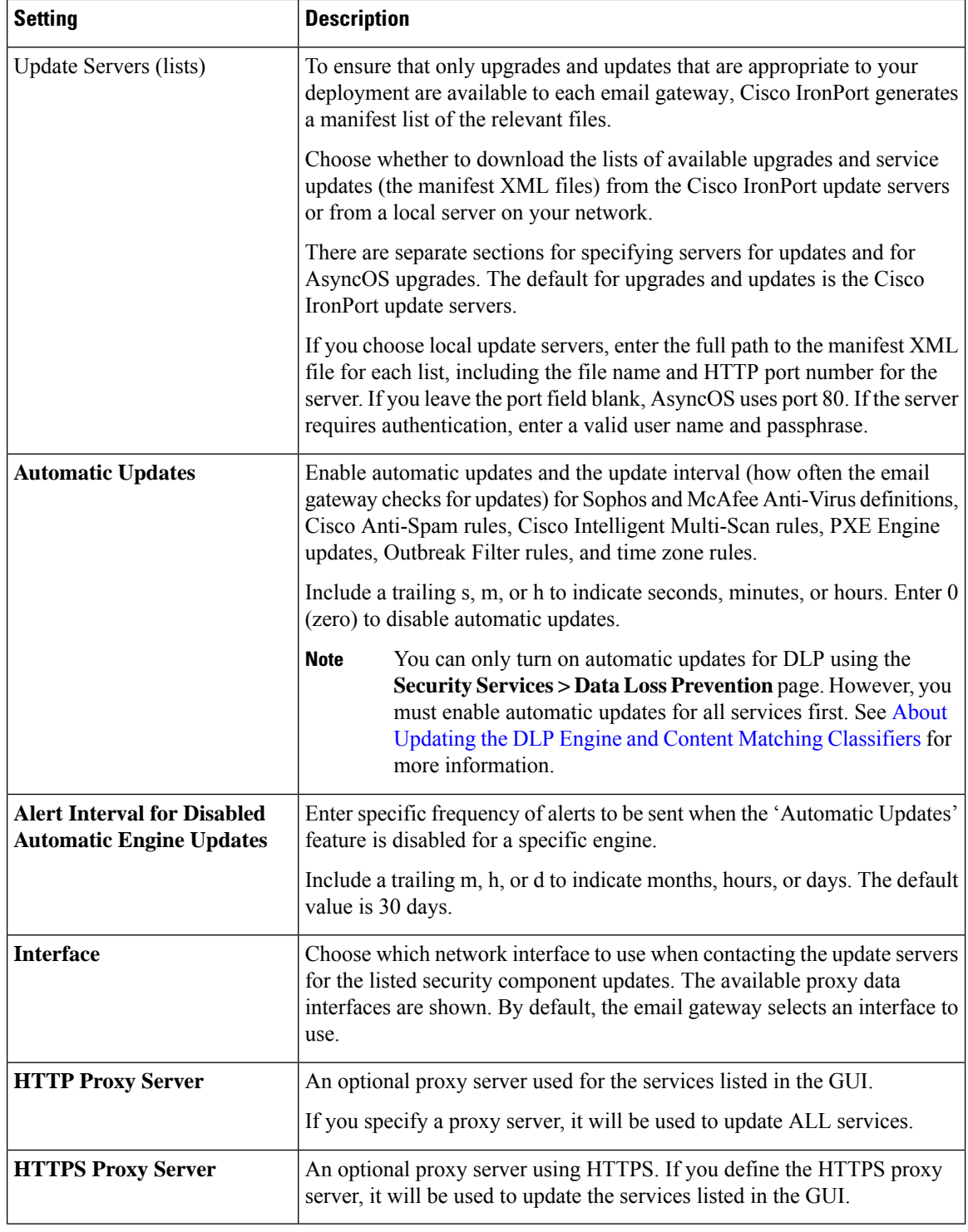

**Step 4** Submit and commit your changes.

### <span id="page-28-0"></span>**Configuring Automatic Updates**

### **Procedure**

- **Step 1** Navigate to the **Security Services > Service Updates** page, and click **Edit Update Settings**.
- **Step 2** Select the check box to enable automatic updates.
- **Step 3** Enter an update interval (time to wait between checks for updates). Add a trailing **m** for minutes and **h** for hours. The maximum update interval is 1 hour.

## <span id="page-28-1"></span>**Configuring the Email Gateway to Verify the Validity of Updater Server Certificate**

The email gateway can check the validity of Cisco updater server certificate every time the email gateway communicates the updater server. If you configure this option and the verification fails, updates are not downloaded and the details are logged in Updater Logs.

Use the updateconfig command to configure this option. The following example shows how to configure this option.

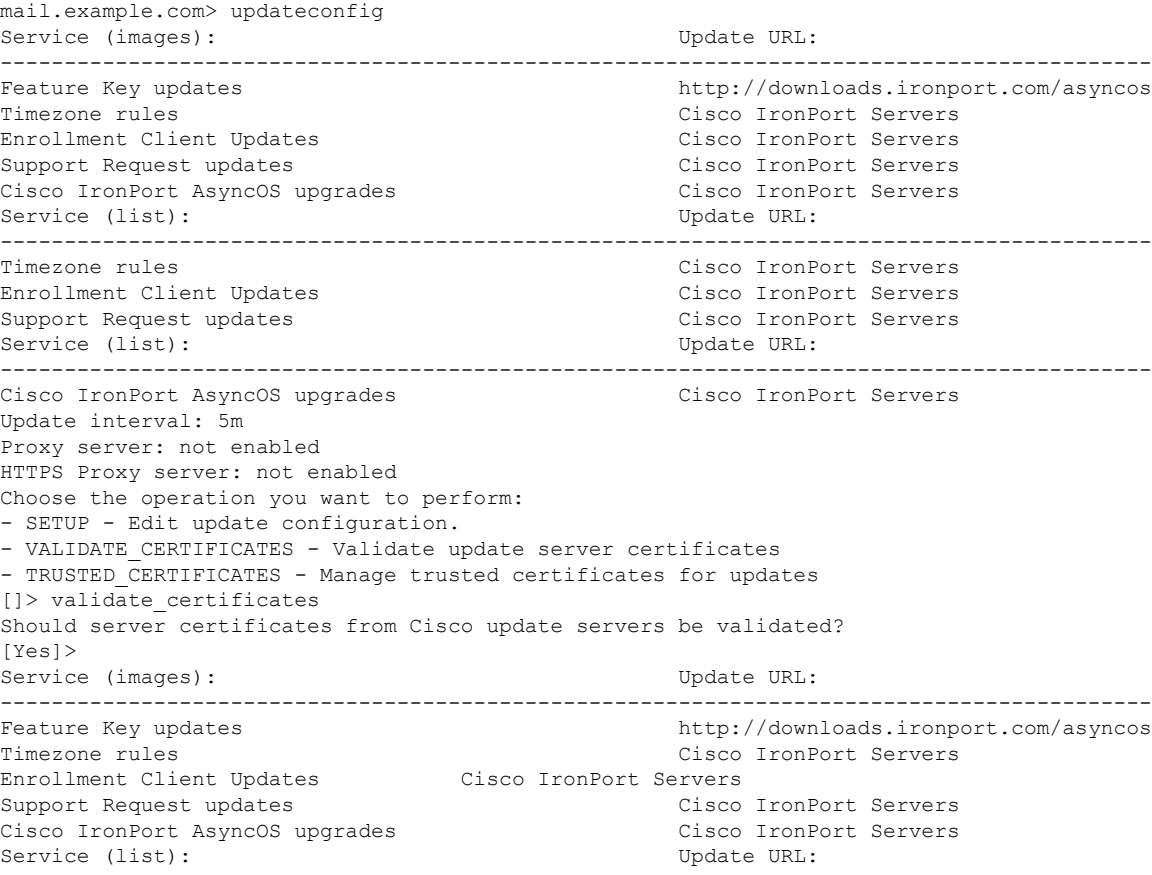

```
------------------------------------------------------------------------------------------
Timezone rules Cisco IronPort Servers
Enrollment Client Updates Cisco IronPort Servers
Support Request updates and the Cisco IronPort Servers
Service (list): Update URL:
 ------------------------------------------------------------------------------------------
Cisco IronPort AsyncOS upgrades Cisco IronPort Servers
Update interval: 5m
Proxy server: not enabled
HTTPS Proxy server: not enabled
Choose the operation you want to perform:
- SETUP - Edit update configuration.
- VALIDATE CERTIFICATES - Validate update server certificates
- TRUSTED CERTIFICATES - Manage trusted certificates for updates
|] >
```
### <span id="page-29-0"></span>**Configuring the Appliance to Trust Proxy Server Communication**

If you are using a non-transparent proxy server, you can add the CA certificate used to sign the proxy certificate to the email gateway. By doing so, the email gateway trusts the proxy server communication.

Use the updateconfig command to configure this option. The following example shows how to configure this option.

```
mail.example.com> updateconfig
...
...
...
Choose the operation you want to perform:
- SETUP - Edit update configuration.
- VALIDATE CERTIFICATES - Validate update server certificates
- TRUSTED CERTIFICATES - Manage trusted certificates for updates
[]> trusted certificates
Choose the operation you want to perform:
- ADD - Upload a new trusted certificate for updates.
[]> add
Paste certificates to be trusted for secure updater connections, blank to quit
Trusted Certificate for Updater:
Paste cert in PEM format (end with '.'):
-----BEGIN CERTIFICATE-----
MMIICiDCCAfGgAwIBAgIBATANBgkqhkiG9w0BAQUFADCBgDELMAkGA1UEBhMCSU4x
DDAKBgNVBAgTA0tBUjENM............................................
-----END CERTIFICATE-----
.
Choose the operation you want to perform:
- ADD - Upload a new trusted certificate for updates.
- LIST - List trusted certificates for updates.
- DELETE - Delete a trusted certificate for updates.
| | >
```
## <span id="page-30-0"></span>**Upgrading AsyncOS**

### **Procedure**

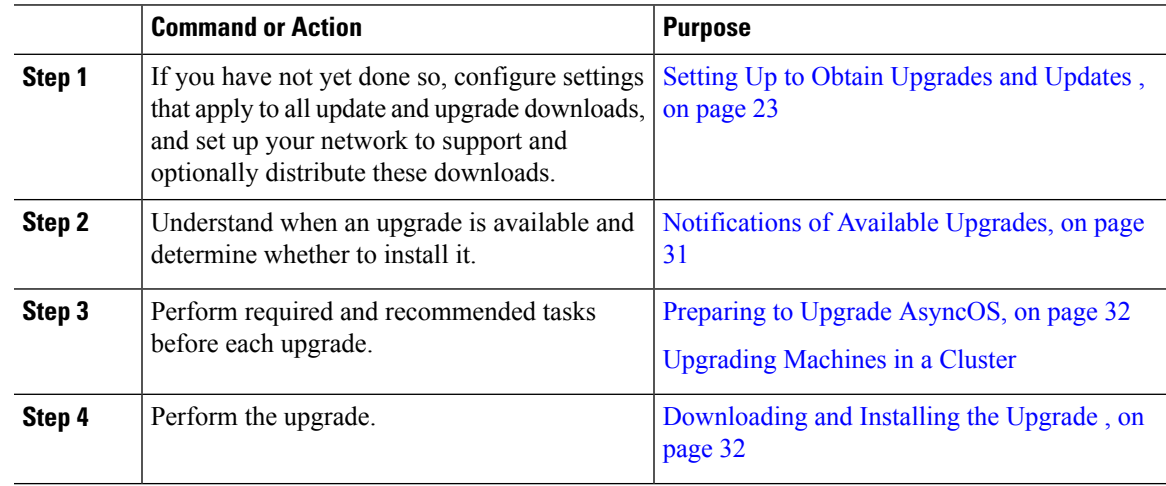

## **About Upgrading Clustered Systems**

If you are upgrading clustered machines, please see [Upgrading](b_ESA_Admin_Guide_ces_14-0-2_chapter46.pdf#nameddest=unique_1729) Machines in a Cluster.

## <span id="page-30-1"></span>**About Batch Commands for Upgrade Procedures**

Batch commands for upgrade procedures are documented in the *CLI Reference Guide for AsyncOS for Cisco Email Security Appliances* at [http://www.cisco.com/en/US/products/ps10154/prod\\_command\\_reference\\_list.html.](http://www.cisco.com/en/US/products/ps10154/prod_command_reference_list.html)

### **Notifications of Available Upgrades**

By default, users with administrator and technician privileges will see a notification at the top of the web interface when an AsyncOS upgrade is available for the email gateway.

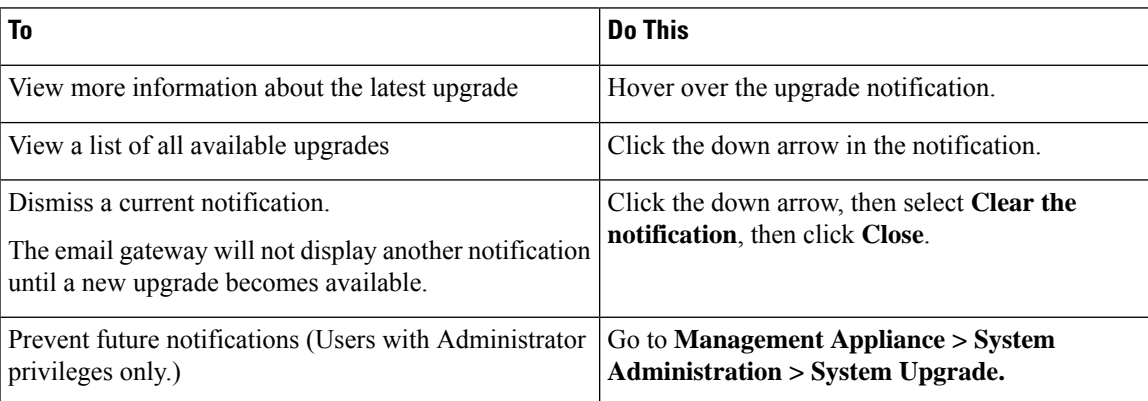

On clustered machines, actions apply only to the machine to which you are logged in.

### **Notifications of Available Upgrades**

By default, users with administrator and technician privileges will see a notification at the top of the web interface when an AsyncOS upgrade is available for the email gateway.

On clustered machines, actions apply only to the machine to which you are logged in.

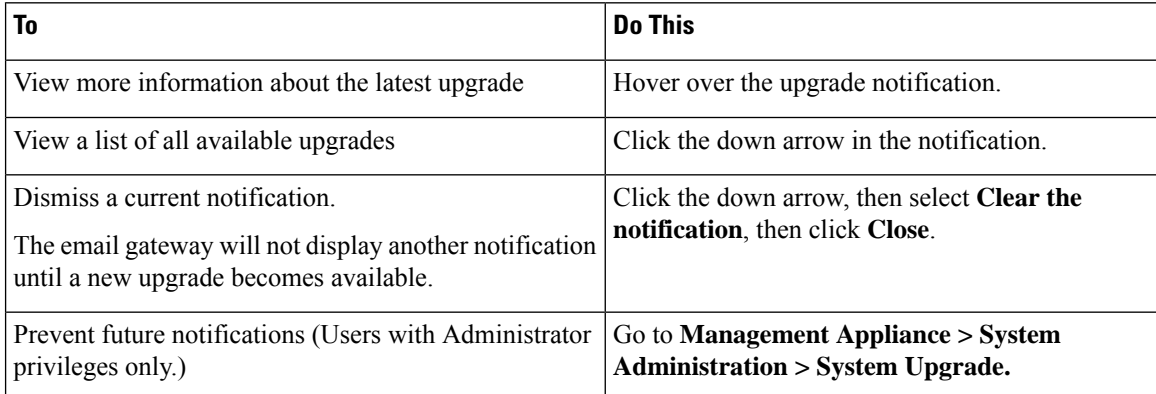

### <span id="page-31-0"></span>**Preparing to Upgrade AsyncOS**

As a best practice, Cisco recommends preparing for an upgrade by taking the following steps.

#### **Before you begin**

Clear all the messages in your work queue. You cannot perform the upgrade without clearing your work queue.

### **Procedure**

- **Step 1** Save the XML configuration file off-box. If you need to revert to the pre-upgrade release for any reason, you will need this file. **Step 2** If you are using the Safelist/Blocklist feature, export the list off-box.
- **Step 3** Suspend all listeners. If you perform the upgrade from the CLI, use the suspendlistener command. If you perform the upgrade from the GUI, listener suspension occurs automatically.
- <span id="page-31-1"></span>**Step 4** Wait for the queue to empty. You can use the workqueue command to view the number of messages in the work queue or the rate command in the CLI to monitor the message throughput on your email gateway.
	- **Note** Re-enable the listeners post-upgrade.

## **Downloading and Installing the Upgrade**

You can download and install in a single operation, or download in the background and install later.

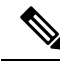

When downloading and upgrading AsyncOS in a single operation from a local server instead of from a Cisco IronPort server, the upgrade installs immediately *while downloading* . A banner displays for 10 seconds at the beginning of the upgrade process. While this banner is displayed, you have the option to type Control-C to exit the upgrade process before downloading starts. **Note**

### **Before You Begin**

- Choose whether you will download upgrades directly from Cisco or will host upgrade images from a server on your network. Then set up your network to support the method you choose. Then configure the email gateway to obtain upgrades from your chosen source. See Setting Up to Obtain [Upgrades](#page-22-0) and [Updates](#page-22-0) , on page 23 and Configuring Server Settings for [Downloading](#page-26-0) Upgrades and Updates , on page [27.](#page-26-0)
- If you will install the upgrade now, follow the instructions in Preparing to Upgrade [AsyncOS,](#page-31-0) on page [32.](#page-31-0)
- If you are installing the upgrade in a clustered system, see [Upgrading](b_ESA_Admin_Guide_ces_14-0-2_chapter46.pdf#nameddest=unique_1729) Machines in a Cluster.
- If you will only download the upgrade, there are no prerequisites until you are ready to install it.
- After you upgrade, you cannot use TLS v1.0 in FIPS mode. However, you can re-enable TLS v1.0 on the email gateway, if necessary.

#### **Procedure**

- **Step 1** Choose **System Administration > System Upgrade**.
- **Step 2** Click **Upgrade Options**.
- **Step 3** Click **Upgrade** to proceed with the upgrade process.
- **Step 4** Choose an option:

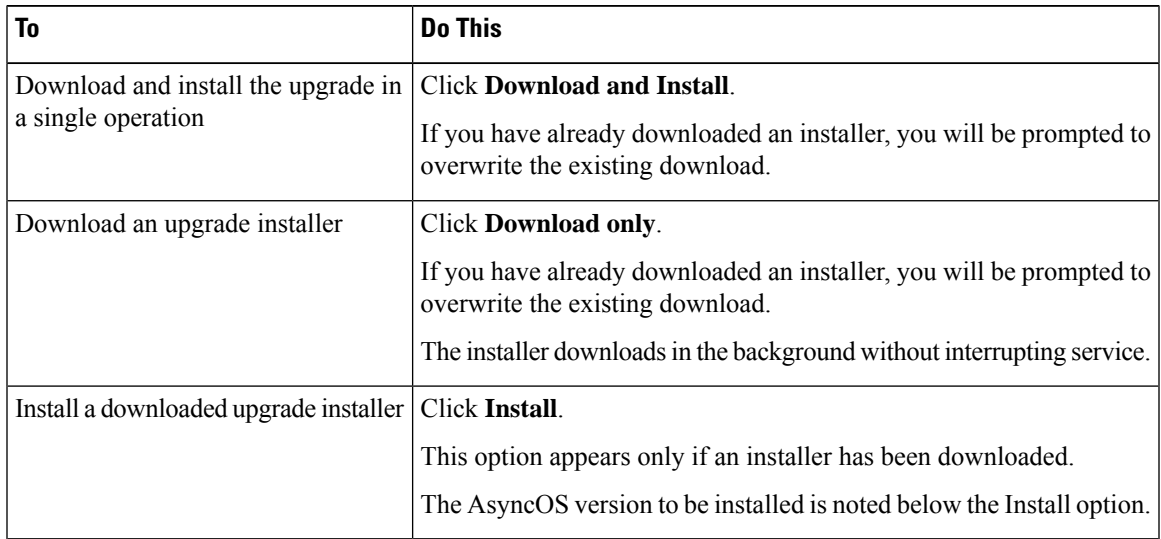

**Step 5** Unless you are installing a previously-downloaded installer, select an AsyncOS version from the list of available upgrades.

**Step 6** If you are installing:

- a) Choose whether or not to save the current configuration to the configuration directory on the email gateway.
- b) Choose whether or not to mask the passphrases in the configuration file.
	- You cannot load a configuration file with masked passphrases using the Configuration File page in the GUI or the loadconfig command in the CLI. **Note**
- c) If you want to email copies of the configuration file, enter the email addresses to which you want to email the file. Use commas to separate multiple email addresses.

### **Step 7** Click **Proceed**.

- 
- **Step 8** If you are installing:
	- a) Be prepared to respond to prompts during the process.

The process pauses until you respond.

A progress bar appears near the top of the page.

- b) At the prompt, click **Reboot Now**.
- c) After about 10 minutes, access the email gateway again and log in.

If you feel you need to power-cycle the email gateway to troubleshoot an upgrade issue, do not do so until at least 20 minutes have passed since you rebooted.

### **What to do next**

- If the process was interrupted, you must start the process again.
- If you downloaded but did not install the upgrade:

When you are ready to install the upgrade, follow these instructions from the beginning, including the prerequisites in the Before You Begin section, but choose the Install option.

- If you installed the upgrade:
	- Re-enable (resume) the listeners.
	- Save a configuration file for the new system. For information, see Managing the Configuration File, on [page](#page-13-0) 14.
- After upgrade is complete, re-enable listeners.

### **Viewing Status of, Canceling, or Deleting a Background Download**

### **Procedure**

- **Step 1** Choose **System Administration > System Upgrade**.
- **Step 2** Click **Upgrade Options**.
- **Step 3** Choose an option:

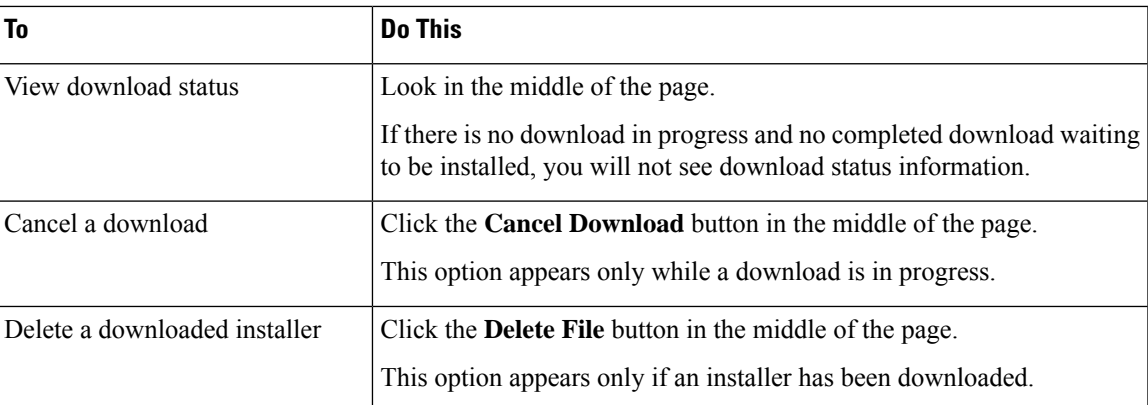

**Step 4** (Optional) View the Upgrade Logs.

## <span id="page-34-0"></span>**Enabling Remote Power Cycling**

The ability to remotely reset the power for the email gateway chassis is available only on 80 - and 90- series hardware.

If you want to be able to remotely reset email gateway power, you must enable and configure thisfunctionality in advance, using the procedure described in this section.

### **Before You Begin**

- Cable the dedicated Remote Power Cycle (RPC) port directly to a secure network. For information, see the Hardware Installation Guide.
- Ensure that the email gateway is accessible remotely; for example, open any necessary ports through the firewall.
- This feature requires a unique IPv4 address for the dedicated Remote Power Cycle interface. This interface is configurable only via the procedure described in this section; it cannot be configured using the **ipconfig** command.
- In order to cycle email gateway power, you will need a third-party tool that can manage devices that support the Intelligent Platform Management Interface (IPMI) version 2.0. Ensure that you are prepared to use such a tool.
- For more information about accessing the command-line interface, see the CLI reference guide.

### **Procedure**

- **Step 1** Use SSH or the serial console port to access the command-line interface.
- **Step 2** Sign in using an account with Administrator access.
- **Step 3** Enter the following commands:

### **remotepower**

**setup**

- **Step 4** Follow the prompts to specify the following:
	- **a.** The dedicated IP address for this feature, plus netmask and gateway.

**b.** The username and passphrase required to execute the power-cycle command.

These credentials are independent of other credentials used to access your email gateway.

- **Step 5** Enter commit to save your changes.
- **Step 6** Test your configuration to be sure that you can remotely manage email gateway power.
- **Step 7** Ensure that the credentials that you entered will be available to you in the indefinite future. For example, store this information in a safe place and ensure that administrators who may need to perform this task have access to the required credentials.

#### **What to do next**

**Related Topics**

• [Remotely](b_ESA_Admin_Guide_ces_14-0-2_chapter47.pdf#nameddest=unique_1734) Resetting Email Gateway Power

## <span id="page-35-0"></span>**Reverting to a Previous Version of AsyncOS**

AsyncOS includes the ability to revert the AsyncOS operating system to a previous qualified build for emergency uses.

### **Reversion Impact**

Using the revert command on an email gateway is a very destructive action. This command destroys all configuration logs and databases. Only the network information for the management interface is preserved--all other network configuration is deleted. In addition, reversion disrupts mail handling until the email gateway is reconfigured. Because this command destroys network configuration, you may need physical local access to the email gateway when you want to issue the revert command.

$$
\angle
$$

**Caution**

You must have a configuration file for the version you want to revert to. Configuration files are *not* backwards-compatible.

### <span id="page-35-1"></span>**Reverting AsyncOS on Virtual Email Gateways May Impact the License**

If you revert from AsyncOS 9.0 for Email to AsyncOS 8.5 for Email, the license does not change.

If you revert from AsyncOS9.0 for Email to AsyncOS8.0 for Email, there is no longer a 180-day grace period during which the email gateway delivers mail without security features.

Feature key expiration dates do not change in either case.

#### **Related Topics**

• Virtual Email Gateway License [Expiration](#page-12-1) , on page 13
## **Reverting AsyncOS**

### **Procedure**

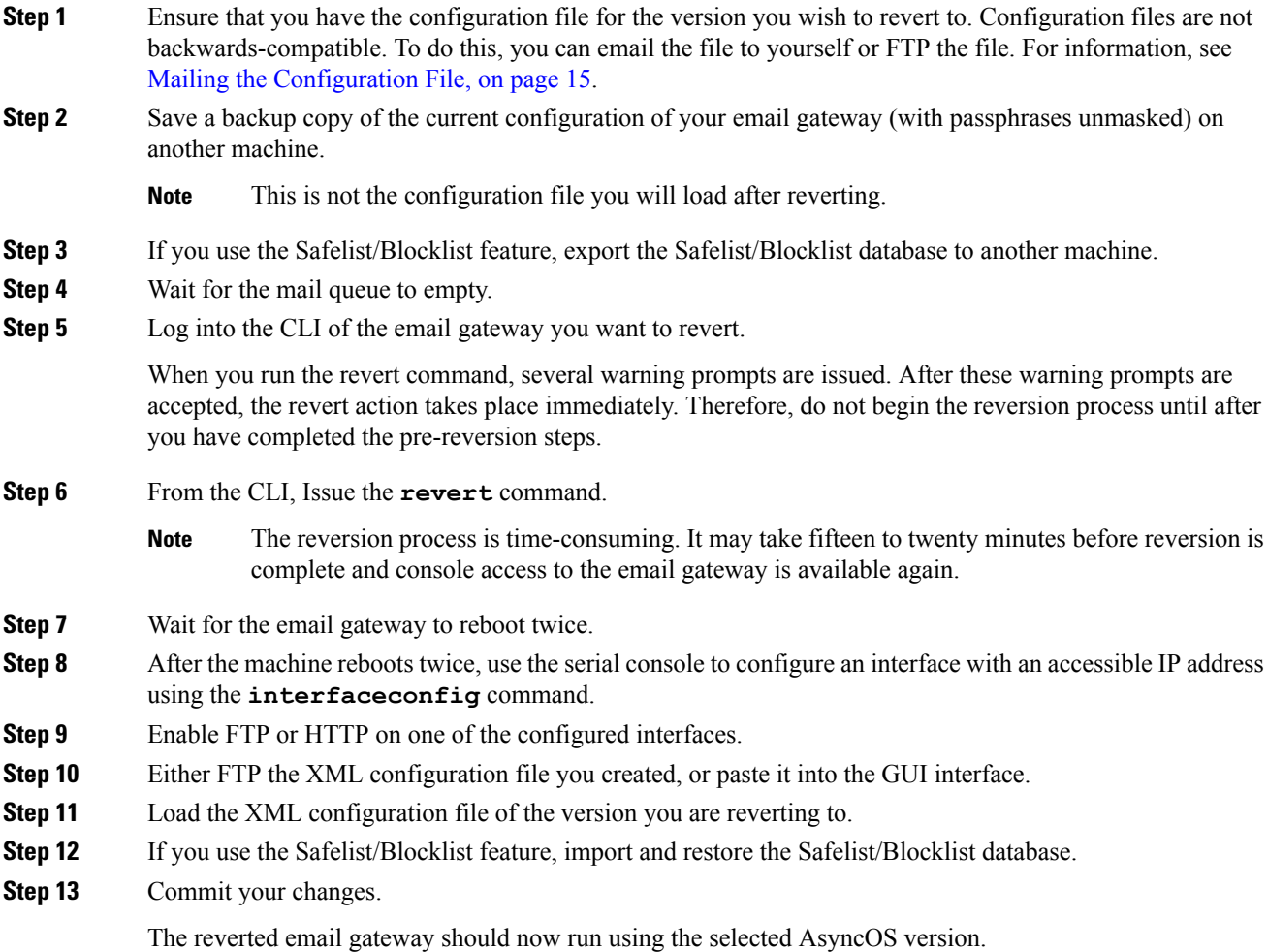

# **Configuring the Return Address for Email Gateway Generated Messages**

It is recommended that you avoid changing return addresses on Cloud email gateways.

You can configure the envelope sender for mail generated by AsyncOS for the following circumstances:

- Anti-Virus notifications
- Bounces
- DMARC feedback
- Notifications ( notify() and notify-copy() filter actions)
- Quarantine notifications (and "Send Copy" in quarantine management)
- Reports
- All other messages

You can specify the display, user, and domain names of the return address. You can also choose to use the Virtual Gateway domain for the domain name.

You can modify the return address for system-generated email messages in the GUI or in the CLI using the addressconfig command.

#### **Procedure**

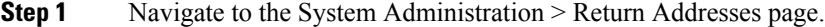

- **Step 2** Click **Edit Settings**.
- **Step 3** Make changes to the address or addresses you want to modify
- **Step 4** Submit and commit your changes.

# **Setting Thresholds for System Health Parameters**

Depending on your organization's requirements, you can configure the threshold for various health parameters of your email gateway such as CPU usage, maximum messages in the workqueue, and so on. You can also configure the email gateway to send alerts when the specified threshold values are crossed.

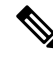

To configure the threshold for system health parameters using CLI, use the healthconfig command. For more information, see the CLI inline help or *CLI Reference Guide for AsyncOS for Cisco Email Security Appliances* . **Note**

#### **Before You Begin**

Carefully determine the threshold values.

### **Procedure**

**Step 1** Click **System Administration** > **System Health**.

#### **Step 2** Click **Edit Settings**.

- **Step 3** Configure the following options:
	- Specify the threshold level for CPU usage (in percent).

Also, specify if you want to receive an alert if the current CPU usage has crossed the configured threshold value. After the first alert is sent, if the CPU usage crosses the running average from the time the first alert was triggered by five percent in 15 minutes, an additional alert is sent.

**Note** These alerts are triggered based only on the CPU usage of the mail handling process.

• Specify the threshold level for memory page swapping (in percent).

Also, specify if you want to receive an alert if the overall memory swap usage crosses the configured threshold value. After the first alert is sent, if the memory page swapping crosses the value that triggered the first alert by 150 percent or after a 15 minutes alert interval, an additional alert is sent. For example, if the threshold is set to 10,

- When the memory swap usage reaches 10.1%, the first alert is sent.
- When the memory swap usage reaches 15.1% in 15 minutes, one more alert is sent.
- Specify the threshold level for maximum messages in workqueue (in number of messages).

Also, specify if you want to receive an alert if the number of messages in work queue has crossed the configured threshold value. After the first alert is sent, if the maximum messages in work queue crosses the value that triggered the first alert by 150 percent within 15 minutes, an additional alert is sent. For example, if the threshold is set to 1000,

- When the maximum messages in work queue reached 1002, the first alert was sent.
- When the maximum messages in work queue reached 1510 with 15 minutes, one more alert is sent.

**Note** All the alerts for this feature belong to the System Alert category.

**Step 4** Submit and commit your changes.

#### **What to do next**

If you have configured alerts for this feature, make sure that you subscribe to the System Alerts. For instructions, see Adding Alert [Recipients,](#page-40-0) on page 41.

## **Checking the Health of Email Gateway**

You can use the health check functionality to check the health of your email gateway. When you run the health check, the system analyzes historical data (up to three months) in the current Status Logs to determine the health of the email gateway.

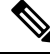

**Note**

For the system to perform this analysis, the Status Logs must contain a minimum of one month of logging data.

To run the health check,

- On web interface, go to **System Administration** > **System Health** page and click **Run Health Check**.
- On CLI, run the command: **healthcheck** .

The analysis results will indicate whether system has experienced one or more of the following problems in the last few months:

- Resource conservation mode
- Delay in mail processing
- High CPU usage
- High memory usage
- High memory page swapping

If the health check is indicating that your email gateway has experienced one or more of the above problems, consider reviewing and fine-tuning your system configuration. For more information, see: <http://www.cisco.com/c/en/us/support/docs/security/email-security-appliance/118881-technote-esa-00.html>

# **Alerts**

Alert messages are automatically-generated standard email messages that contain information about events occurring on the email gateways. These events can be of varying levels of importance (orseverity) from minor to major and pertain generally to a specific component or feature on your email gateway. Alerts are generated by the email gateway. You can specify, at a much more granular level, which alert messages are sent to which users and for which severity of event they are sent. Manage alerts via the System Administration > Alerts page in the GUI (or via the alertconfig command in the CLI).

## **Alert Severities**

.

Alerts can be sent for the following severities:

- Critical: Requires immediate attention.
- Warning: Problem or error requiring further monitoring and potentially immediate attention.
- Information: Information generated in the routine functioning of this device.

## <span id="page-39-0"></span>**AutoSupport**

To allow Cisco to better support and design future system changes, the email gateway can be configured to send Cisco Systems a copy of all alert messages generated by the system. This feature, called AutoSupport, is a useful way to allow our team to be proactive in supporting your needs. AutoSupport also sends weekly reports noting the uptime of the system, the output of the **status** command, and the AsyncOS version used.

By default, alert recipients set to receive Information severity level alerts for System alert types will receive a copy of every message sent to Cisco. This can be disabled if you do not want to send the weekly alert messages internally. To enable or disable this feature, see [Configuring](#page-41-0) Alert Settings, on page 42.

## **Alert Delivery**

Alerts sent from the email gateway to addresses specified in the Alert Recipient follow SMTP routes defined for those destinations

Since alert messages can be used to inform you of problems within your email gateway, they are not sent using AsyncOS's normal mail delivery system. Instead, alert messages pass through a separate and parallel email system designed to operate even in the face of significant system failure in AsyncOS.

The alert mail system does not share the same configuration as AsyncOS, which means that alert messages may behave slightly differently from other mail delivery:

- Alert messages are delivered using standard DNS MX and A record lookups.
	- They do cache the DNS entries for 30 minutes and the cache is refreshed every 30 minutes, so in case of DNS failure the alerts still go out.
- Alert messages do not pass through the work queue, so they are not scanned for viruses or spam. They are also not subjected to message filters or content filters.
- Alert messages do not pass through the delivery queue, so they are not affected by bounce profiles or destination control limits.

[Optional - Only if TLS support is enabled using the alertconfig CLI command and FQDN validation enabled in theSSL Configuration settings page]: Check whether the 'Common Name,' 'SAN: DNS Name' fields, or both present in the server certificate, are in the FQDN format. **Note**

**Note**

[Optional - Only if TLS support is enabled using the alertconfig CLI command and X 509 validation enabled in the SSL Configuration settings page]: Check for signature algorithm of the server certificate.

### **Example Alert Message**

```
Date: 23 Mar 2005 21:10:19 +0000
To: joe@example.com
From: IronPort C60 Alert [alert@example.com]
Subject: Critical-example.com: (Anti-Virus) update via http://newproxy.example.com
failed
The Critical message is:
update via http://newproxy.example.com failed
Version: 4.5.0-419
Serial Number: XXXXXXXXXXXX-XXXXXXX
Timestamp: Tue May 10 09:39:24 2005
For more information about this error, please see
http://support.ironport.com
If you desire further information, please contact your support provider.
```
### <span id="page-40-0"></span>**Adding Alert Recipients**

The alerting engine allows for granular control over which alerts are sent to which alert recipients. For example, you can configure the system to send only specific alerts to an alert recipient, configuring an alert recipient to receive notifications only when Critical (severity) information about the System (alert type) is sent.

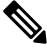

**Note**

If you enabled AutoSupport during System Setup, the email address specified will receive alerts for all severities and classes by default. You can change this configuration at any time.

#### **Procedure**

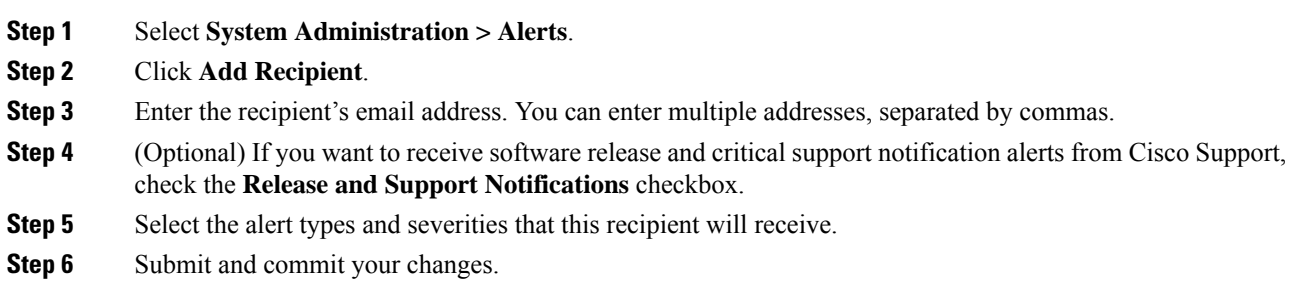

## <span id="page-41-0"></span>**Configuring Alert Settings**

The following settings apply to all alerts.

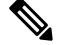

Use the alertconfig CLI command to define the number of alerts to save on the email gateway to view later. **Note**

### **Procedure**

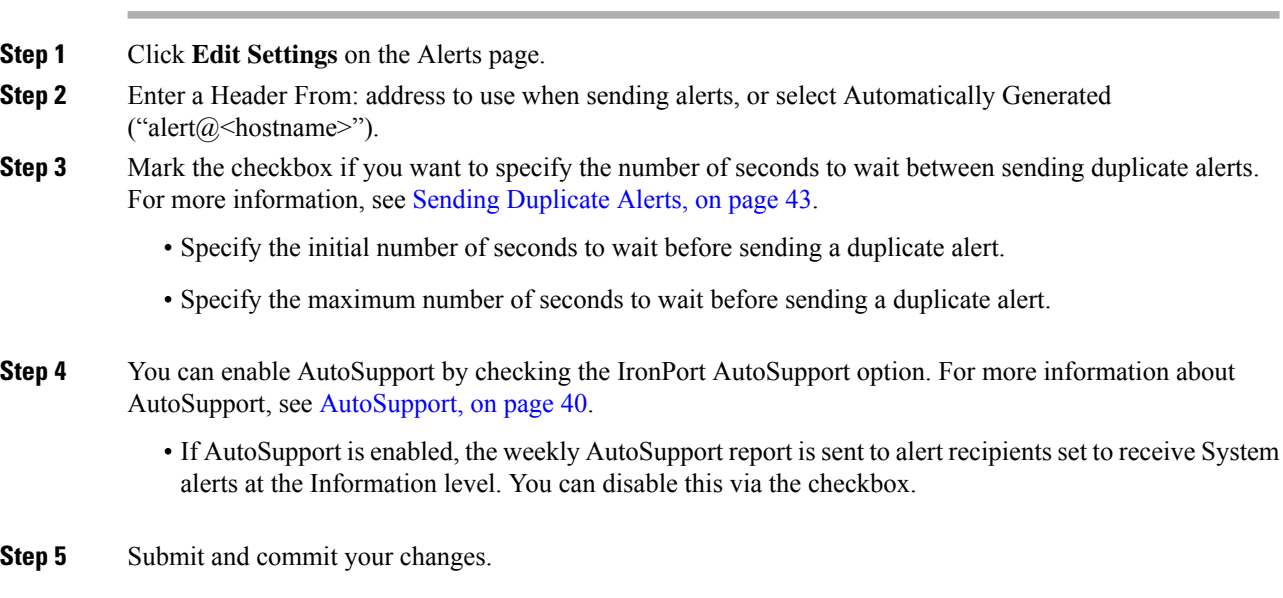

### **Alert Settings**

Alert settings control the general behavior and configuration of alerts, including:

• The RFC 2822 Header From: when sending alerts (enter an address or use the default "alert@<hostname>"). You can also set this via the CLI, using the alertconfig -> from command.

- The initial number of seconds to wait before sending a duplicate alert.
- The maximum number of seconds to wait before sending a duplicate alert.
- The status of AutoSupport (enabled or disabled).
- The sending of AutoSupport's weekly status reports to alert recipients set to receive System alerts at the Information level.

#### <span id="page-42-0"></span>**Sending Duplicate Alerts**

You can specify the initial number of seconds to wait before AsyncOS will send a duplicate alert. If you set this value to 0, duplicate alert summaries are not sent and instead, all duplicate alerts are sent without any delay (this can lead to a large amount of email over a short amount of time). The number of seconds to wait between sending duplicate alerts(alert interval) isincreased after each alert issent. The increase isthe number of seconds to wait plus twice the last interval. So a 5 second wait would have alerts sent at 5 seconds, 15, seconds, 35 seconds, 75 seconds, 155 seconds, 315 seconds, etc.

Eventually, the interval could become quite large. You can set a cap on the number of seconds to wait between intervals via the maximum number of seconds to wait before sending a duplicate alert field. For example, if you set the initial value to 5 seconds, and the maximum value to 60 seconds, alerts would be sent at 5 seconds, 15 seconds, 35 seconds, 60 seconds, 120 seconds, etc.

## **Viewing Recent Alerts**

The email gatewayssaves the latest alerts so you can view them in both the GUI and the CLI in case you lose or delete the alert messages. These alerts cannot be downloaded from the email gateway.

To view a list of the latest alerts, click the **View Top Alerts** button on the Alerts page or use the displayalerts command in the CLI. You can arrange the alerts in the GUI by date, level, class, text, and recipient.

By default, the email gateway saves a maximum of 50 alerts to displays in the **Top Alerts** window. Use the alertconfig -> setup command in the CLI to edit the number of alerts that the email gateway saves. If you want to disable this feature, change the number of alerts to 0.

## **Alert Descriptions**

The following tables list alerts by classification, including the alert name (internal descriptor used by Cisco), actual text of the alert, description, severity (critical, information, or warning) and the parameters (if any) included in the text of the message. The value of the parameter is replaced in the actual text of the alert. For example, an alert message below may mention "\$ip" in the message text. "\$ip" is replaced by the actual IP address when the alert is generated.

- [Anti-Spam](#page-43-0) Alerts, on page 44
- [Anti-Virus](#page-43-1) Alerts, on page 44
- Directory Harvest Attack [Prevention](#page-44-0) (DHAP) Alerts, on page 45
- [Hardware](#page-44-1) Alerts, on page 45
- Spam [Quarantine](#page-45-0) Alerts, on page 46
- [Safelist/Blocklist](#page-46-0) Alerts, on page 47
- [System](#page-47-0) Alerts, on page 48
- [Updater](#page-58-0) Alerts, on page 59
- [Outbreak](#page-58-1) Filter Alerts, on page 59
- [Clustering](#page-59-0) Alerts, on page 60

### <span id="page-43-0"></span>**Anti-Spam Alerts**

The following table contains a list of the various anti-spam alerts that can be generated by AsyncOS, including a description of the alert and the alert severity.

#### **Table 1: Listing of Possible Anti-Spam Alerts**

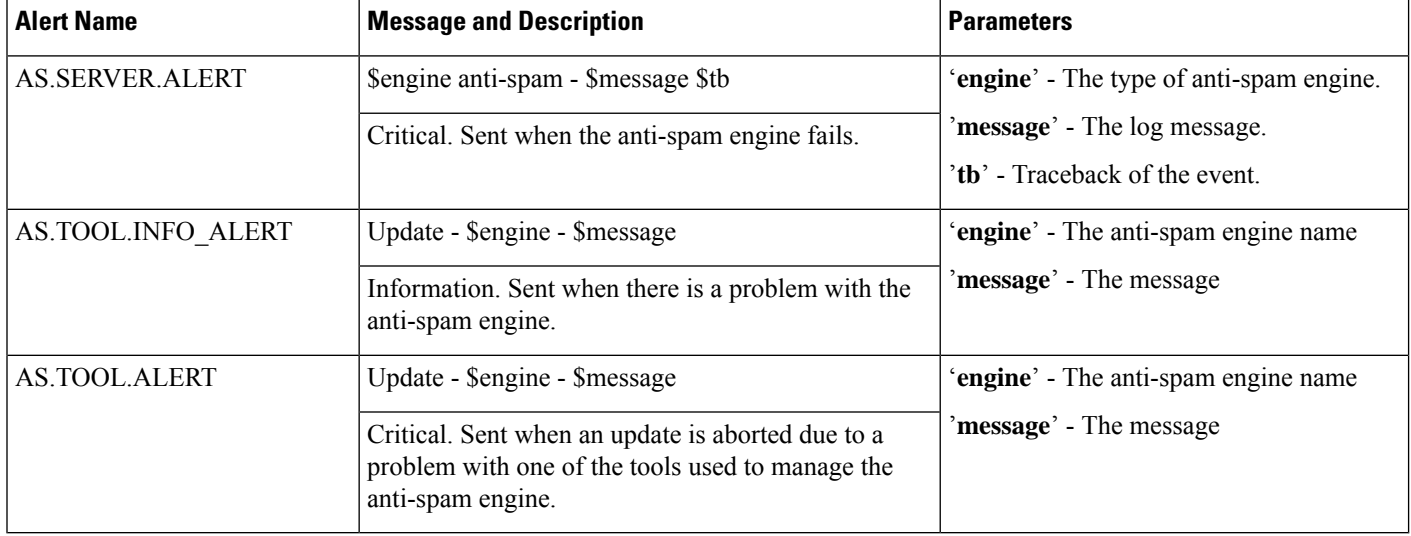

### <span id="page-43-1"></span>**Anti-Virus Alerts**

The following table contains a list of the various Anti-Virus alerts that can be generated by AsyncOS, including a description of the alert and the alert severity.

#### **Table 2: Listing of Possible Anti-Virus Alerts**

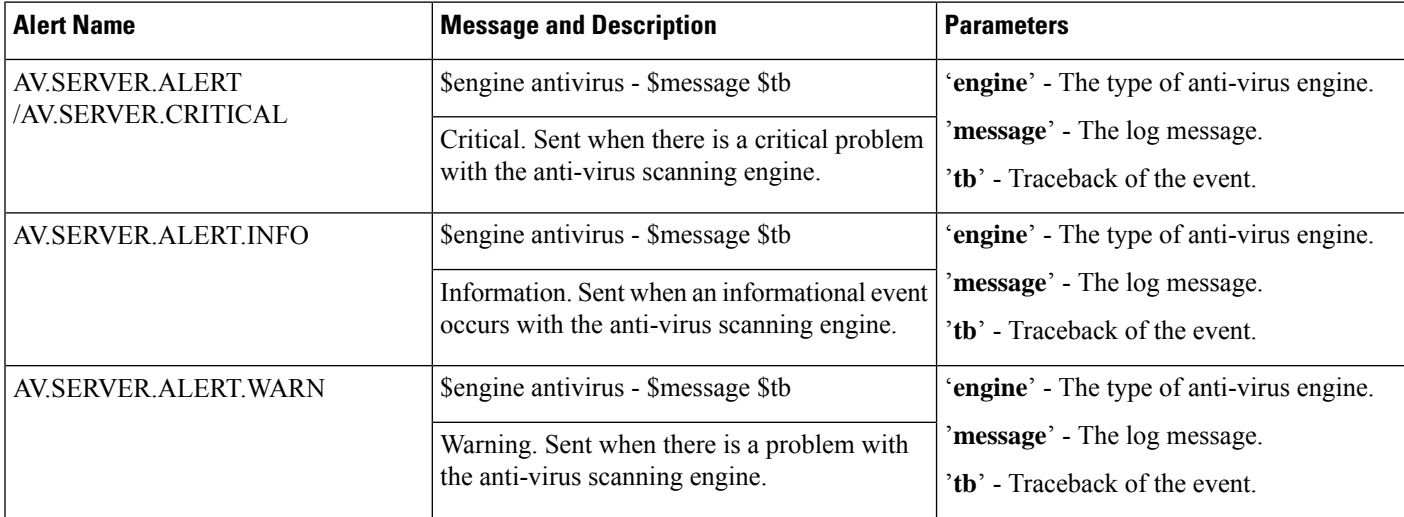

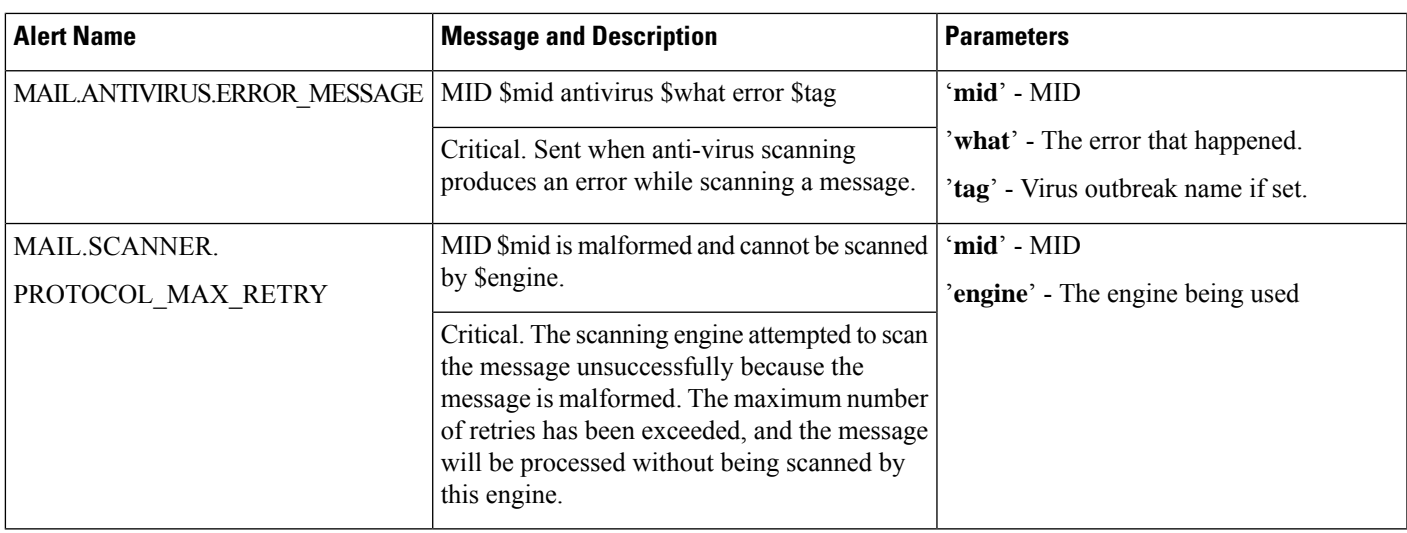

### <span id="page-44-0"></span>**Directory Harvest Attack Prevention (DHAP) Alerts**

The following table contains a list of the various DHAP alerts that can be generated by AsyncOS, including a description of the alert and the alert severity.

**Table 3: Listing of Possible Directory Harvest Attack Prevention Alerts**

| <b>Alert Name</b> | <b>Message and Description</b>                                                                                            | <b>Parameters</b> |
|-------------------|----------------------------------------------------------------------------------------------------|-------------------|
| LDAP.DHAP ALERT   | LDAP: Potential Directory Harvest Attack detected.<br>See the system mail logs for more information<br>about this attack. |                   |
|                   | Warning. Sent when a possible directory harvest<br>attack is detected.                                                    |                   |

### <span id="page-44-1"></span>**Hardware Alerts**

The following table contains a list of the various Hardware alerts that can be generated by AsyncOS, including a description of the alert and the alert severity.

#### **Table 4: Listing of Possible Hardware Alerts**

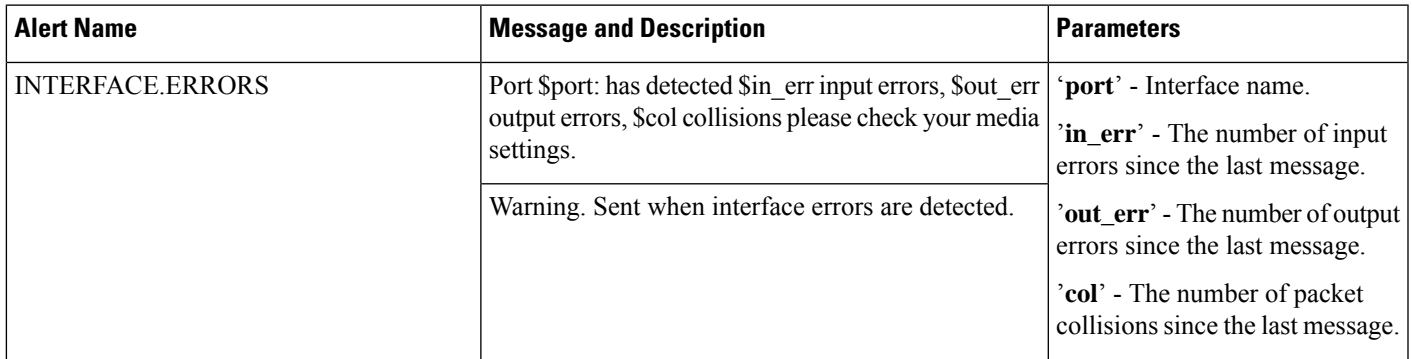

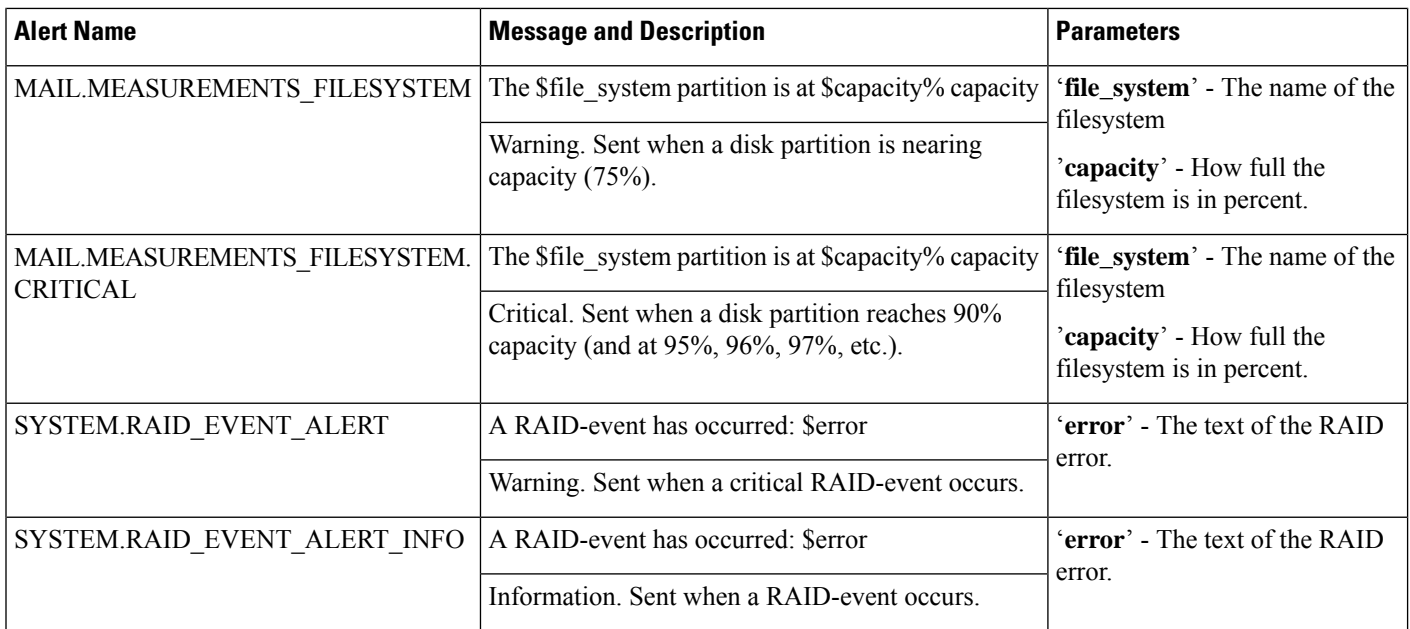

## <span id="page-45-0"></span>**Spam Quarantine Alerts**

The following table contains a list of the various spam quarantine alerts that can be generated by AsyncOS, including a description of the alert and the alert severity.

**Table 5: Listing of Possible Spam Quarantine Alerts**

| <b>Alert Name</b>       | <b>Message and Description</b>                                                           | <b>Parameters</b>                                    |
|-------------------------|------------------------------------------------------------------------------------------|------------------------------------------------------|
|                         | ISQ.CANNOT CONNECT OFF BOX ISQ: Could not connect to off-box quarantine at \$host:\$port | 'host' - address of off-box<br>quarantine            |
|                         | Information. Sent when AsyncOS was unable to connect to<br>the (off-box) IP address.     | 'port' - port to connect to<br>on off-box quarantine |
| <b>ISQ.CRITICAL</b>     | $ISQ:$ $Smsg$                                                                            | 'msg' - message to be<br>displayed                   |
|                         | Critical. Sent when a critical spam quarantine error is<br>encountered.                  |                                                      |
| ISQ.DB APPROACHING FULL | ISQ: Database over \$threshold% full                                                     | 'threshold' - the percent<br>full threshold at which |
|                         | Warning. Sent when the spam quarantine database is nearly<br>full.                       | alerting begins                                      |
| <b>ISQ.DB FULL</b>      | ISQ: database is full                                                                    |                                                      |
|                         | Critical. Sent when the spam quarantine database is full.                                |                                                      |

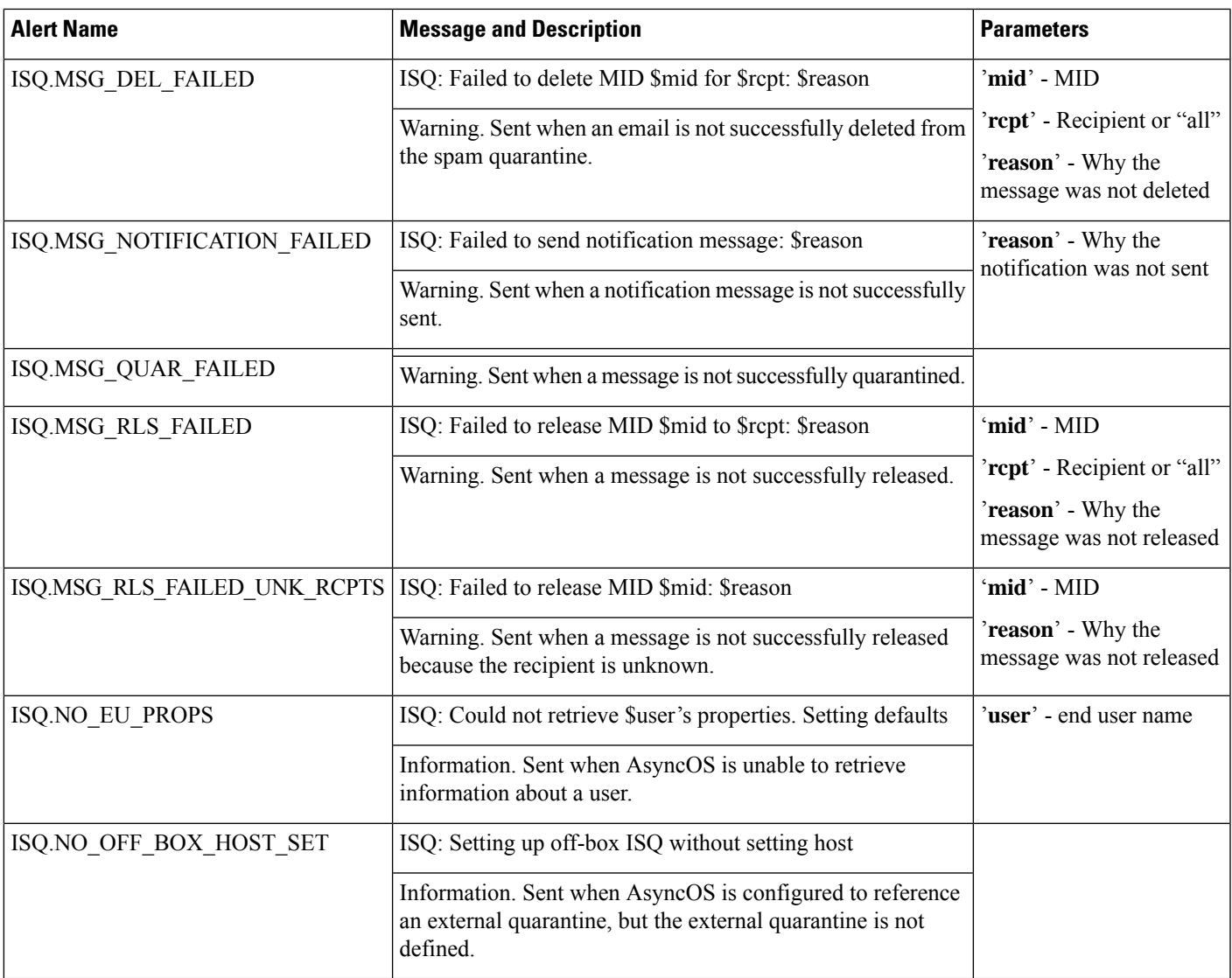

## <span id="page-46-0"></span>**Safelist/Blocklist Alerts**

The following table contains a list of the various Safelist/Blocklist alerts that can be generated by AsyncOS, including a description of the alert and the alert severity

**Table 6: Listing of Possible Safelist/Blocklist Alerts**

| <b>Alert Name</b> | <b>Message and Description</b>                                                                       | <b>Parameters</b>      |
|-------------------|----------------------------------------------------------------------------------------------------|------------------------|
|                   | SLBL.DB.RECOVERY FAILED   SLBL: Failed to recover End-User Safelist/Blocklist database:<br>'Serror'. | 'error' - error reason |
|                   | Critical. Failed to recover the Safelist/Blocklist database.                                         |                        |

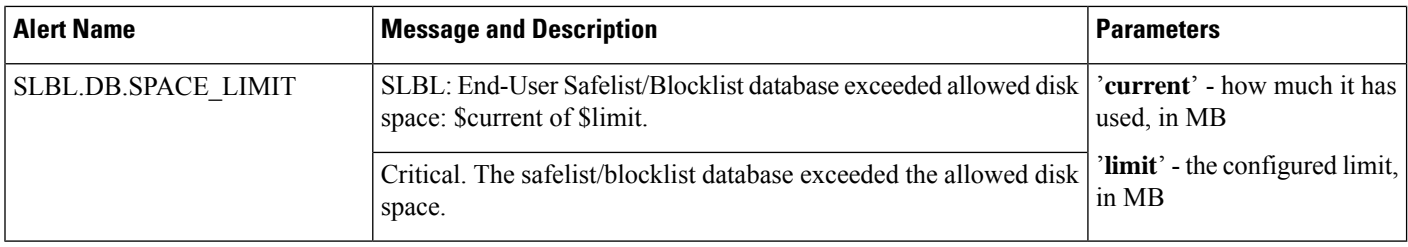

## <span id="page-47-0"></span>**System Alerts**

The following table contains a list of the various System alerts that can be generated by AsyncOS, including a description of the alert and the alert severity.

### **Table 7: Listing of Possible System Alerts**

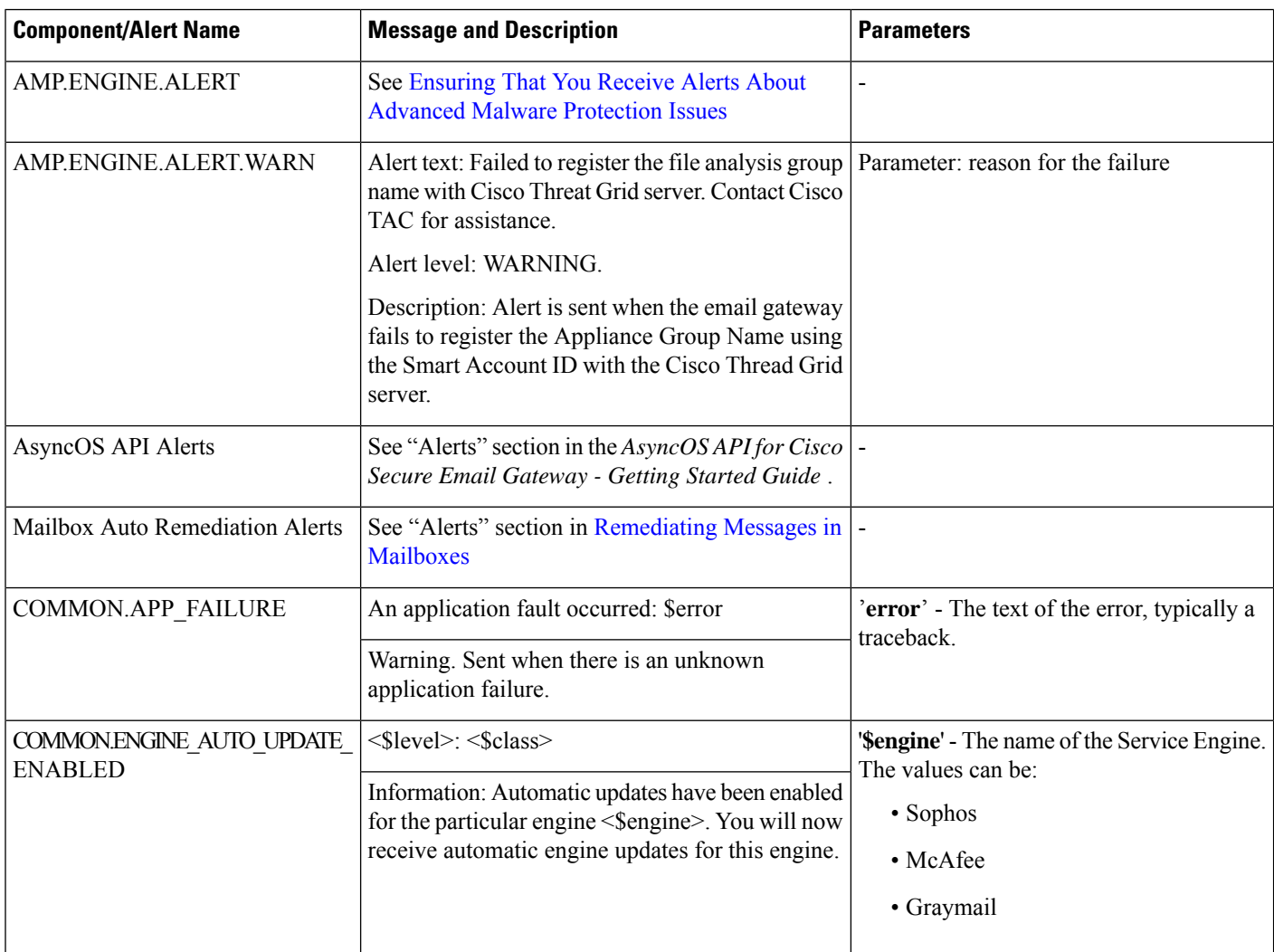

 $\mathbf l$ 

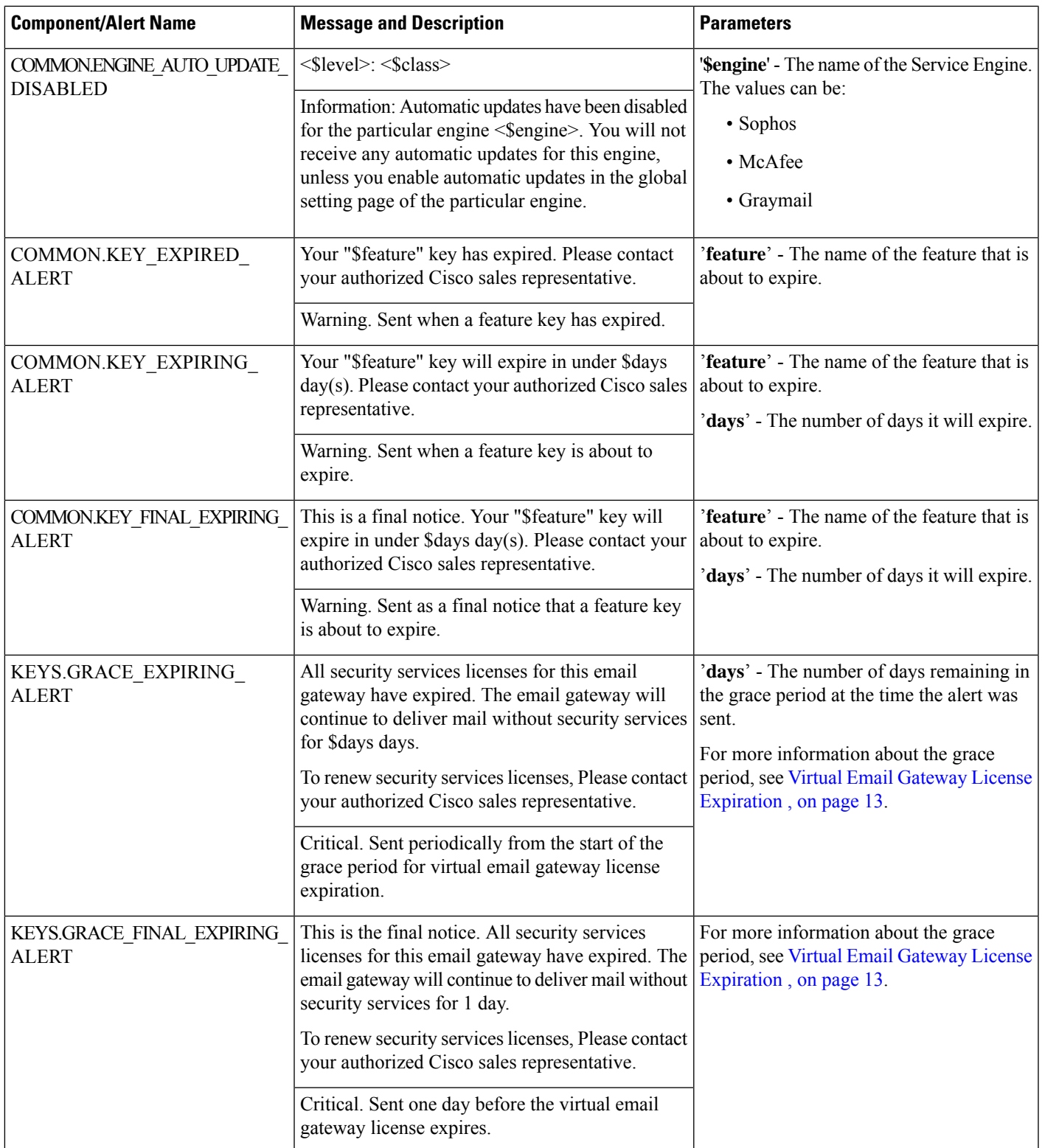

I

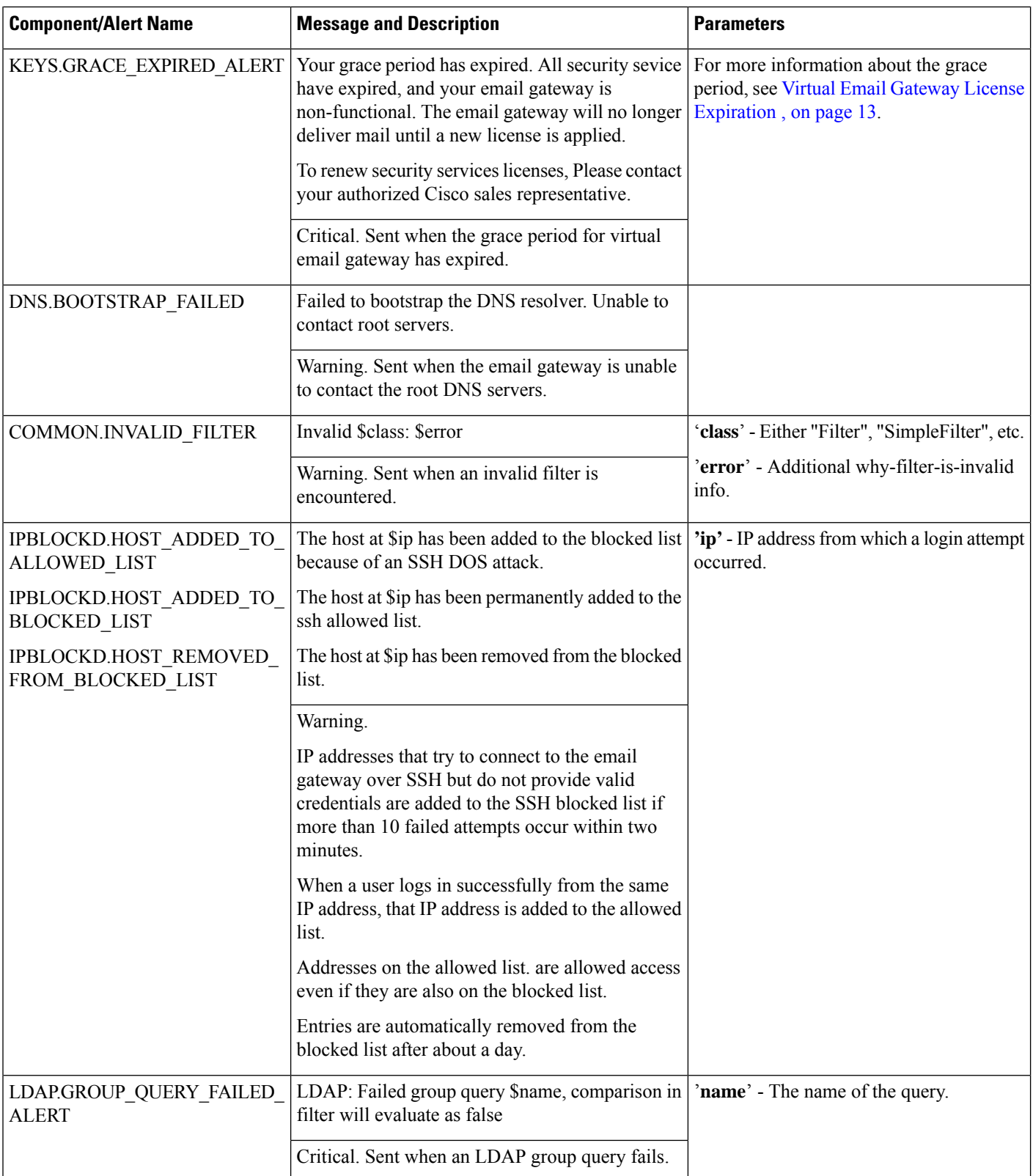

i.

 $\mathbf l$ 

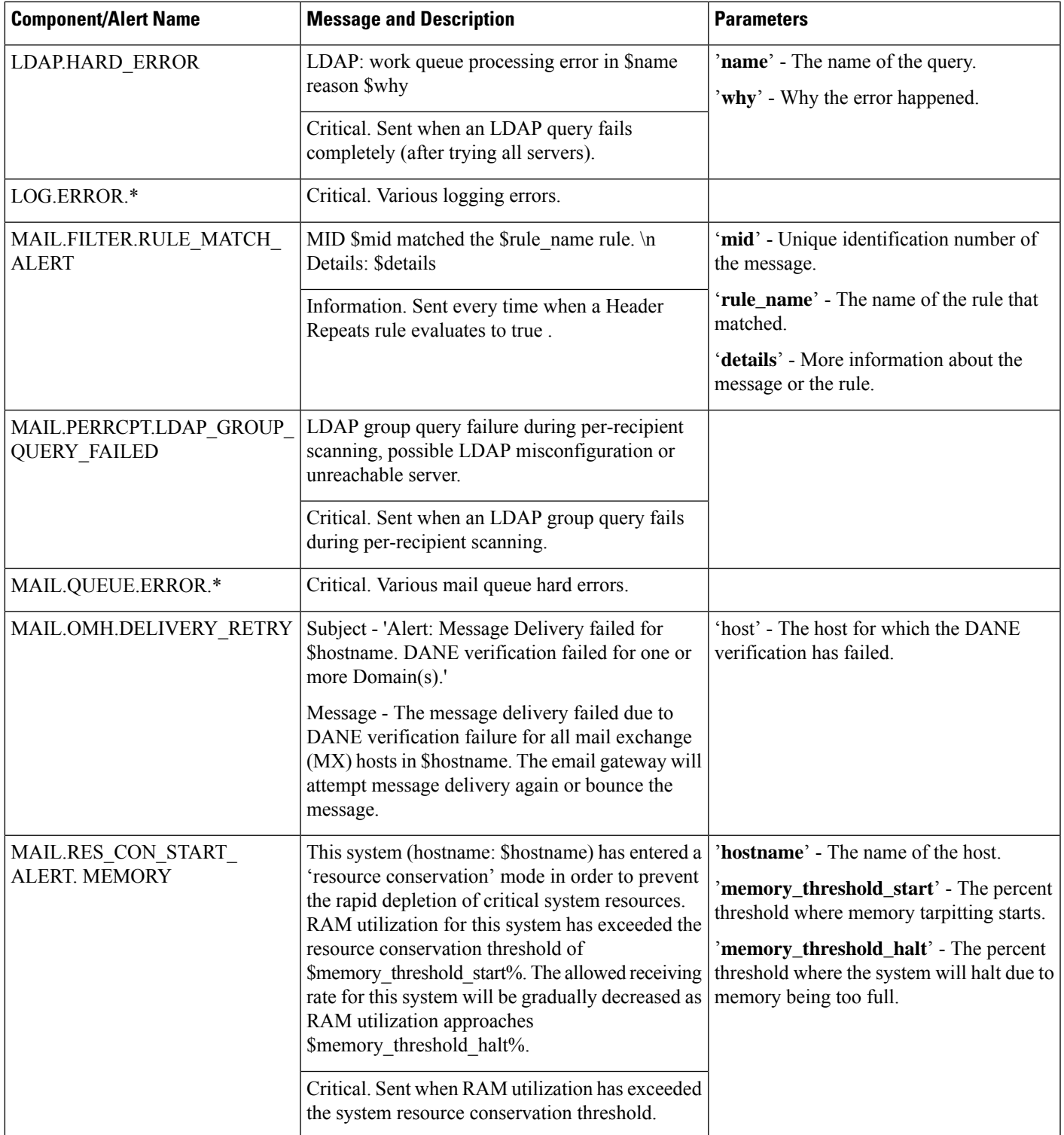

 $\mathbf I$ 

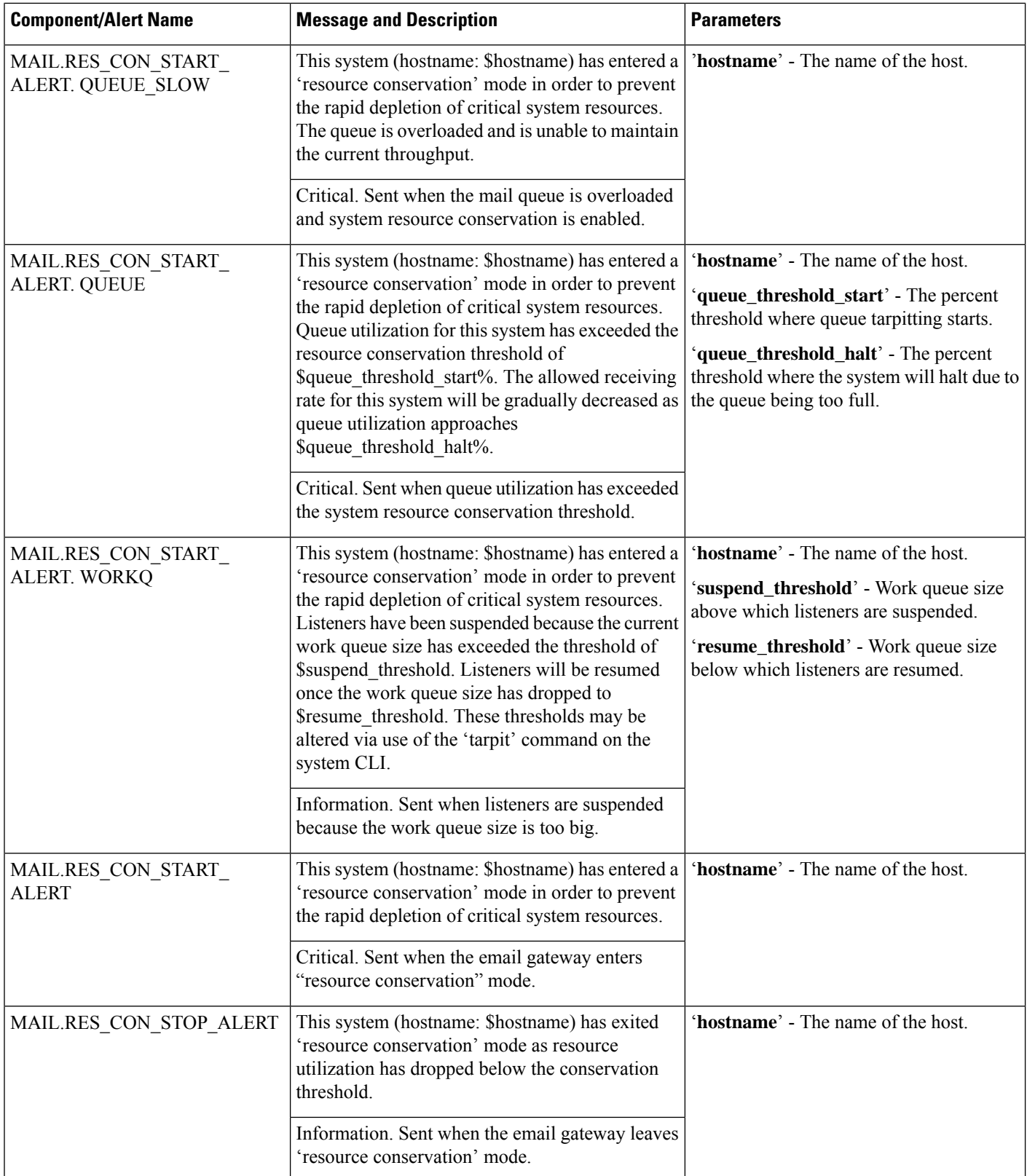

i.

 $\mathbf l$ 

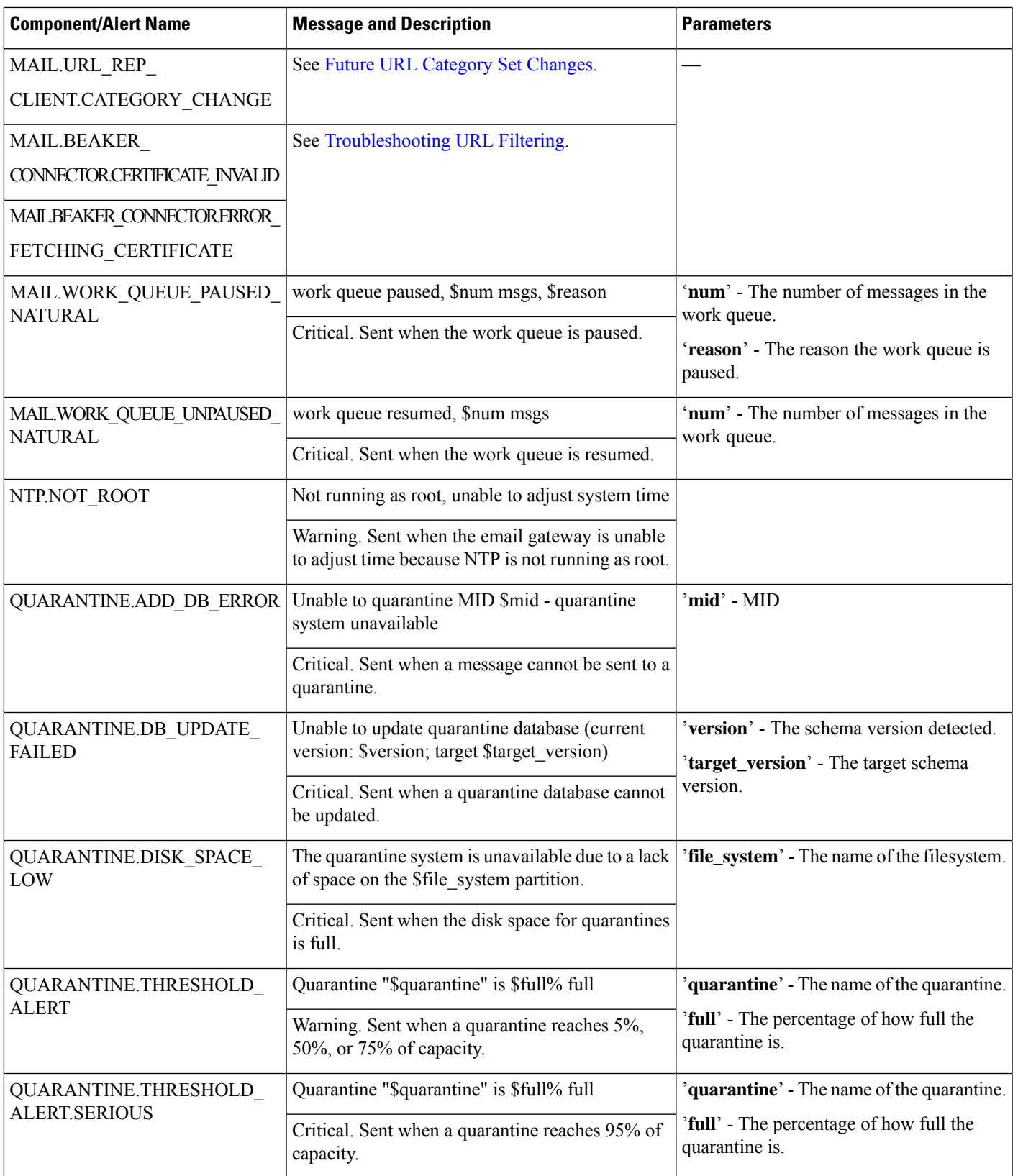

 $\mathbf{l}$ 

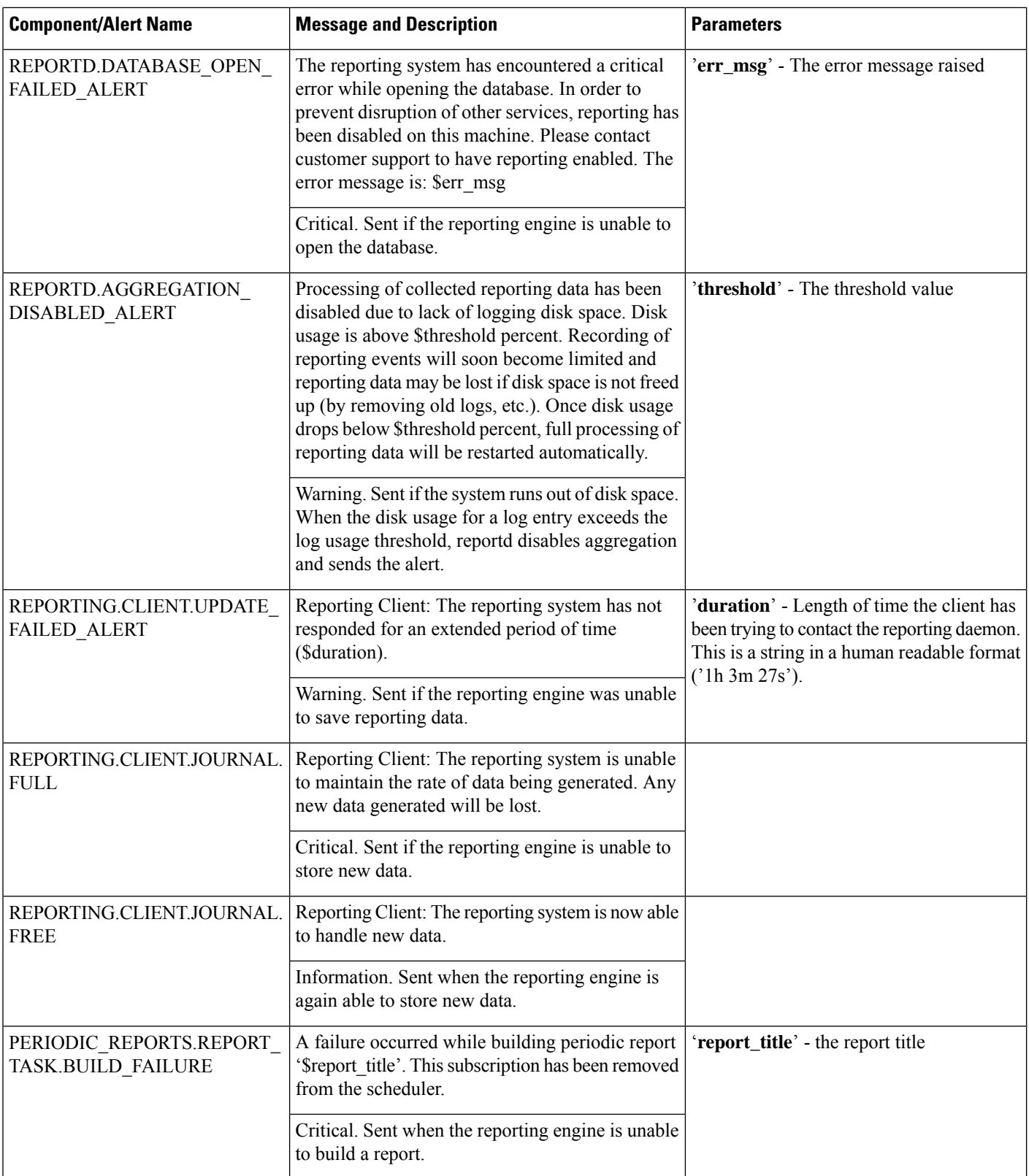

٦

 $\mathbf l$ 

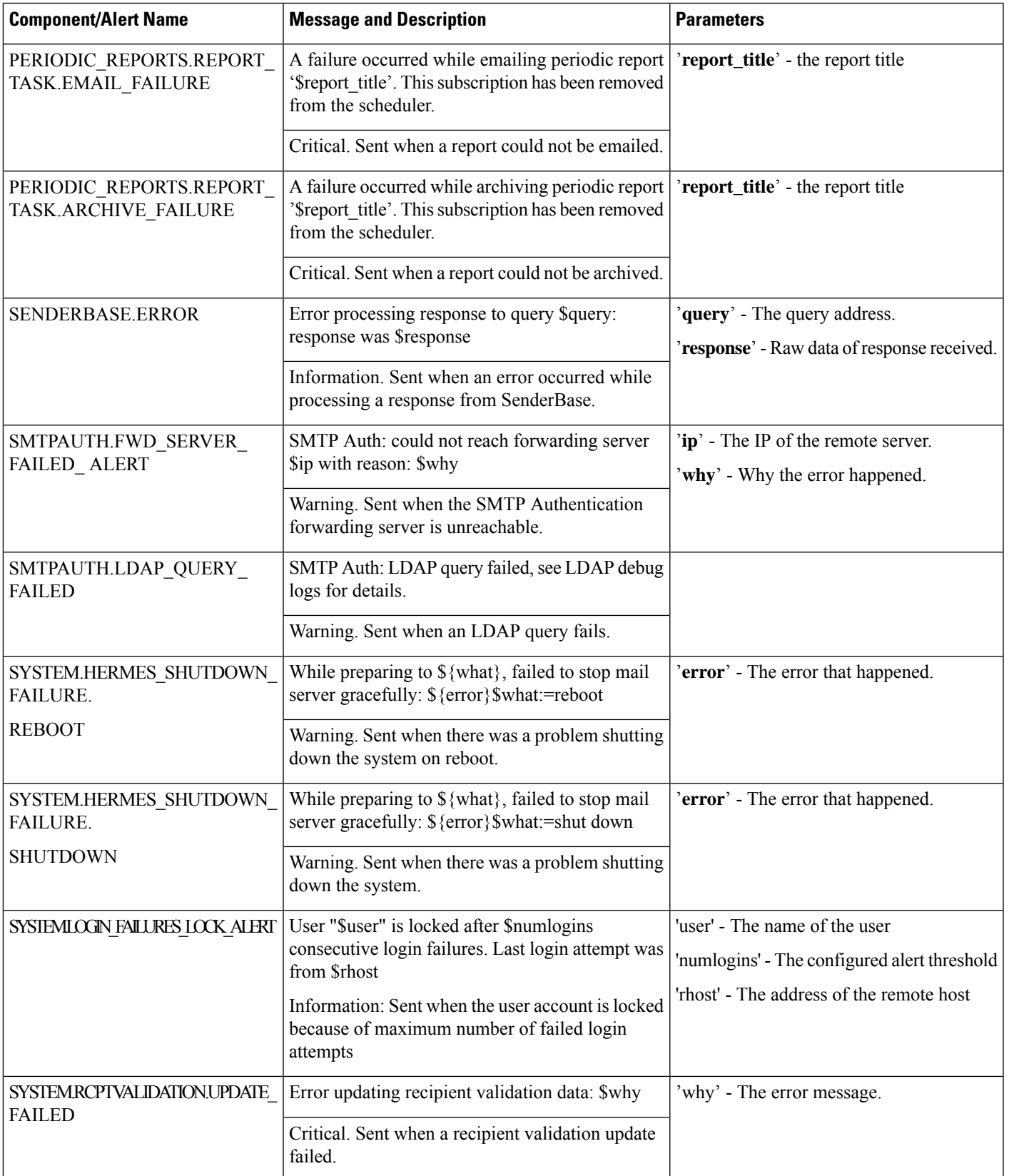

I

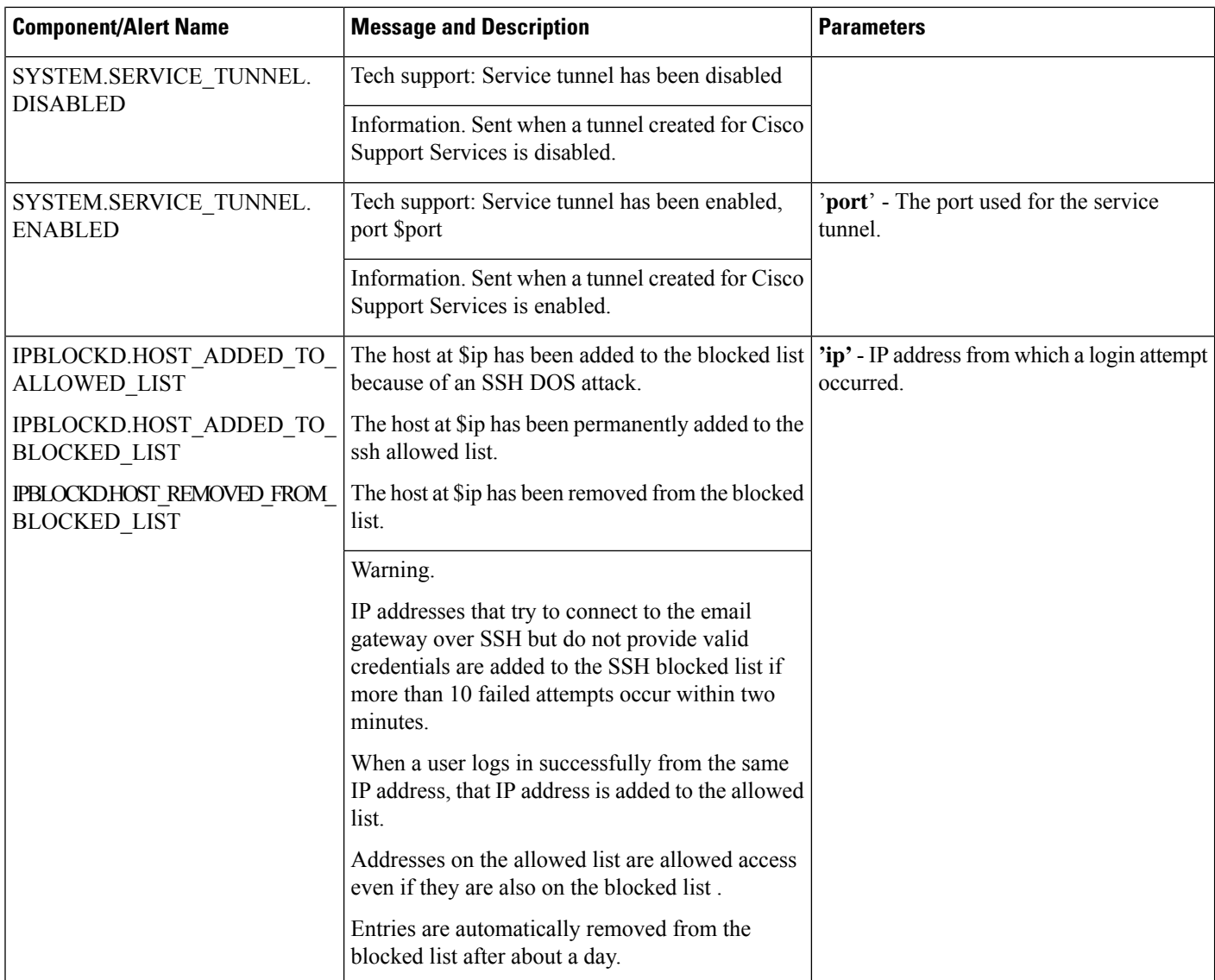

٦

 $\mathbf l$ 

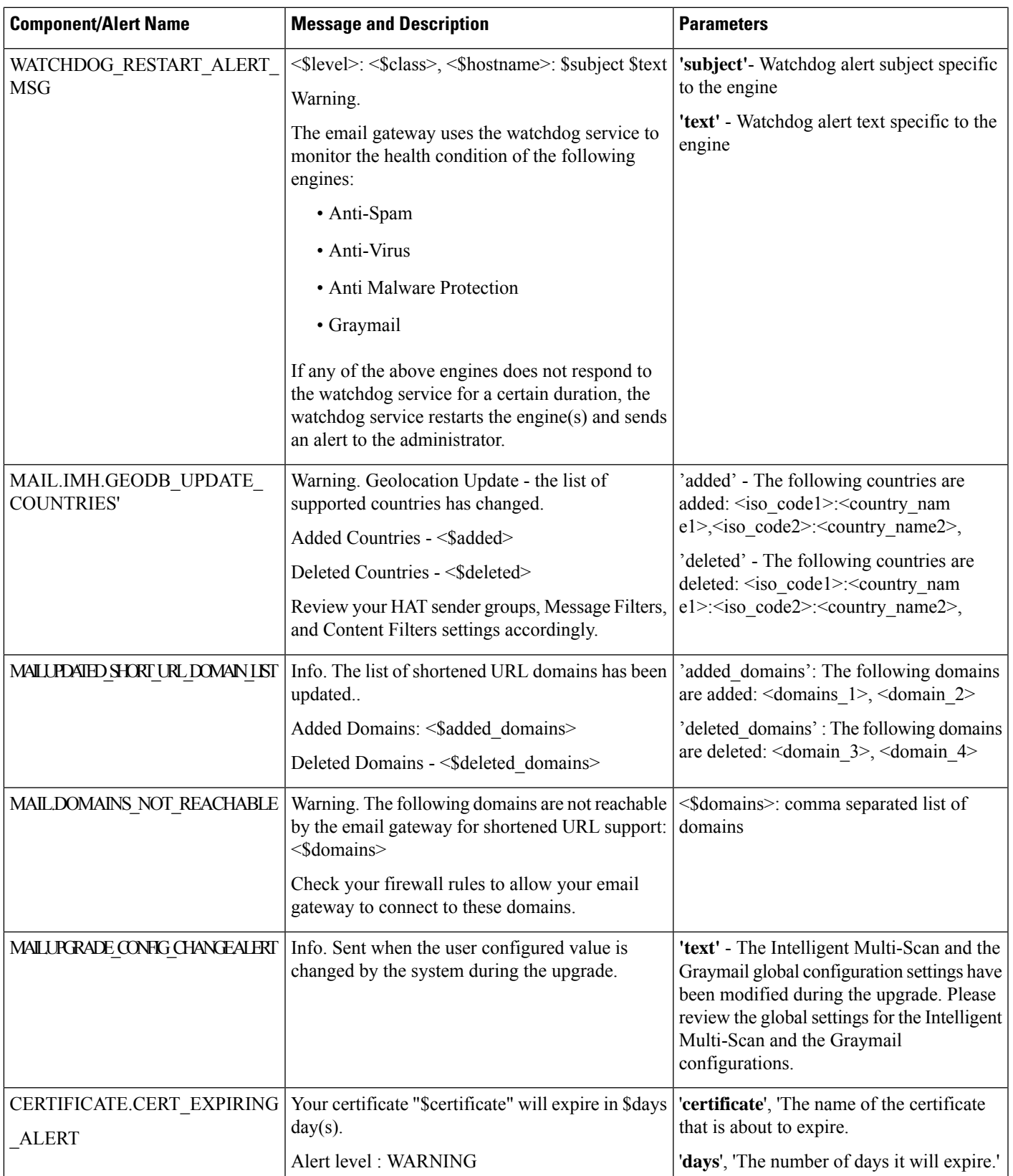

I

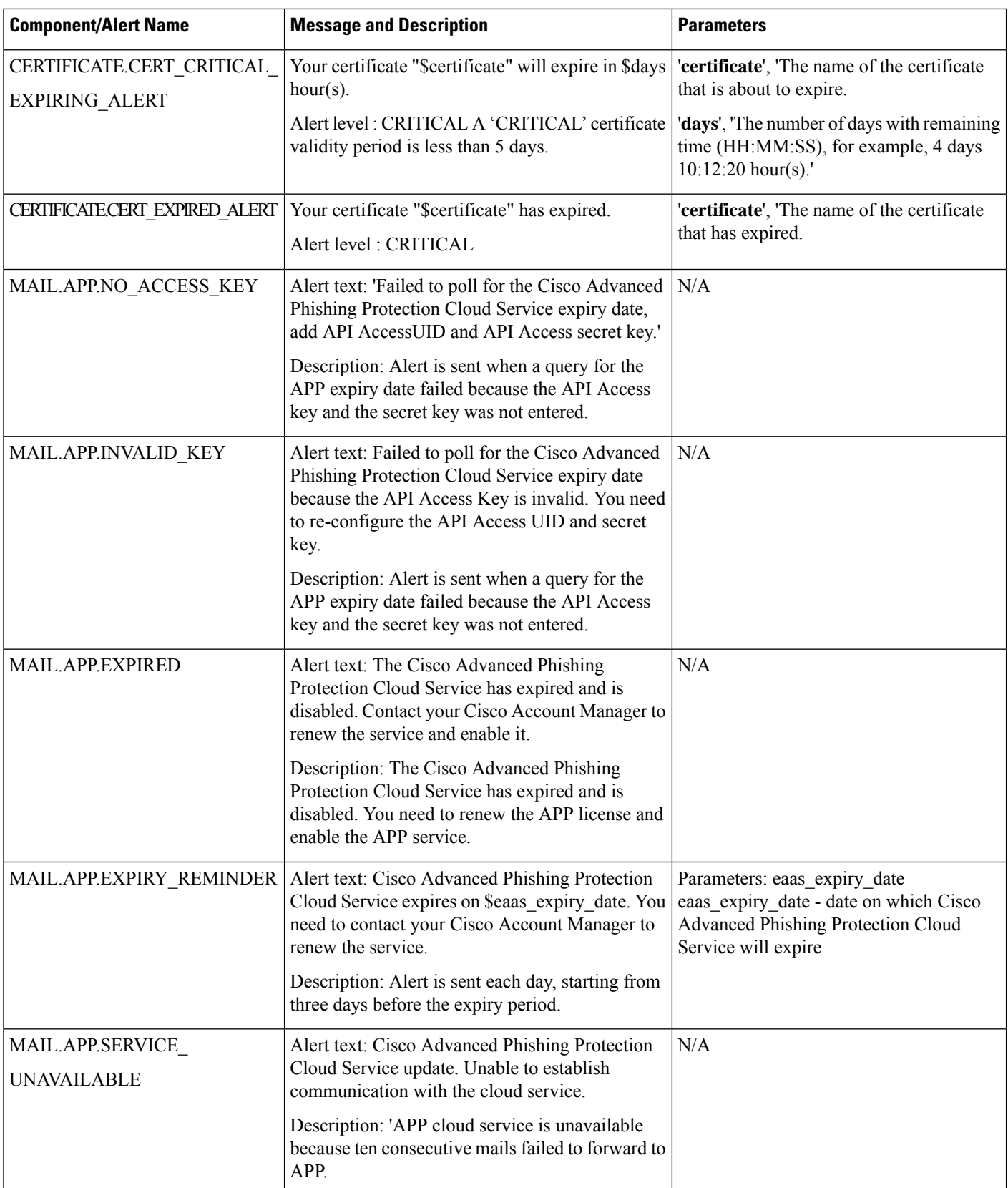

i.

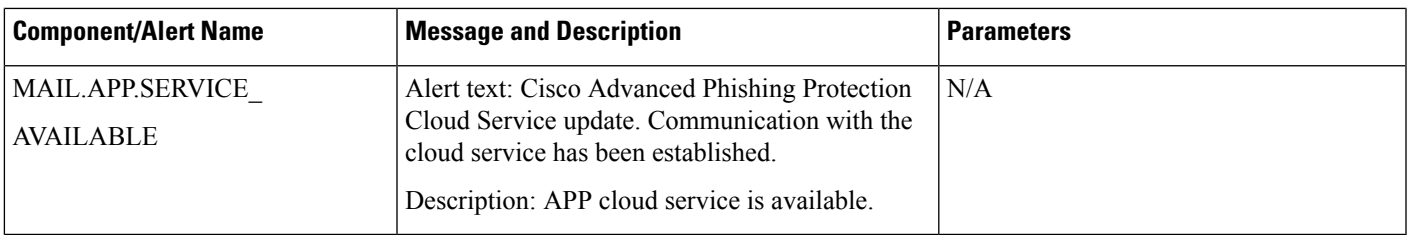

### <span id="page-58-0"></span>**Updater Alerts**

The following table contains a list of the varius Updater alerts that can be generated by AsyncOS.

#### **Table 8: Listing of Possible Updater Alerts**

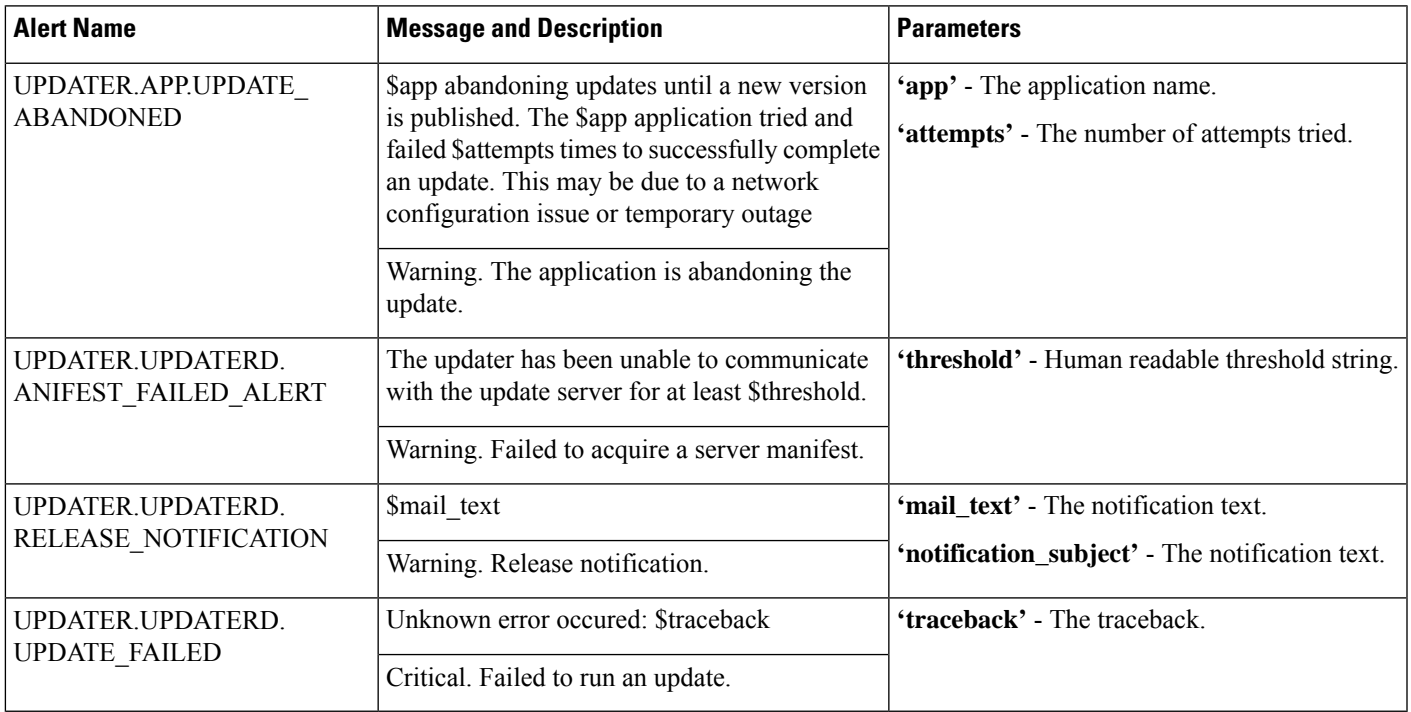

### <span id="page-58-1"></span>**Outbreak Filter Alerts**

The following table contains a list of the various Outbreak Filter alerts that can be generated by AsyncOS, including a description of the alert and the alert severity. Please note that Outbreak Filters can also be referenced in system alerts for quarantines (the Outbreak quarantine, specifically).

#### **Table 9: Listing of Possible Outbreak Filter Alerts**

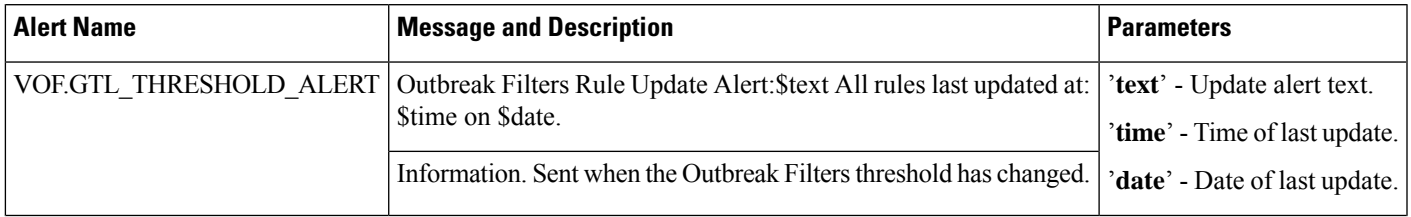

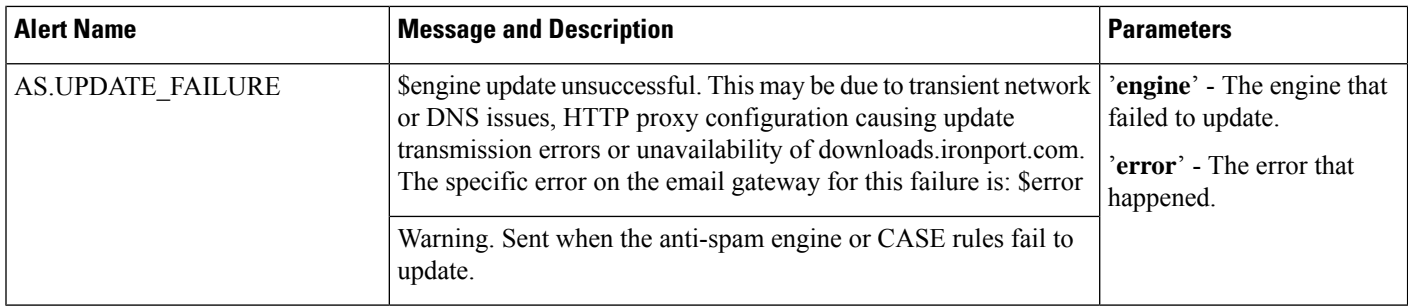

## <span id="page-59-0"></span>**Clustering Alerts**

The following table contains a list of the various clustering alerts that can be generated by AsyncOS, including a description of the alert and the alert severity.

### **Table 10: Listing of Possible Clustering Alerts**

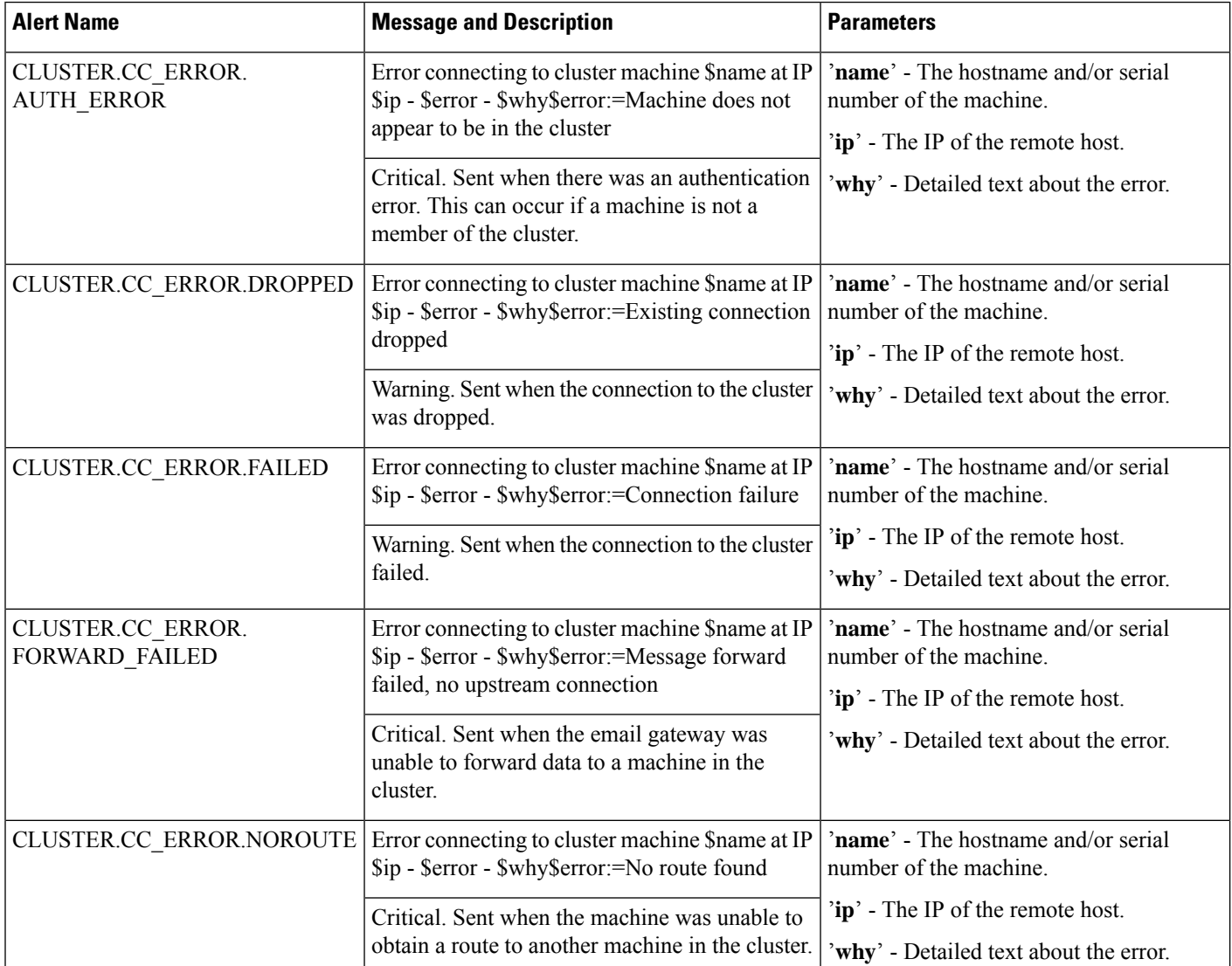

 $\mathbf l$ 

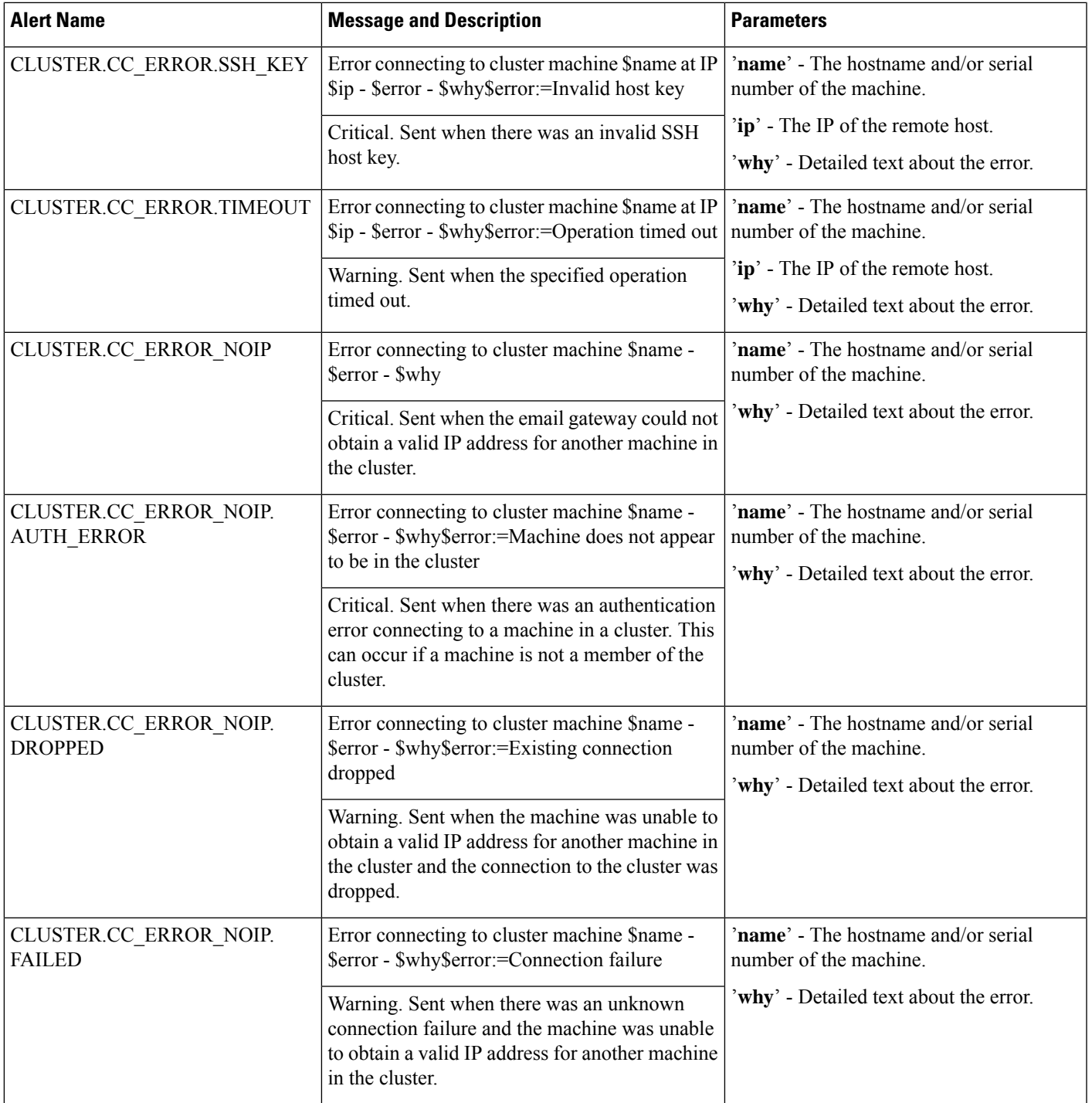

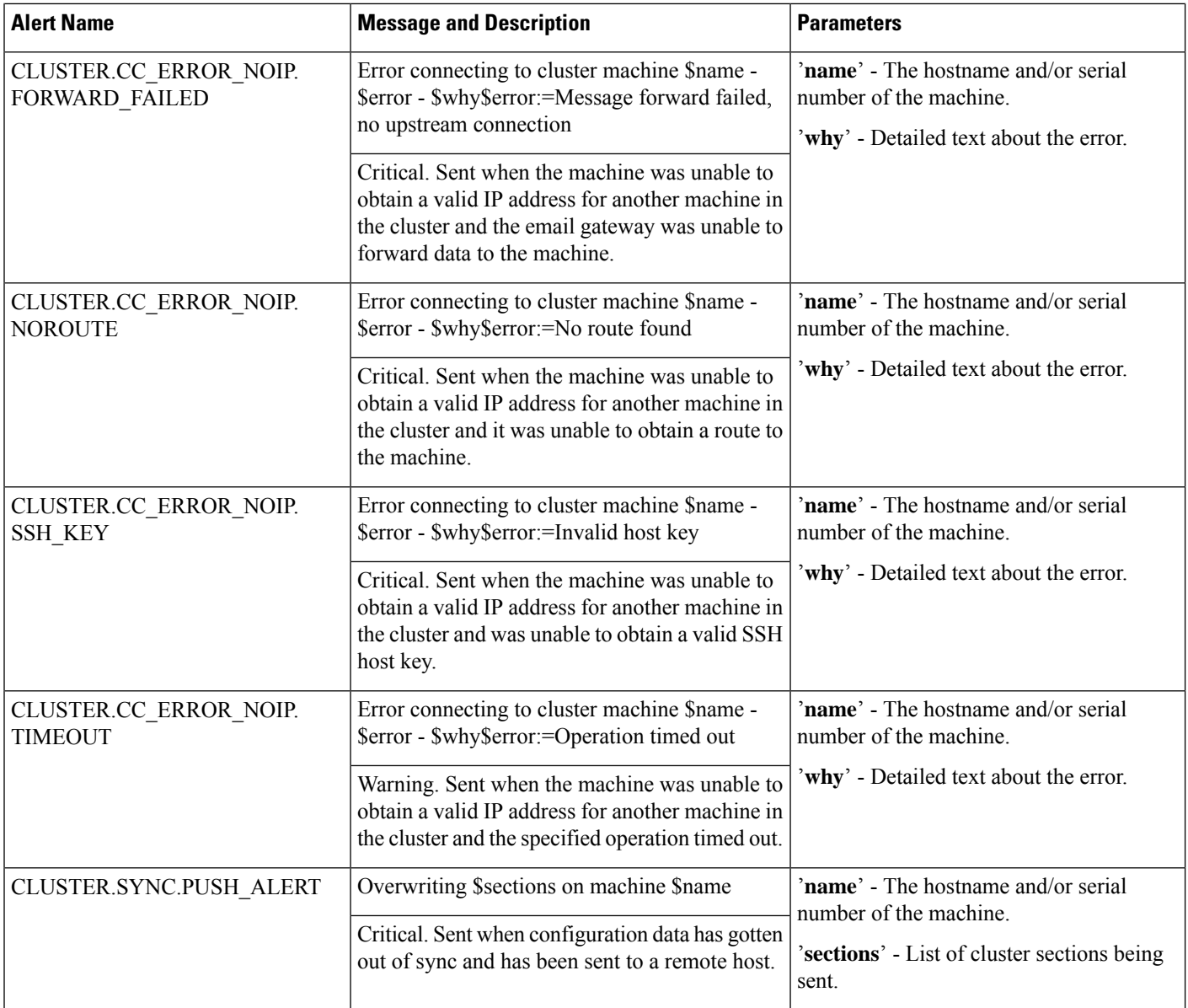

# **Changing Network Settings**

This section describes the features used to configure the network operation of the email gateway. These features give you direct access to the hostname, DNS, and routing settings that you configured via the System Setup Wizard (or the **systemsetup** command) in Using the [System](b_ESA_Admin_Guide_ces_14-0-2_chapter3.pdf#nameddest=unique_79) Setup Wizard.

The following features are described:

- **sethostname**
- DNS Configuration (GUI and via the **dnsconfig** command)
- Routing Configuration (GUI and via the **routeconfig** and **setgateway** commands )
- **dnsflush**
- Passphrase
- Network Access
- Login Banner

## **Changing the System Hostname**

The hostname is used to identify the system. You must enter a fully-qualified hostname. To change the hostname:

- On the web interface, click Network> IP Interfaces, click the Management and in the Hostname, change the hostname.
- On the CLI, use the s ethostname command.

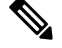

**Note** The new hostname does not take effect until you commit changes.

## **Configuring Domain Name System (DNS) Settings**

You can configure the DNS settings for your email gateway through the DNS page on the Network menu of the GUI, or via the d nsconfig command.

You can configure the following settings:

- whether to use the Internet's DNS servers or your own, and which specific server(s) to use
- which interface to use for DNS traffic
- the number of seconds to wait before timing out a reverse DNS lookup
- clear DNS cache

### <span id="page-62-1"></span>**Specifying DNS Servers**

AsyncOS can use the Internet root DNS servers, your own DNS servers, or the Internet root DNS servers and authoritative DNS servers you specify. When using the Internet root servers, you may specify alternate servers to use for specific domains. Since an alternate DNS server applies to a single domain, it must be authoritative (provide definitive DNS records) for that domain.

AsyncOS supports "splitting" DNS servers when not using the Internet's DNS servers. If you are using your own internal server, you can also specify exception domains and associated DNS servers.

When setting up "split DNS," you should set up the in-addr.arpa (PTR) entries as well. So, for example, if you want to redirect ".eng" queries to the nameserver 1.2.3.4 and all the .eng entries are in the 172.16 network, then you should specify "eng,16.172.in-addr.arpa" as the domains in the split DNS configuration.

### <span id="page-62-0"></span>**Multiple Entries and Priority**

For each DNS server you enter, you can specify a numeric priority. AsyncOS will attempt to use the DNS server with the priority closest to 0. If that DNS server is not responding AsyncOS will attempt to use the server at the next priority. If you specify multiple entries for DNS servers with the same priority, the system randomizes the list of DNS servers at that priority every time it performs a query. The system then waits a short amount of time for the first query to expire or "time out" and then a slightly longer amount of time for the second, etc. The amount of time depends on the exact total number of DNS servers and priorities that have been configured. The timeout length is the same for all IP addresses at any particular priority. The first priority

gets the shortest timeout, each subsequent priority gets a longer timeout. Further, the timeout period is roughly 60 seconds. If you have one priority, the timeout for each server at that priority will be 60 seconds. If you have two priorities, the timeout for each server at the first priority will be 15 seconds, and each server at the second priority will be 45 seconds. For three priorities, the timeouts are 5, 10, 45.

For example, suppose you configure four DNS servers, with two of them at priority 0, one at priority 1, and one at priority 2:

|   | <b>Priority   Server(s)</b> | <b>Timeout</b><br>(seconds) |
|---|-----------------------------|-----------------------------|
|   | 1.2.3.4,<br>1.2.3.5         | 5, 5                        |
|   | 1.2.3.6                     | 10                          |
| 2 | 1.2.3.7                     | 45                          |

**Table 11: Example of DNS Servers, Priorities, and Timeout Intervals**

AsyncOS will randomly choose between the two servers at priority 0. If one of the priority 0 servers is down, the other will be used. If both of the priority 0 servers are down, the priority 1 server (1.2.3.6) is used, and then, finally, the priority 2 (1.2.3.7) server.

The timeout period is the same for both priority 0 servers, longer for the priority 1 server, and longer still for the priority 2 server.

### **Using the Internet Root Servers**

The AsyncOS DNS resolver is designed to accommodate the large number of simultaneous DNS connections required for high-performance email delivery.

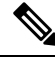

```
Note
```
If you choose to set the default DNS server to something other than the Internet root servers, that server must be able to recursively resolve queries for domains for which it is not an authoritative server.

### **Reverse DNS Lookup Timeout**

The email gateway attempts to perform a "double DNS lookup" on all remote hosts connecting to a listener for the purposes of sending or receiving email. [That is: the system acquires and verifies the validity of the remote host's IP address by performing a double DNS lookup. This consists of a reverse DNS (PTR) lookup on the IP address of the connecting host, followed by a forward DNS (A) lookup on the results of the PTR lookup. The system then checks that the results of the A lookup match the results of the PTR lookup. If the results do not match, or if an A record does not exist, the system only uses the IP address to match entries in the Host Access Table (HAT).] This particular timeout period applies only to this lookup and is not related to the general DNS timeout discussed in [Multiple](#page-62-0) Entries and Priority, on page 63.

The default value is 20 seconds for each DNS server. When there are multiple entries for DNS servers, the total timeout value is (number of DNS servers multiplied by the Reverse DNS Lookup Timeout value) seconds. For example, if there are 8 DNS servers and the Reverse DNS Lookup Timeout value is 20 seconds, the total timeout value is  $(8 * 20) = 160$  seconds.

You can disable the reverse DNS lookup timeout globally across all listeners by entering '0' as the number of seconds. If the value is set to 0 seconds, the reverse DNS lookup is not attempted, and instead the standard timeout response is returned immediately. This also prevents the email gateway from delivering mail to domains that require TLS-verified connections if the receiving host's certificate has a common name (CN) that maps to the host's IP lookup.

### **DNS Alert**

Occasionally, an alert may be generated with the message "Failed to bootstrap the DNScache" when an email gateway is rebooted. The messages means that the system was unable to contact its primary DNS servers, which can happen at boot time if the DNS subsystem comes online before network connectivity is established. If this message appears at other times, it could indicate network issues or that the DNS configuration is not pointing to a valid server.

### **Clearing the DNS Cache**

The Clear Cache button from the GUI, or the d nsflush command (for more information about the dnsflush command, see the CLI Reference Guide for AsyncOS for Cisco Secure Email Gateway), clears all information in the DNS cache. You may choose to use this feature when changes have been made to your local DNS system. The command takes place immediately and may cause a temporary performance degradation while the cache is repopulated.

### **Configuring DNS Settings via the Graphical User Interface**

#### **Procedure**

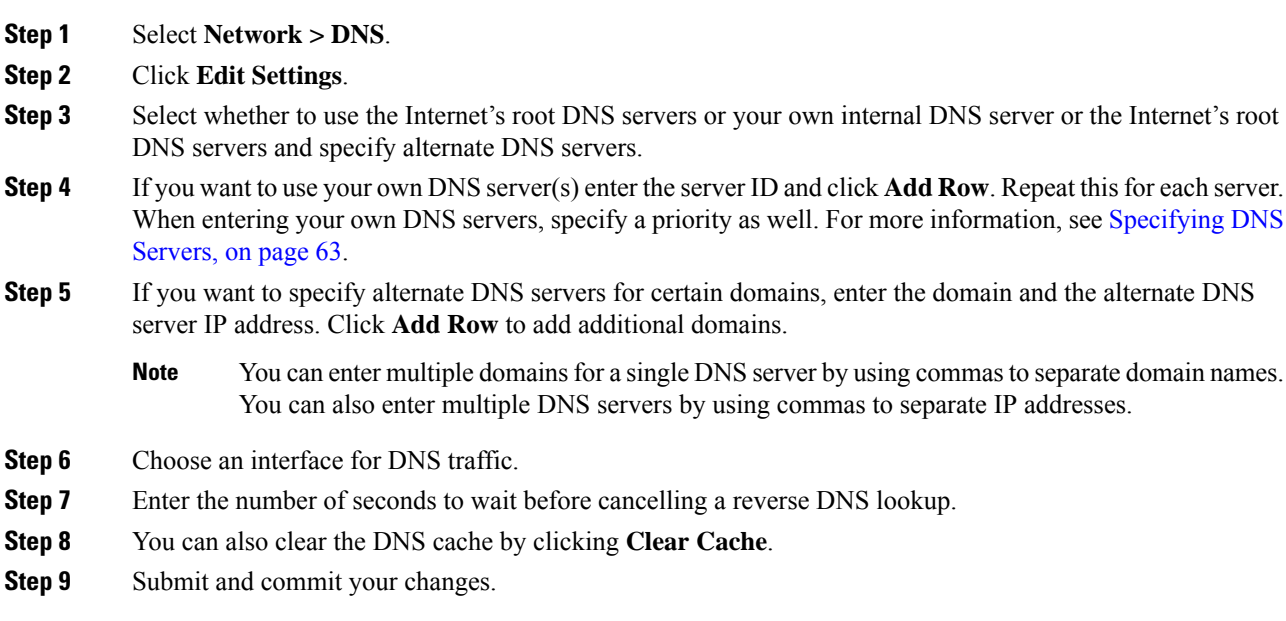

## **Configuring TCP/IP Traffic Routes**

Some network environments require the use of traffic routes other than the standard default gateway.

The email gateway can use both Internet Protocol version 4 (IPv4) and Internet Protocol version 6 (IPv6) static routes.

You can manage static routes via the CLI, using the routeconfig command, or use the following procedure.

### **Procedure**

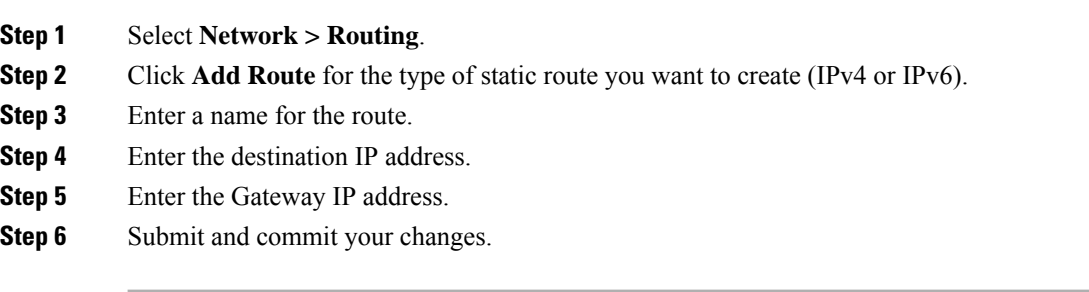

## **Configuring the Default Gateway**

You can configure the default gateway using the setgateway command in the CLI or use the following procedure.

#### **Procedure**

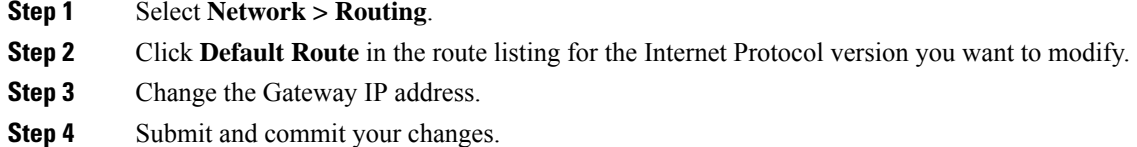

## **Configuring SSL Settings**

You can configure the SSL settings for the email gateway using SSL Configuration Settings page or sslconfig command.

#### **Procedure**

- **Step 1** Click **System Administration** > **SSL Configuration Settings**.
- **Step 2** Click **Edit Settings**.

**Important** If you have upgraded from a lower AsyncOS version (for example, 12.0 or 12.1), the default SSL ciphers are changed in AsyncOS 14.x and later as follows:

#### • **For GUI HTTPS**-

AES128:AES256:!SRP:!AESGCM+DH+aRSA:!AESGCM+RSA: !aNULL:!kRSA:@STRENGTH:-aNULL:-EXPORT:-IDEA:!DHE-RSA-AES256-SHA

#### • **For Inbound SMTP** -

AES128:AES256:!SRP:!AESGCM+DH+aRSA:!AESGCM+RSA: !aNULL:!kRSA:@STRENGTH:-aNULL:-EXPORT:-IDEA:!DHE-RSA-AES256-SHA

#### • **For Outbound SMTP** -

```
ECDH+aRSA:ECDH+ECDSA:DHE+DSS+AES:AES128:AES256:!SRP:
!AESGCM+DH+aRSA:!AESGCM+RSA:!aNULL:!eNULL:!kRSA:@STRENGTH:-aNULL:-EXPORT
:-IDEA:!DHE-RSA-AES256-SHA
```
- **Step 3** Depending on your requirements, do the following:
	- Set GUI HTTPS SSL settings. Under GUI HTTPS, specify the SSL methods and ciphers that you want to use.
	- Set Inbound SMTP SSL settings. Under Inbound SMTP, specify the SSL methods and ciphers that you want to use.
	- Set Outbound SMTP SSL settings. Under Outbound SMTP, specify the SSL methods and ciphers that you want to use.
	- Set other TLS Client Services. Under 'Other TLS Client Services,' the TLS v1.0 method is disabled by default if your email gateway is in the non-FIPS mode. You can enable the TLS v1.0 method on your email gateway for the following TLS client services - 'LDAP' and 'Updater.'

Keep in mind that,

- [In non-FIPS mode] You cannot enable TLS v1.0 and v1.1 methods simultaneously. However, you can enable these methods in conjunction with TLS v1.2 method.
- If you plan to upgrade from a lower AsyncOS version (for example, 12.x or 13.0) in non-FIPS mode with TLS v1.0 enabled, to AsyncOS 13.5.1 and later, then TLS v1.0 is disabled by default. You need to enable TLS v1.0 method on your email gateway after upgrade.
- From AsyncOS 13.5.1 and later, there is no support for SSLv2 and SSL v3 methods.
- There is no support for the TLS v1.0 method if your email gateway is in the FIPS mode.
- The TLS v1.0 method is disabled by default if your email gateway is in the non-FIPS mode.
- **Step 4** [Optional] Check the **Enable** check box to allow the email gateway to perform a FQDN validation on the peer certificate for 'Alerts over TLS,' 'Outbound SMTP,' 'Updater,' and 'LDAP' server services.
- **Step 5** [Optional] Check the **Enable** check box to allow the email gateway to perform a X.509 validation on the peer certificate for 'Alerts over TLS,' 'Outbound SMTP,' 'Updater,' and 'LDAP' server services.
- **Step 6** Click **Submit**.
- **Step 7** Click **Commit Changes**.

# **Single Sign-On (SSO) Using SAML 2.0**

- About Single [Sign-On](#page-67-0) (SSO) and SAML 2.0, on page 68
- SAML 2.0 SSO [Workflow,](#page-67-1) on page 68
- Guidelines and [Limitations](#page-68-0) for SAML 2.0, on page 69
- How to [Configure](#page-69-0) SSO on your Email Gateway, on page 70

## <span id="page-67-0"></span>**About Single Sign-On (SSO) and SAML 2.0**

The email gateway now supportsSAML 2.0SSO so that the administrative users can log in to the web interface of the email gateway using the same credentials that are used to access otherSAML 2.0SSO enabled services within their organization. For instance, if you enable Duo, Microsoft AD FS or Azure as your SAML Identity Provider (IdP), then you can configure your email gateway as a Service Provider (SP) to support SAML 2.0 SSO. Users can sign in once and have access to all SAML 2.0 SSO enabled services.

## <span id="page-67-1"></span>**SAML 2.0 SSO Workflow**

The SAML 2.0 SSO workflow is displayed in the following figure:

#### **Figure 3: SAML Workflow**

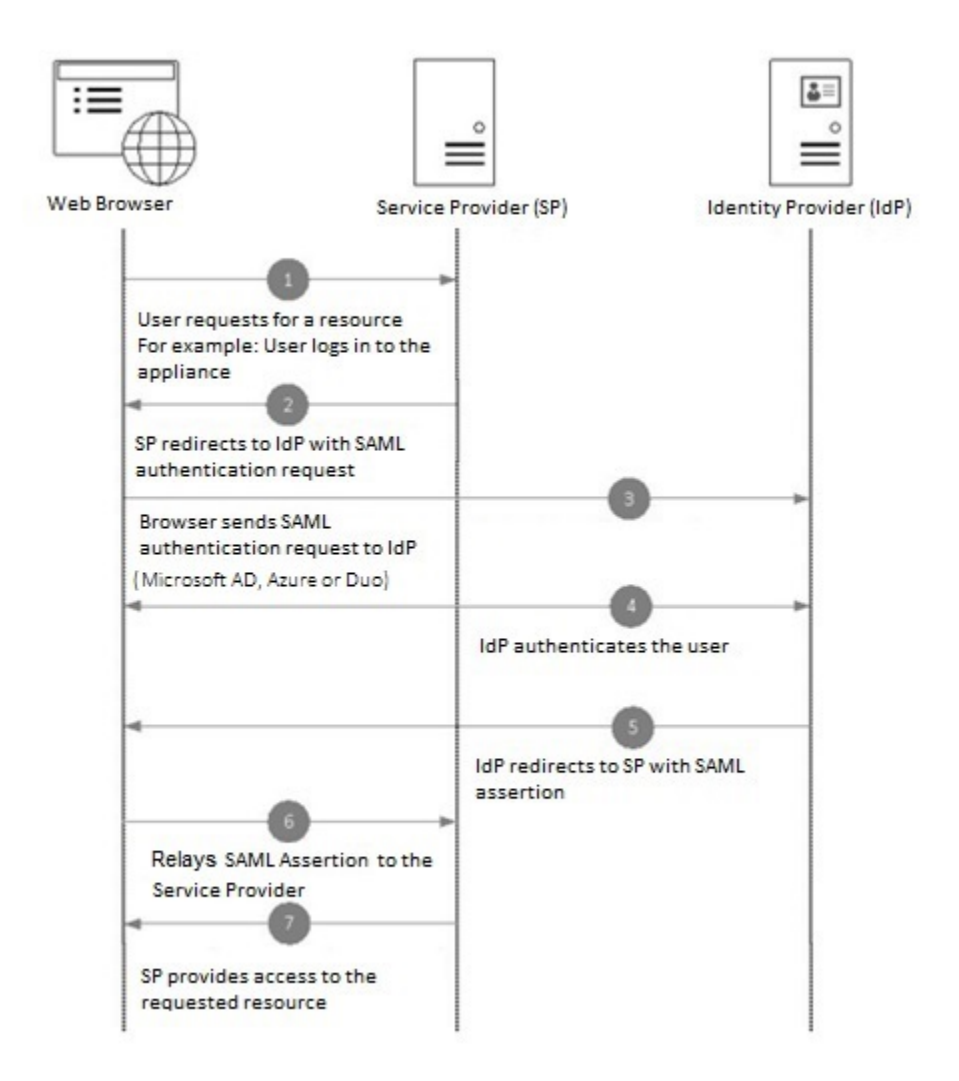

## <span id="page-68-1"></span><span id="page-68-0"></span>**Guidelines and Limitations for SAML 2.0**

- [General,](#page-68-1) on page 69
- [Logout,](#page-69-1) on page 70
- [Limitations,](#page-69-2) on page 70

### **General**

You can use Single Sign-On using SAML only on the graphical user interface (GUI). You can use the GUI and the command line interface (CLI) to configure SAML profiles.

You can configure only one instance of service provider and identity provider on the email gateway.

### <span id="page-69-1"></span>**Logout**

When a user logs out of the email gateway, they are not logged out of other SAML 2.0 SSO enabled applications.

### <span id="page-69-2"></span>**Limitations**

You cannot configure SAML profiles at cluster level. All SAML configurations are restricted to machine level.

## <span id="page-69-0"></span>**How to Configure SSO on your Email Gateway**

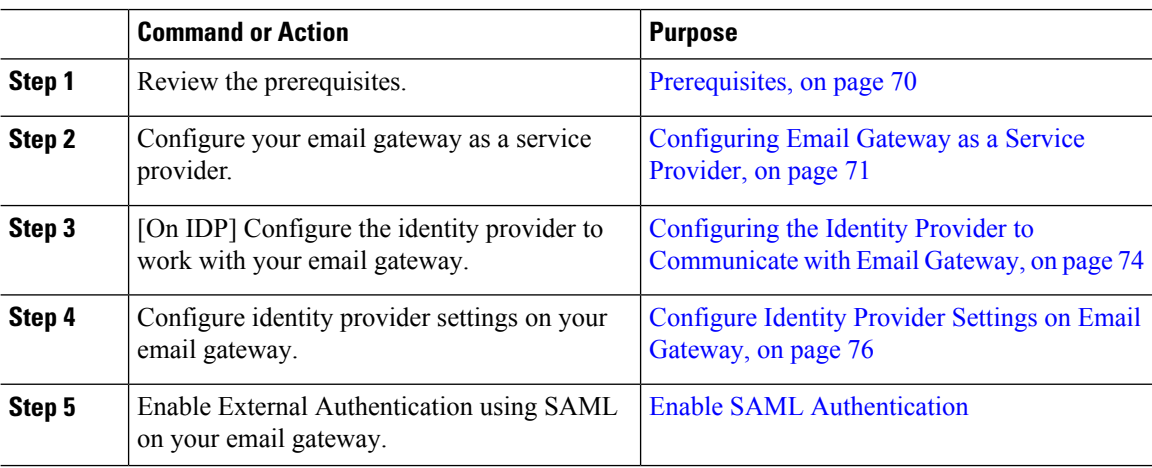

### **Procedure**

### <span id="page-69-4"></span><span id="page-69-3"></span>**Prerequisites**

- [Supported](#page-69-4) Identity Providers, on page 70
- Certificates for Secure [Communication,](#page-70-1) on page 71

#### **Supported Identity Providers**

Verify whether the identity provider used by your organization is supported by the email gateway. The following are the pre-qualified identity providers:

- Microsoft Active Directory Federation Services (AD FS) 2.0 and later
- Duo Access Gateway
- Azure AD

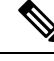

You can use any standard SAML 2.0 identity provider to configure SSO using SAML on your email gateway. **Note**

#### <span id="page-70-1"></span>**Certificates for Secure Communication**

Obtain the following certificates that are required to secure the communication between your email gateway and the identity provider:

- If you want your email gateway to sign SAML authentication requests or if want your identity provider to encrypt SAML assertions, obtain a self-signed certificate or a certificate from a trusted CA and the associated private key.
- If you want the identity provider to sign SAML assertions, obtain the identity provider's certificate and import the same to your email gateway. Your email gateway will use this certificate to verify the signed SAML assertions.

#### **Converting Certificates**

To create and export certificates from your email gateway, see Working with [Certificates.](b_ESA_Admin_Guide_ces_14-0-2_chapter29.pdf#nameddest=unique_1159) Normally, the certificates obtained from the email gateway are in .pfx format and must be converted to .pem format when you configure your email gateway as a service provider.

To convert the certificates from .pfx format to .pem format, do the following:

- Download and install OpenSSL tool and import the certificate file (.pfx) obtained from your email gateway.
- Run the following command to export the certificate in .pem format: openssl pkcs12 -in <certname>.pfx -nokeys -out cert.pem
- Run the following command to export the private key in .pem format: openssl pkcs12 -in certname.pfx -nocerts -out key.pem -nodes
- Run the following command to remove the passphrase from the private key: openssl rsa -in key.pem -out server.key

### <span id="page-70-0"></span>**Configuring Email Gateway as a Service Provider**

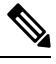

The service provider settings on the identity provider is configured based on the service provider configurations on the email gateway. **Note**

### **Before you begin**

Make sure that you review the [Prerequisites,](#page-69-3) on page 70.

### **Procedure**

- **Step 1** Log in to your email gateway using the web interface.
- **Step 2** Navigate to **System Administration > SAML**.
- **Step 3** Click **Add Service Provider**.
- **Step 4** Enter the following details:

I

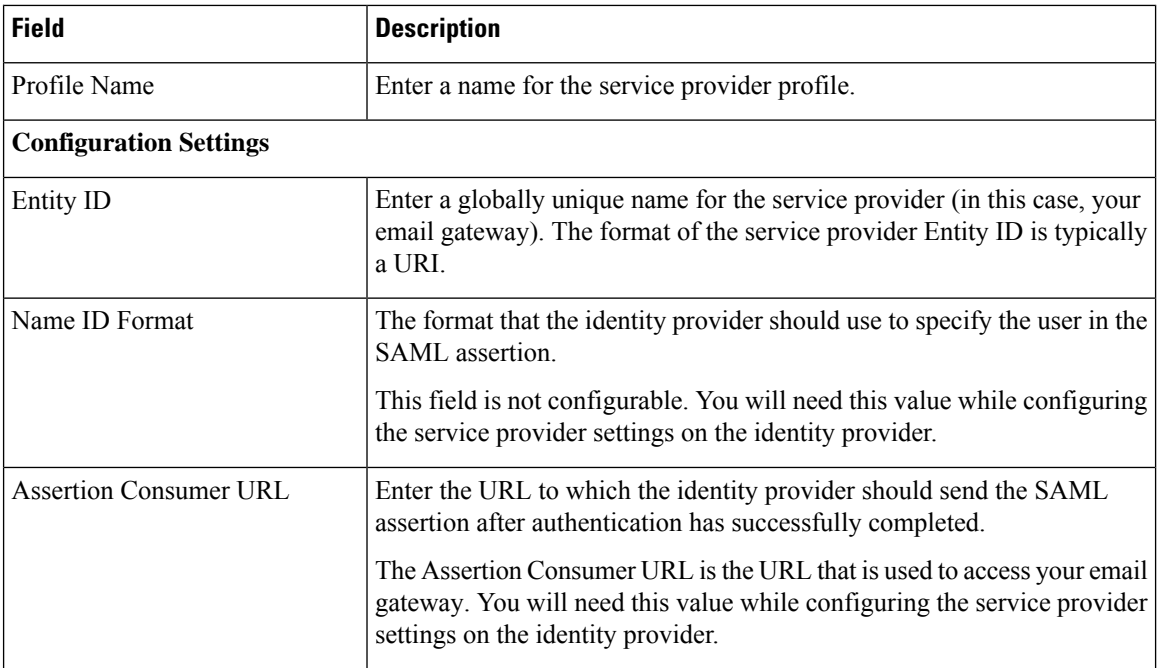

٦
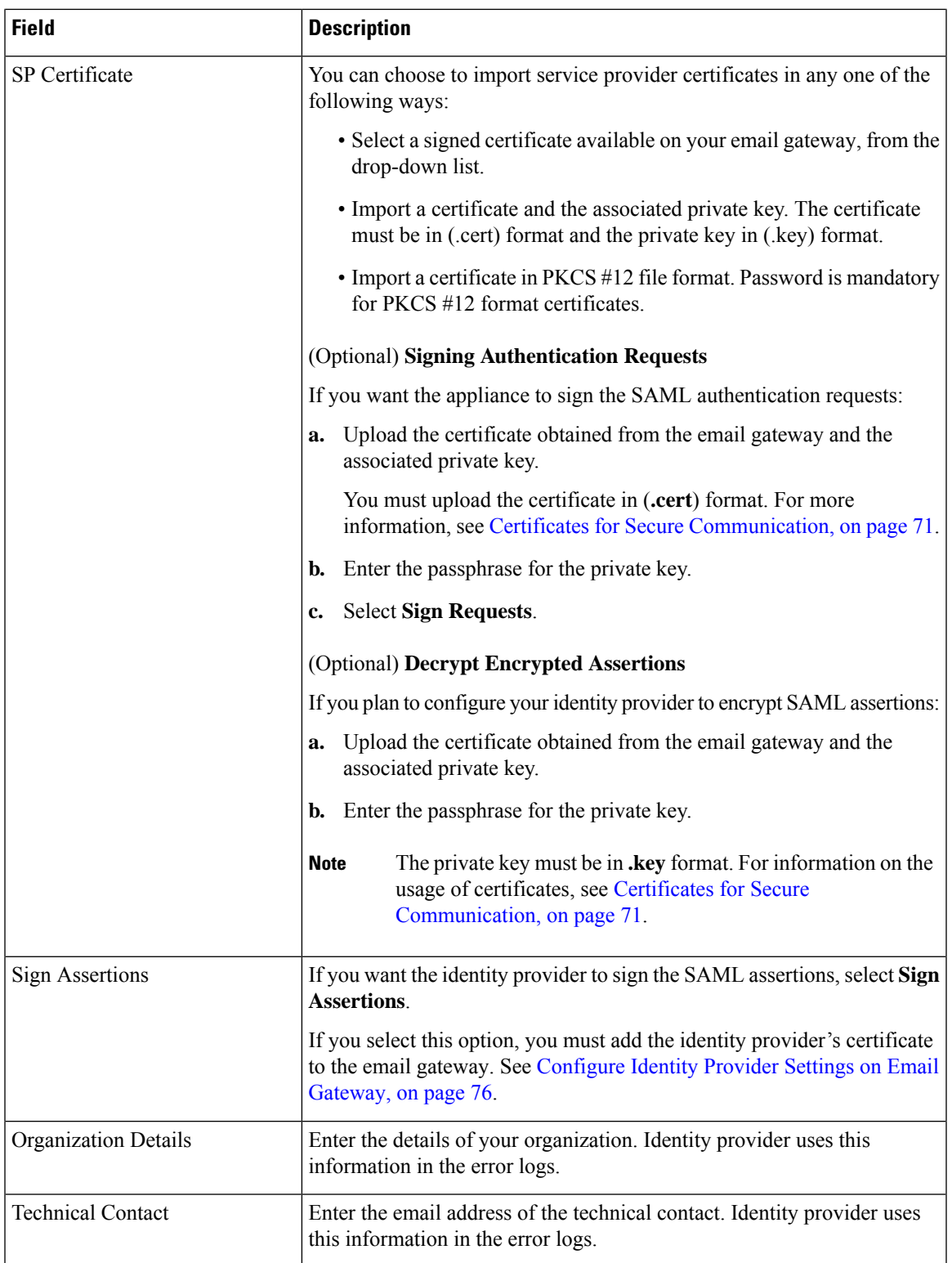

**Step 5** Click **Submit** and commit your changes.

 $\mathbf I$ 

**Step 6** Note down the service provider metadata (Entity ID and Assertion Customer URL) displayed on the SSO Settings page and the Name ID Format displayed on the Service Provider Settings page. You will need these details while configuring the service provider settings on the identity provider.

Optionally, you can export the metadata as a file. After you configure the settings, click **Export Metadata** and save the metadata file. Some identity providers allow you to load service provider details from a metadata file.

#### **What to do next**

Configure the identity provider to communicate with your email gateway. See Configuring the Identity Provider to [Communicate](#page-73-0) with Email Gateway, on page 74.

## <span id="page-73-0"></span>**Configuring the Identity Provider to Communicate with Email Gateway**

#### **Before you begin**

Make sure that you have:

- Configured your email gateway as a service provider. See [Configuring](#page-70-1) Email Gateway as a Service [Provider,](#page-70-1) on page 71.
- Copied the service provider metadata details or exported the metadata file. See [Configuring](#page-70-1) Email Gateway as a Service [Provider,](#page-70-1) on page 71.

### **Procedure**

**Step 1** On the identity provider, do one of the following:

- Manually configure the details of the service provider (your email gateway).
- If your identity provider allows you to load the service provider details from a metadata file, import the metadata file.

If you have configured your email gateway to sign the SAML authentication requests or you plan to encrypt SAML assertions, make sure that you add the relevant certificate to the identity provider.

For identity provider-specific instructions, see:

- Configure AD FS to [Communicate](#page-74-0) with Email Gateway, on page 75.
- Configure Duo Access Gateway to [Communicate](#page-74-1) with Email Gateway, on page 75.
- Configure Azure AD to [Communicate](#page-75-1) with Email Gateway, on page 76.
- **Step 2** Note down the identity provider metadata or export the metadata as a file.

### **What to do next**

Configure the identity provider settings on your email gateway. See [Configure](#page-75-0) Identity Provider Settings on Email [Gateway,](#page-75-0) on page 76.

#### <span id="page-74-0"></span>**Configure AD FS to Communicate with Email Gateway**

The following are the high level tasks you need to perform to configure AD FS(2.0 and later) to communicate with your email gateway. For complete and detailed instructions, see *Microsoft documentation*.

- Add the service provider's ( email gateway's) Assertion Consumer URL as a relaying party.
- Enter the service provider's ( email gateway's) Entity ID under Relaying Party Trusts > Properties > Identifiers > Relaying Party Identifier. Make sure that this value is same as the Entity ID value in the Service Provider settings on your email gateway.
- If you have configured your service provider (appliance) to send signed SAML authentication requests, upload the service provider's certificate (used to sign authentication requests) in .cer format under Relaying Party Trusts > Properties > Signature.
- If you plan to configure AD FSto send encryptedSAML assertions, upload the service provider's( email gateway's) certificate in .cer format under Relaying Party Trusts > Properties > Encryption.
- Set the Secure-hash Algorithm to SHA-1 under Relaying Party Trusts > Properties > Advanced.
- Add a custom rule to include SPNameQualifier in the response. The following is a sample custom rule:

```
c:[Type == "http://schemas.xmlsoap.org/ws/2005/05/identity/claims/emailaddress"] =>
issue(Type = "http://schemas.xmlsoap.org/ws/2005/05/identity/claims/nameidentifier",
Issuer=
c.Issuer, OriginalIssuer = c.OriginalIssuer, Value = c.Value, ValueType = c.ValueType,
Properties["http://schemas.xmlsoap.org/ws/2005/05/identity/claimproperties/format"] =
"urn:oasis:names:tc:SAML:1.1:nameid-format:emailAddress",
Properties ["http://schemas.xmlsoap.org/ws/2005/05/identity/claimproperties/format"] =
```
"urn:oasis:names:tc:SAML:1.1:nameid-format:unspecified");

• Edit the Claim Rule and add an Issuance Transform Rule to send the LDAP attribute for email address as an outgoing claim type (email address). Also ensure that you add an Issuance Transform Rule to send the LDAP attribute for group attribute as an outgoing claim type (unspecified groups).

#### <span id="page-74-1"></span>**Configure Duo Access Gateway to Communicate with Email Gateway**

The following are the high level tasks you need to perform to Duo Access Gateway to communicate with your email gateway. For complete and detailed instructions, see *Duo Security Documentation*.

- Add the service provider's ( email gateway's) Assertion Consumer URL as the service provider endpoint that receives and processes SAML assertions.
- Enter the service provider's ( email gateway's) Entity ID under Duo Admin Panel > Applications > Protect an Application > SAML Service Provider. Make sure that this value is same as the Entity ID value in the Service Provider settings on your email gateway.
- If you have configured your service provider ( email gateway) to send signed SAML authentication requests, upload the service provider's certificate (used to sign authentication requests) in .cer format when you configure the authentication source on the Duo Access Gateway.
- If you plan to configure Duo to send encrypted SAML assertions, upload the service provider's ( email gateway's) certificate in .cer format when you configure the authentication source on the Duo Access Gateway.
- Select the NameID format as "unspecified" under Duo Admin Panel > Applications > Protect an Application > SAML Service Provider > SAML Response.
- Set the Secure-hash Algorithm to SHA-256 under Duo Admin Panel > Applications > Protect an Application > SAML Service Provider > SAML Response.
- Save the SAML Service Provider Setting as a configuration file on the Duo Admin Panel and import the configuration file as a SAML application on the Duo Access Gateway.

### <span id="page-75-1"></span>**Configure Azure AD to Communicate with Email Gateway**

The following are the high level tasks you need to perform to Azure AD to communicate with your email gateway. For complete and detailed instructions, see *Microsoft Azure AD Documentation*.

- Add the service provider's( email gateway's) Assertion Consumer URL asthe service provider identifier that receives and processes SAML assertions.
- Enter the service provider's (email gateway's) Entity ID in the Azure Portal under Enterprise Application > New Application > Non-gallery application > Single Sign-On > Basic SAML Configuration. Make sure that this value is same as the Entity ID value in the Service Provider settings on your email gateway.
- If you have configured your service provider ( email gateway) to send signed SAML authentication requests, upload the service provider's certificate (used to sign authentication requests) under SAML Signing Certificate section (Enterprise Application > New Application > Non-gallery application > Single Sign-On > SAML Signing Certificate).
- Configure a Group Claim under User Attributes and Claims section (Enterprise Application > New Application  $>$  Non-gallery application  $>$  Single Sign-On  $>$  User Attributes and Claims) and add the group attribute.
- Add users and/or groups under Azure Application created for SAML > Users & Groups to control users who can login to this Azure SAML application..

## <span id="page-75-0"></span>**Configure Identity Provider Settings on Email Gateway**

#### **Before you begin**

Make sure that you have:

- Configured the identity provider to communicate with your email gateway. See [Configuring](#page-73-0) the Identity Provider to [Communicate](#page-73-0) with Email Gateway, on page 74.
- Copied the identity provider metadata details or exported the identity provider metadata as file.

## **Procedure**

**Step 1** Log in to your email gateway on the web interface.

**Step 2** Navigate to **System Administration > SAML**.

## **Step 3** Click **Add Identity Provider**.

**Step 4** Enter the following details:

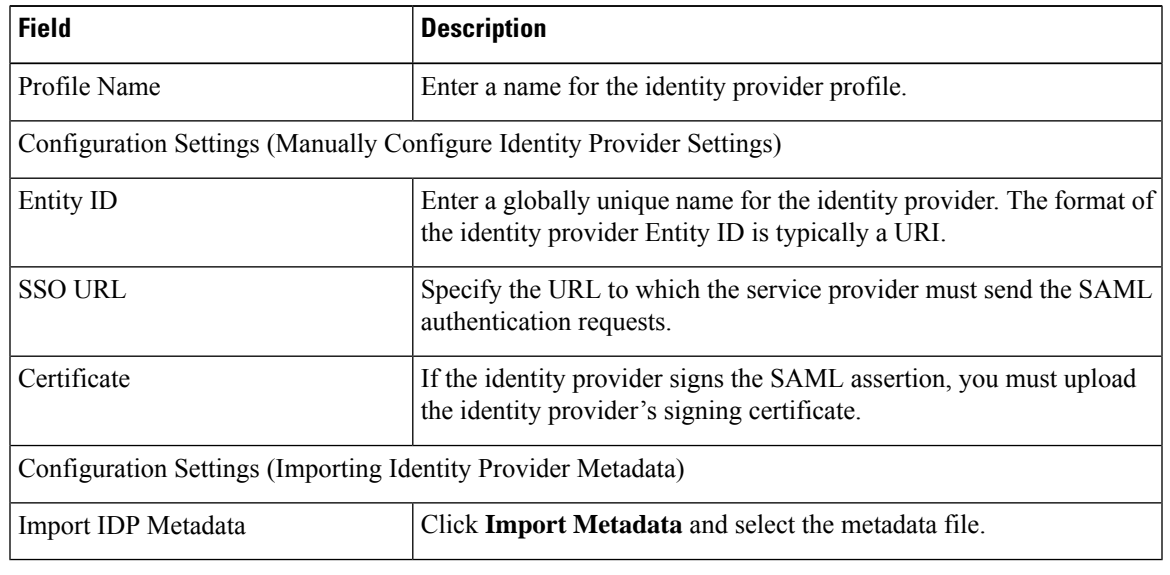

**Step 5** Submit and commit your changes.

### **What to do next**

Enable SAML [Authentication.](b_ESA_Admin_Guide_ces_14-0-2_chapter38.pdf#nameddest=unique_1649)

# **Configuring OpenID Connect 1.0 on Email Gateway for AsyncOS APIs**

- [Overview,](#page-76-0) on page 77
- [Workflow,](#page-77-0) on page 78
- [Sample](#page-77-1) Access Token, on page 78
- [Prerequisites](#page-78-0) , on page 79
- [Configuring](#page-78-1) OpenID Connect on Email Gateway, on page 79

# <span id="page-76-0"></span>**Overview**

The Cisco Secure Email Gateway supports integration with applications or clients that use Identity Providers (IDPs) with OpenID Connect 1.0 authentication to connect seamlessly with AsyncOS APIs available in your email gateway. Currently, your email gateway has been certified with OpenID Connect using Microsoft AD FS only.

## <span id="page-77-0"></span>**Workflow**

In the following workflow, AD FS is used as an identity provider, external application as a client, and your email gateway as a resource provider.

### **Steps**:

- **1.** [One-time activity] Configure yor email gateway to validate the access token. For more information, see [Configuring](#page-78-1) OpenID Connect on Email Gateway, on page 79.
- **2.** [One-time activity] The email gateway fetches the OpenID Connect configuration metadata and the required keys to validate the access token based on the configuration done in step1.
- **3.** Obtain the access token after you authenticate the external application with AD FS. For more information on how to authenticate and receive the access token, see your Authentication Provider or Identity Provider documentation.
- **4.** Send the API request along with the access token to the email gateway.
- **5.** The email gateway validates the access token in the API request using the key set retrieved from step2.
- **6.** The email gateway validates the required claim (issuer, audience) in the access token.
- **7.** The email gateway uses the role claim value to authorize and allocate the user role privileges to access the AsyncOS APIs.
- **8.** The email gateway provides an appropriate response for the AsyncOS API request.

## <span id="page-77-1"></span>**Sample Access Token**

The following is the format of a sample access token:

```
Header
alg:RSA256
typ:JWT
[...]
Payload
claim: aud: CiscoEmailAPICaller
claim: iss: http://adfsserver/adfs/services/trust
claim: iat: 1594712147
claim: exp: 1594712807
claim: CustomOrgIdentifier: MyCustomOrgId
claim: LastName: Fernandes
claim: FirstName: Erik
claim: Email: erik.fernandes@customorg.com
claim: Role: LogCollector
claim: Role: ReadOnly
[\ldots]
```
The email gateway supports the validation of access tokens signed by the following algorithms only:

- RSA256
- RSA384
- RSA512

# <span id="page-78-0"></span>**Prerequisites**

Make sure that you have met the following prerequisites before you configure your email gateway with OpenID Connect:

- The authentication provider used by your organization is supported by the email gateway.
- The application can authenticate with the authentication provider and retrieve the access token.
- The email gateway can connect to the authentication provider over HTTPs to fetch the OpenID Connect metadata configuration.

# <span id="page-78-1"></span>**Configuring OpenID Connect on Email Gateway**

## **Before you begin**

Make sure that you have the following:

- A valid access token issued by the authentication provider (based on your authentication provider setup).
- The access token must include the role information to allow the email gateway to perform the required authorization checks.

## **Procedure**

- **Step 1** Click **System Administration** > **OpenID Connect**.
- **Step 2** Click **Edit Settings**.
- **Step 3** Enter the required parameters described in the following table to configure OpenID Connect:

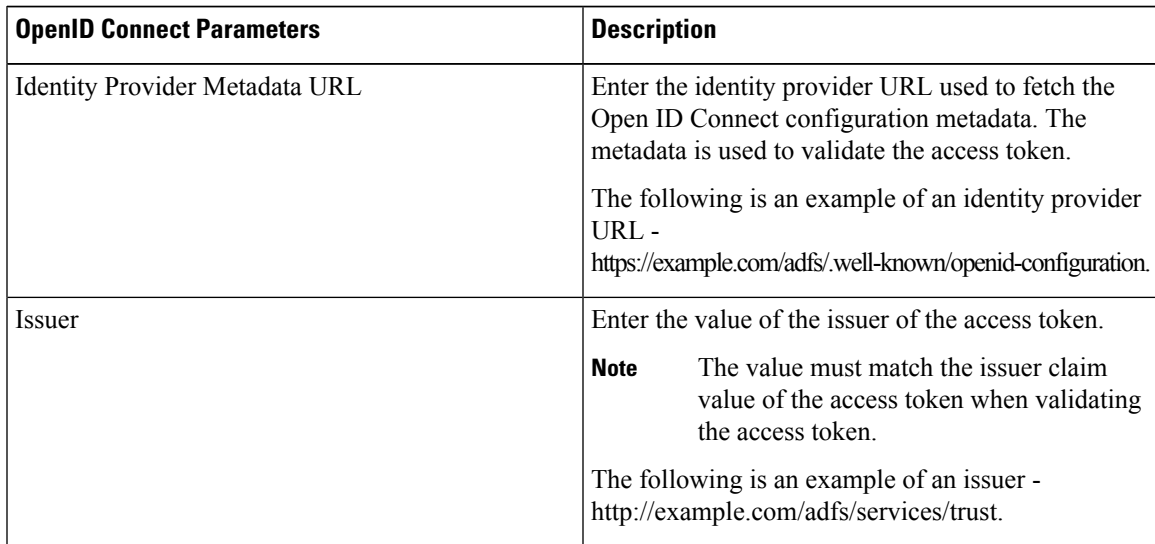

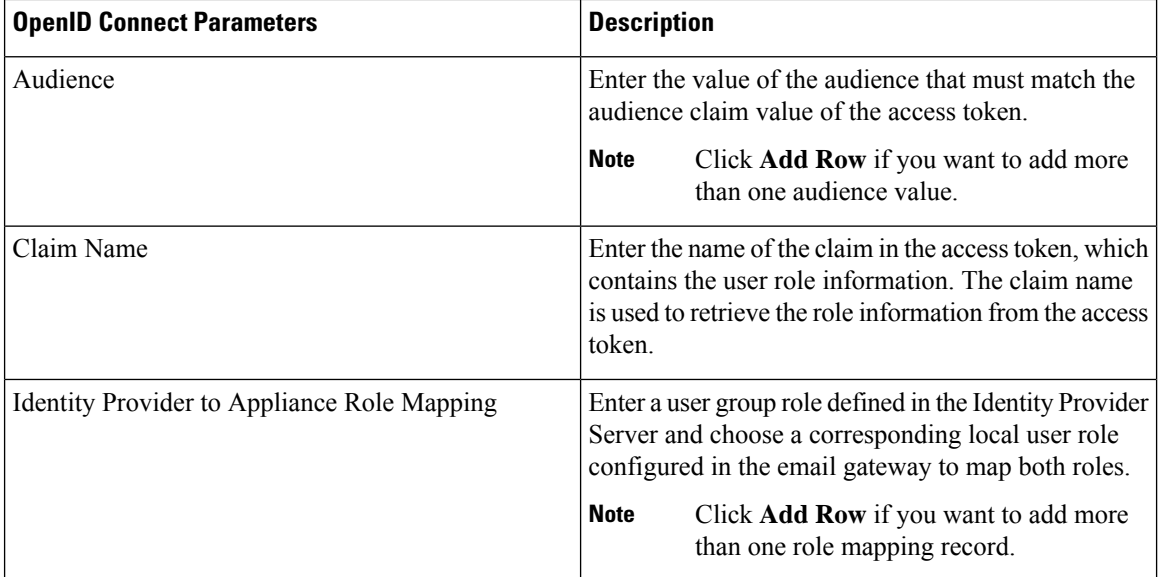

**Step 4** Submit and commit your changes.

### **What to do next**

Include the accesstoken in the Authorization Bearer header of the AsyncOS API call and send the API request.

The following is an example of invoking an AsynOS API with the access token in the Authorization Bearer header of the API.

```
curl --location --request
GET 'https://esa.com/esa/api/v2.0/config/logs/subscriptions?retrievalMethod=manual'
--header 'Authorization: Bearer <add access token here>'
```
# **System Time**

It is recommended that you avoid changing the time settings on the email gateway.

To set the System Time on your email gateway, set the Time Zone used, or select an NTP server and query interface, use the Time Zone or Time Settings page from the System Administration menu in the GUI or use the following commands in the CLI: ntpconfig , settime , and settz .

You can also verify the time zone files used by AsyncOS on the **System Administration > Time Settings** page or using the tzupdate CLI command.

# **Selecting a Time Zone**

The Time Zone page (available via the System Administration menu in the GUI) displays the time zone for your email gateway. You can select a specific time zone or GMT offset.

### **Procedure**

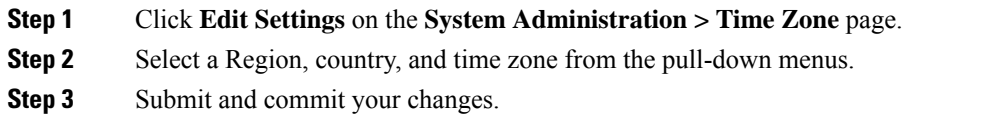

## **Selecting a GMT Offset**

## **Procedure**

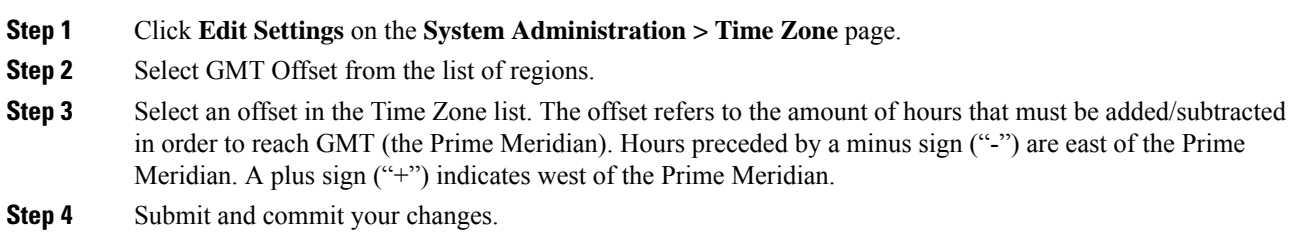

# <span id="page-80-0"></span>**Editing Time Settings**

You can edit the time settings for the email gateway using one of the following methods:

- (Recommended) Setting Email Gateway System Time Using the Network Time Protocol (NTP), on page [81](#page-80-0)
- Setting Email Gateway System Time [Manually](#page-81-0) , on page 82

## **(Recommended) Setting Email Gateway System Time Using the Network Time Protocol (NTP)**

This is the recommended time keeping method, especially if your email gateway is integrated with other devices. All integrated devices should use the same NTP server.

## **Procedure**

- **Step 1** Navigate to the System Administration > Time Settings page.
- **Step 2** Click **Edit Settings**.
- **Step 3** In the Time Keeping Method section, select Use Network Time Protocol.
- **Step 4** Enter an NTP server address and click **Add Row**. You can add multiple NTP servers.
- **Step 5** To delete an NTP server from the list, click the trash can icon for that server.
- **Step 6** Select an interface for NTP queries. This is the IP address from which NTP queries should originate.
- **Step 7** Submit and commit your changes.

## <span id="page-81-0"></span>**Setting Email Gateway System Time Manually**

This time keeping method is generally not recommended. Use a Network Time Protocol server instead.

## **Procedure**

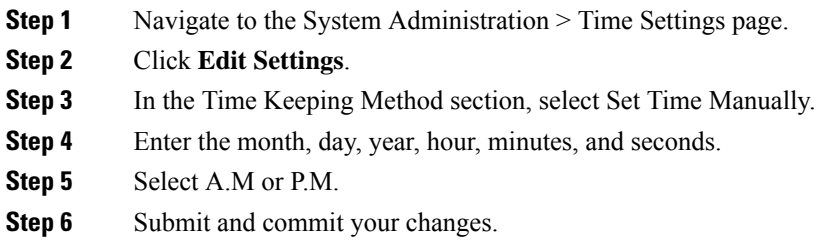

# <span id="page-81-1"></span>**Customizing Your View**

- Using [Favorite](#page-81-1) Pages , on page 82
- Setting User [Preferences,](#page-81-2) on page 82

# **Using Favorite Pages**

(Locally-authenticated administrative users only.) You can create a quick-access list of the pages you use most.

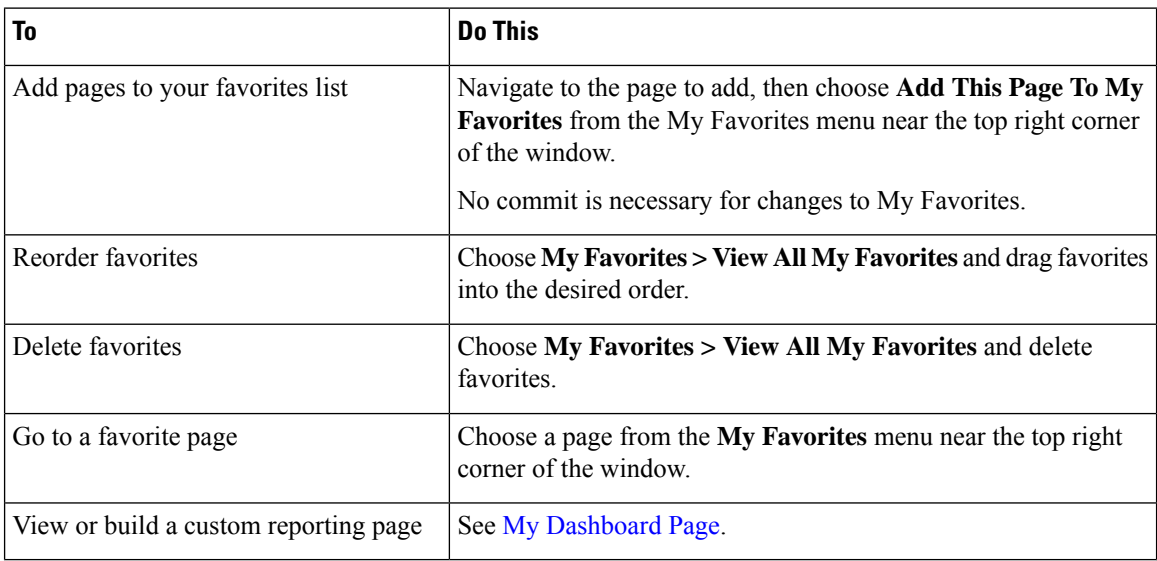

# <span id="page-81-2"></span>**Setting User Preferences**

Local users can define preference settings, such as language, specific to each account. These settings apply by default when the user first logs into the email gateway. The preference settings are stored for each user and are the same regardless from which client machine the user logs into the email gateway.

Ш

When users change these settings but do not commit the changes, the settings revert to the default values when they log in again.

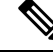

This feature is not available to externally-authenticated users. These users can choose a language directly from the Options menu. **Note**

### **Procedure**

- **Step 1** Log into the appliance with the user account for which you want to define preference settings.
- **Step 2** Choose **Options > Preferences**. The options menu is at the top right side of the window.
- **Step 3** Click **Edit Preferences**.
- **Step 4** Configure settings:

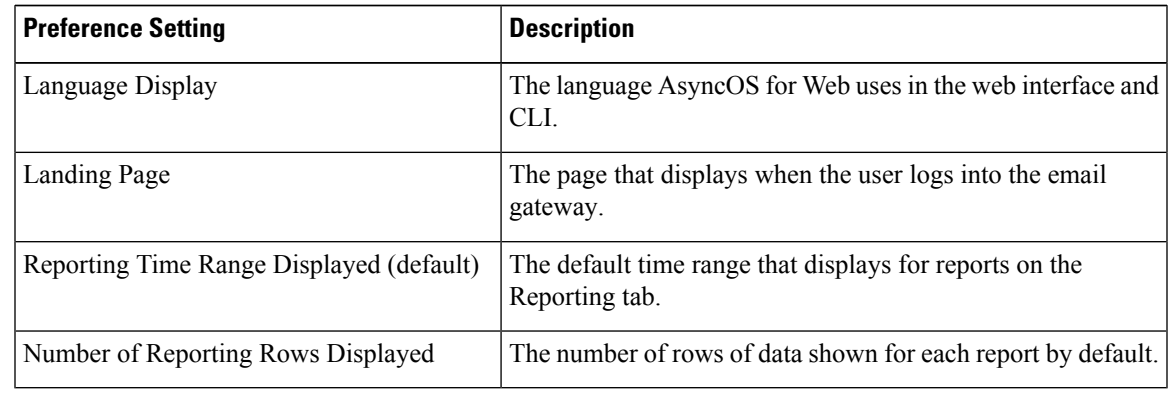

**Step 5** Submit and commit your changes.

**Step 6** Click the **Return to previous page** link at the bottom of the page.

# <span id="page-82-0"></span>**General Settings**

You can edit the following general settings for the email gateway:

- Overriding Internet Explorer [Compatibility](#page-82-0) Mode, on page 83
- [Collecting](#page-83-0) Usage Statistics of the Email Gateway on the New Web Interface , on page 84

# **Overriding Internet Explorer Compatibility Mode**

For better web interface rendering, Cisco recommends that you enable Internet Explorer Compatibility Mode Override.

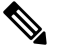

**Note** If enabling this feature is against your organizational policy, you may disable this feature.

### **Procedure**

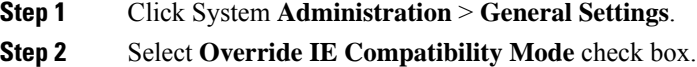

**Step 3** Submit and commit your changes.

# <span id="page-83-0"></span>**Collecting Usage Statistics of the Email Gateway on the New Web Interface**

Usage Analytics is used to provide insight into your site activity data for analytical statistics. If Usage Analytics is enabled, the email gateway collects the feature usage data of the email gateway on the new web interface. The usage statistics are used to analyze and provide insight to improve the user experience of the email gateway.

Usage Analytics is enabled on the email gateway by default. If you want to disable Usage Analytics, do the following:

#### **Procedure**

- **Step 1** Click System **Administration** > **General Settings**.
- **Step 2** Clear the **Usage Analytics** check box.
- **Step 3** Submit and commit your changes.

# **Configuring Maximum HTTP Header Size**

You can now use the adminaccessconfig > maxhttpheaderfieldsize command in the CLI to configure the maximum HTTP header size of an HTTP request sent to the email gateway.

The default value for the HTTP header field size is 4096 (4 KB) and the maximum value is 33554432 (32 MB).

# **Restarting and Viewing Status of Service Engines**

You can use the diagnostic > servicessub command in the CLI to:

- Restart the service engines enabled on your email gateway without having to reboot your email gateway.
- View the status of service engines enabled on your email gateway.

For more information, refer to the CLI Reference Guide for Cisco Secure Email Gateway.

# **Receiving and Delivering Messages with Internationalised Domain Names (IDNs)**

The email gateway can receive and deliver messages with email addresses that contain IDN domains.

Currently, your email gateway provides support of IDN domains for the following languages only:

**Indian Regional Languages**: Hindi, Tamil, Telugu, Kannada, Marati,Punjabi, Malayalam, Bengali, Gujarati, Urdu, Assamese, Nepali, Bangla, Bodo, Dogri, Kashmiri, Konkani, Maithili, Manipuri, Oriya, Sanskrit, Santali, Sindhi, and Tulu.

**European and Asian Languages**: French, Russian, Japanese, German, Ukrainian, Korean, Spanish, Italian, Chinese, Dutch, Thai, Arabic, and Kazakh.

#### **Related Topics**:

- [Prerequisites,](#page-84-0) on page 85
- Features [Configurable](#page-84-1) using IDN Domains in Email Gateway, on page 85

# <span id="page-84-0"></span>**Prerequisites**

Make sure you have met the following prerequisites before you use the Internationalised Domain Names (IDN) feature:

• All incoming messages must have IDNs encoded in UTF-8.

For Example: An MTA that sends messages to the email gateway must support IDNs and make sure the domains in the messages are in the UTF-8 format.

• All outgoing messages must have IDNs encoded in UTF-8, and the destination server must accept and support IDNs accordingly.

For Example: An MTA that accepts messages from the email gateway must support IDNs and domains encoded in the UTF-8 format.

• In all applicable DNS records, IDNs must be configured using the Punycode format

For Example: When you configure an MX record for an IDN, the domain in the DNS record must be in the Punycode format.

# <span id="page-84-1"></span>**Features Configurable using IDN Domains in Email Gateway**

For this release, you can **only** configure the following features using IDN domains in your email gateway:

- **SMTP Routes Configuration Settings**:
	- Add or edit IDN domains.
	- Export or import SMTP routes using IDN domains.
- **DNS Configuration Settings**: Add or edit the DNS server using IDN domains.

### • **Listener Configuration Settings**:

- Add or edit IDN domains for the default domain in inbound or outbound listeners.
- Add or edit IDN domains in the HAT or RAT tables.
- Export or import HAT or RAT tables using IDN domains.

#### • **Mail Policies Configuration Settings**

- Add or edit domains using IDN domains for senders ('Following Senders' or 'Following Senders are not'options) and recipients ('Following Recipients' or 'Recipients are not'options) in Incoming Mail Policies.
- Add or edit domains using IDN domains for senders ('Following Senders' or 'Following Senders are not'options) and recipients ('Following Recipients' or 'Recipients are not'options) in Outgoing Mail Policies.
- Find senders or recipients using IDN domains in Incoming or Outgoing Mail Policies.
- Define Sender Verification Exception table using IDN domains.
- Create an address list using IDN domains.
- Add or edit the destination domain using IDN domains for destination controls.
- **Bounce Profiles Configuration Settings**: Add or edit the alternate email address using IDN domains.
- **Sender Domain Reputation Configuration Settings**: Define sender domain reputation scores for IDN domains.
- **IP Reputation Configuration Settings**: Define IP reputation scores for IDN domains.
- **LDAP Configuration Settings**: Create LDAP group queries, accept queries, routing queries, and masquerade queries for incoming and outgoing messages using IDN domains.
- **Reporting Configuration Settings**: View IDN data usernames, email addresses, and domains) in the reports.
- Message Tracking Configuration Settings: View IDN data- usernames, email addresses, and domains) in message tracking.
- **Policy, Virus, and Outbreak Quarantine Configuration Settings**:
	- View messages with IDN domains that may be transmitting malware, as determined by the anti-virus engine.
	- View messages with IDN domains caught by Outbreak Filters as potentially being spam or malware.
	- View messages with IDN domains caught by message filters, content filters, and DLP message actions.
- **Spam Quarantine Configuration Settings**:
	- View messages with IDN domains detected as spam or suspected spam.
	- Add email addresses with IDN domains to the safelist and blocklist categories.

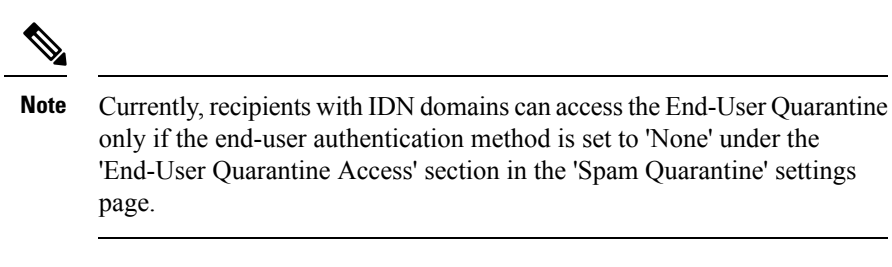

- **SPF Configuration Settings**: Perform SPF verification of messages using IDN domains.
- DKIM Configuration Settings: Perform DKIM signing and verification of messages using IDN domains
- **DMARC Configuration Settings**: Perform DMARC verification of messages using IDN domains.

L

**Features Configurable using IDN Domains in Email Gateway**

٦